*ZENworks 11 SP2* 安装指南

安装指南

*n*

# **Novell**. **ZENworks**. 11 SP2

2012 年 3 月 20 日

**www.novell.com**

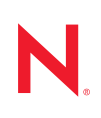

#### 法律声明

Novell, Inc. 对于本文档的内容或使用不做任何陈述或保证,特别是对用于任何特定目的的适销性或适用性 不做任何明示或暗示的保证。另外, Novell, Inc. 保留随时修订本出版物和更改其内容的权利,并且没有义 务将这些修订或更改通知任何个人或实体。

另外, Novell, Inc. 对任何软件不做任何声明或保证,特别是对用于任何特定目的的适销性或适用性不做任 何明示或暗示的保证。另外, Novell, Inc. 保留随时更改 Novell 软件全部或部分内容的权利,并且没有义务 将这些更改通知任何个人或实体。

依据本协议提供的任何产品或技术信息都将受到美国出口控制和其他国家 / 地区的贸易法律的约束。您同 意遵守所有出口控制法规,并同意在出口、再出口或进口可交付产品之前取得所有必要的许可证或分类证 书。您同意不出口或再出口至当前美国出口排除列表上所列的实体,或者美国出口法律中规定的任何被禁 运的国家 / 地区或支持恐怖主义的国家 / 地区。您同意不将可交付产品用于禁止的核武器、导弹或生物化学 武器的最终用途。有关出口 Novell 软件的详细讯息,请访问 [Novell International Trade Services](http://www.novell.com/info/exports/) 网页 (http:// www.novell.com/info/exports/)。如果您未能获得任何必要的出口许可, Novell 对此不负任何责任。

版权所有 © 2007 - 2012 Novell, Inc. 保留所有权利。未经出版商的明确书面许可, 不得复制、影印、传输此 出版物的任何部分或将其储存在检索系统上。

Novell, Inc. 1800 South Novell Place Provo, UT 84606 U.S.A. www.novell.com

联机文档: 要访问该 Novell 产品及其他 Novell 产品的最新联机文档,请参见 Novell [文档网页](http://www.novell.com/documentation) (http:// www.novell.com/documentation)。

#### **Novell** 商标

有关 Novell 商标,请参见 Novell [商标和服务标记列表](http://www.novell.com/company/legal/trademarks/tmlist.html) (http://www.novell.com/company/legal/trademarks/ tmlist.html)。

### 第三方资料

所有第三方商标均属其各自所有者的财产。

# 目录

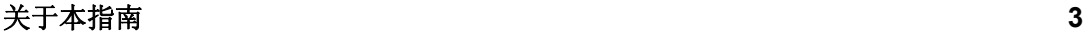

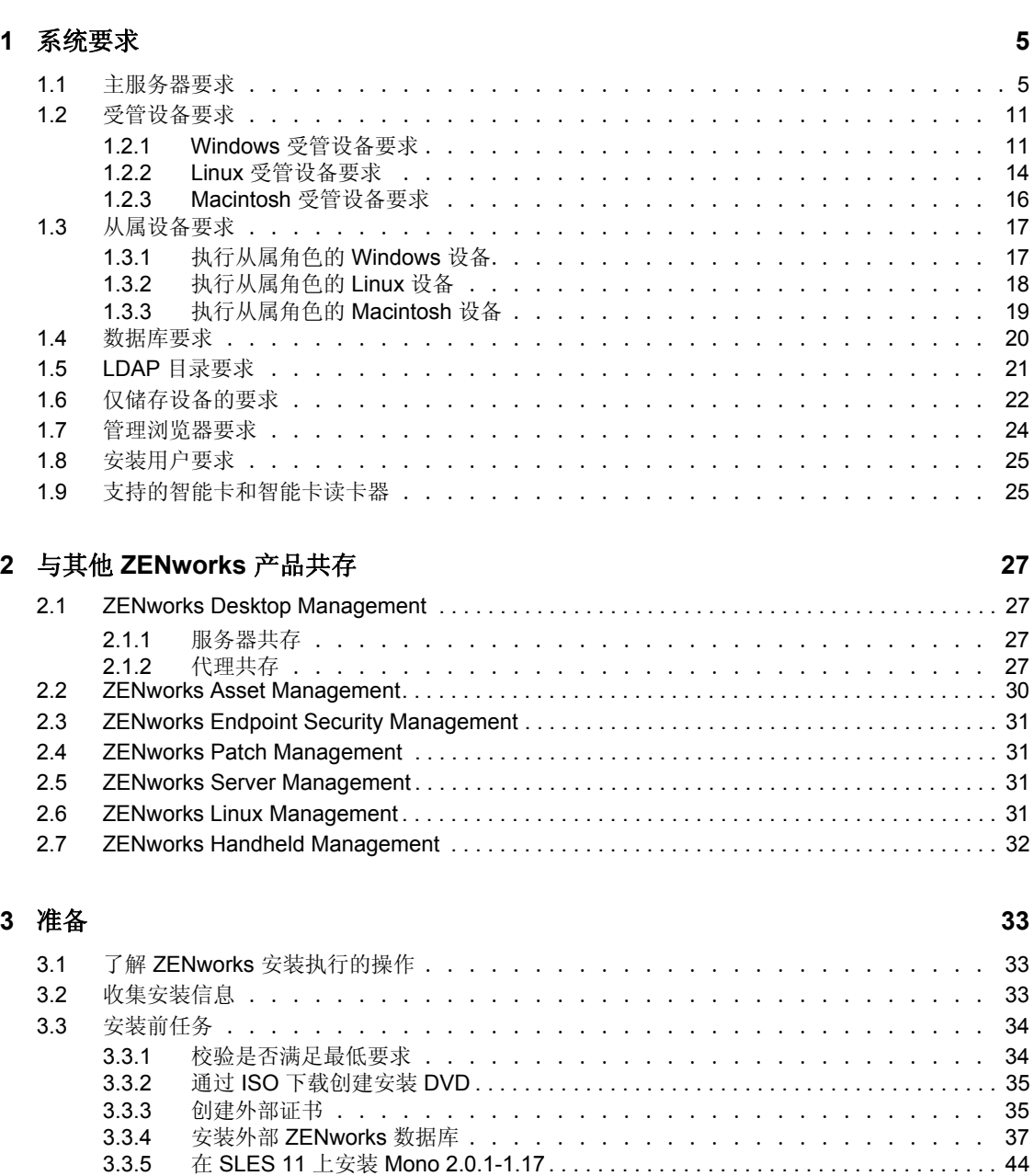

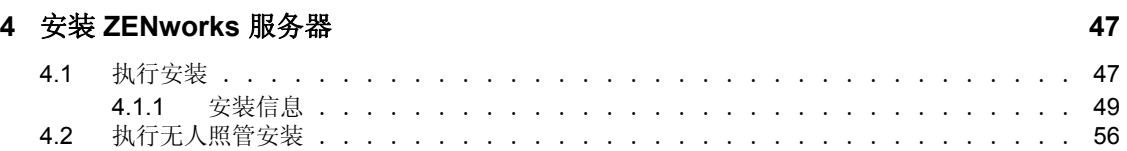

3.3.6 在 Linux 设备上安装依赖的 RPM 包 . . . . . . . . . . . . . . . . 45

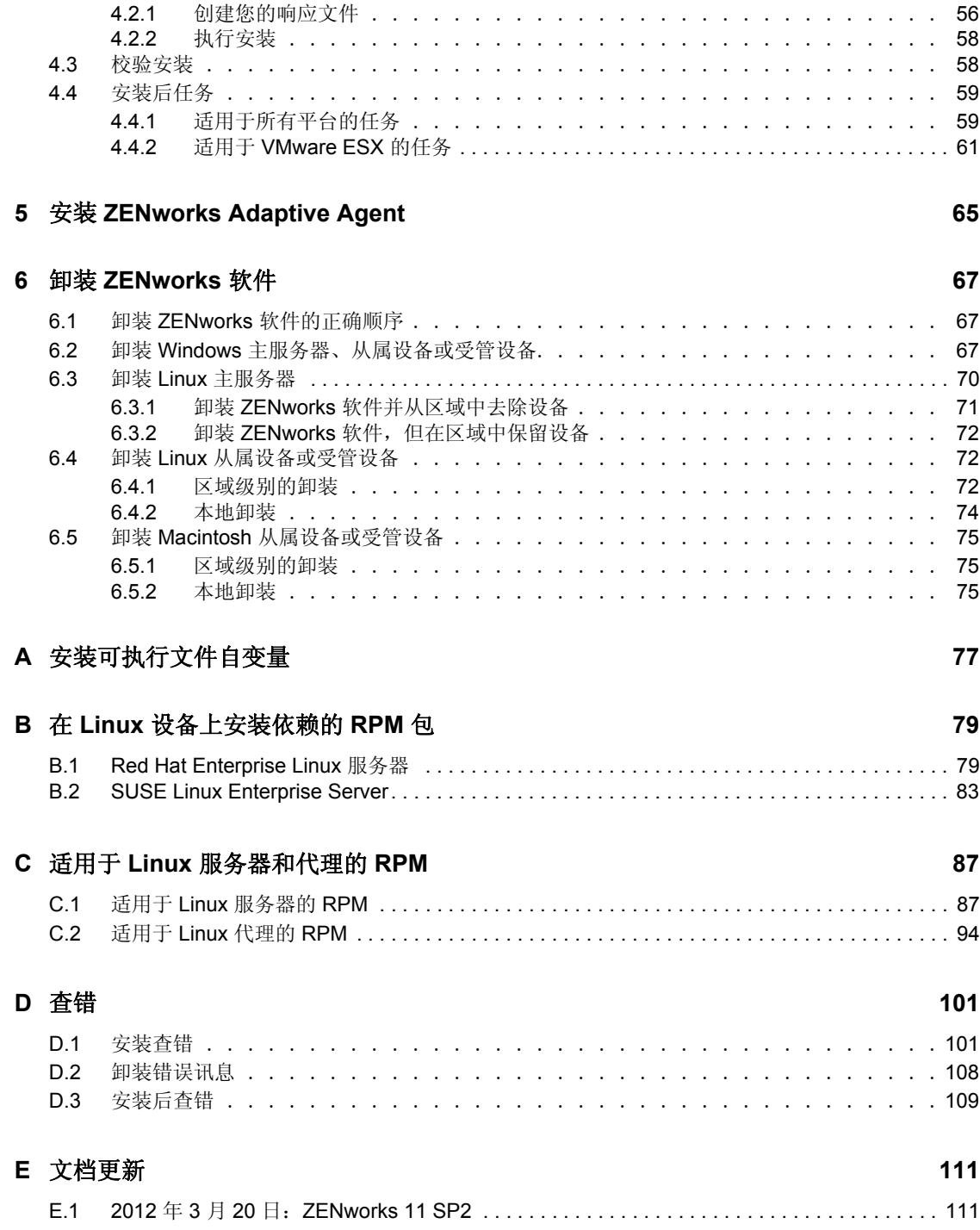

# <span id="page-4-0"></span>关于本指南

本 《ZENworks 11 SP2 安装指南》包含的信息可帮助您成功安装 Novell ZENworks 11 SP2。

ZENworks Virtual Appliance 11 还可作为虚拟设备部署到支持的虚拟基础架构中。此虚拟设 备建立在自定义的 SUSE Linux Enterprise Server 11 JeOS (SLES 1 SP11) 之上,并预安装了 ZENworks 11 SP2。

有关如何部署和管理 ZENworks Appliance 的详细信息,请参见 《ZENworks Virtual Appliance 11 SP2 部署和管理参考手册》。

本指南中信息的组织结构如下:

- 第 1 章 " [系统要求](#page-6-2) " (第 5 页)
- 第2章 " 与其他 [ZENworks](#page-28-4) 产品共存 " (第 27 页)
- 第 3 章 " [准备](#page-34-3) " (第 33 页)
- 第 4 章 " 安装 [ZENworks](#page-48-2) 服务器 " (第 47 页)
- ◆ 第5章 "安装 [ZENworks Adaptive Agent"](#page-66-1) (第65页)
- 第 6 章 " 卸装 [ZENworks](#page-68-3) 软件 " (第 67 页)
- 附录 A" [安装可执行文件自变量](#page-78-1) " (第 77 页)
- 附录 B" 在 Linux [设备上安装依赖的](#page-80-2) RPM 包 " (第 79 页)
- 附录 C" 适用于 Linux [服务器和代理的](#page-88-2) RPM" (第 87 页)
- ◆ 附录 D" 查错 " (第 [101](#page-102-2) 页)
- 附录 E" [文档更新](#page-112-2) " (第 111 页)

### 适用对象

本指南的适用对象为 ZENworks 管理员。

### 反馈

我们希望收到您对本手册和本产品中包含的其他文档的意见和建议。请使用联机文档每页底 部的用户意见功能。

## 其他文档

ZENworks 11 SP2 还有其他两种采用 PDF 和 HTML 格式的支持文档,可供您了解并实施本 产品。有关其他文档, 请访问 [ZENworks 11 SP2](http://www.novell.com/documentation/zenworks11/) 文档网站 (http://www.novell.com/ documentation/zenworks11/)。

# <span id="page-6-2"></span><span id="page-6-0"></span><sup>1</sup> 系统要求

以下各节说明 Novell ZENworks 11 SP2 对硬件和软件的要求:

- 第 1.1 节 " [主服务器要求](#page-6-1) " (第 5 页)
- 第 1.2 节 " [受管设备要求](#page-12-0) " (第 11 页)
- 第 1.3 节 " [从属设备要求](#page-18-0) " (第 17 页)
- 第 1.4 节 " [数据库要求](#page-21-0) " (第 20 页)
- 第 1.5 节 "LDAP [目录要求](#page-22-0)" (第 21 页)
- 第 1.6 节 " [仅储存设备的要求](#page-23-0) " (第 22 页)
- 第 1.7 节 " [管理浏览器要求](#page-25-0) " (第 24 页)
- 第 1.8 节 " [安装用户要求](#page-26-0) " (第 25 页)
- 第 1.9 节 " [支持的智能卡和智能卡读卡器](#page-26-1) " (第 25 页)

# <span id="page-6-1"></span>**1.1** 主服务器要求

安装主服务器软件的服务器必须符合以下要求:

表 *1-1* 一级服务器要求

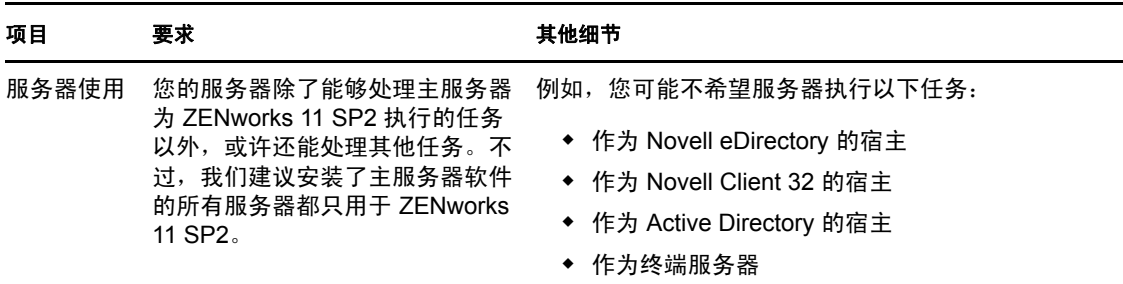

1

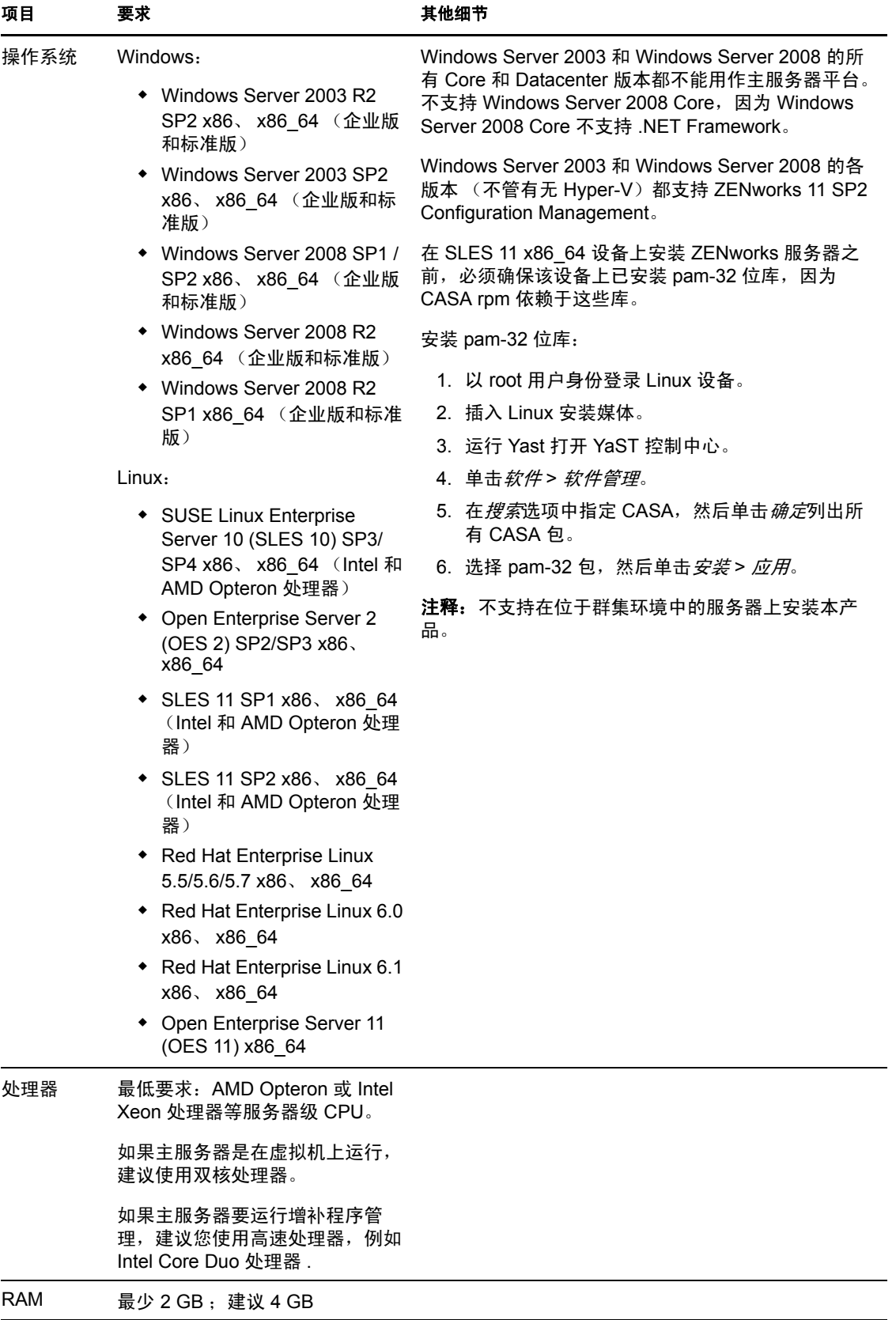

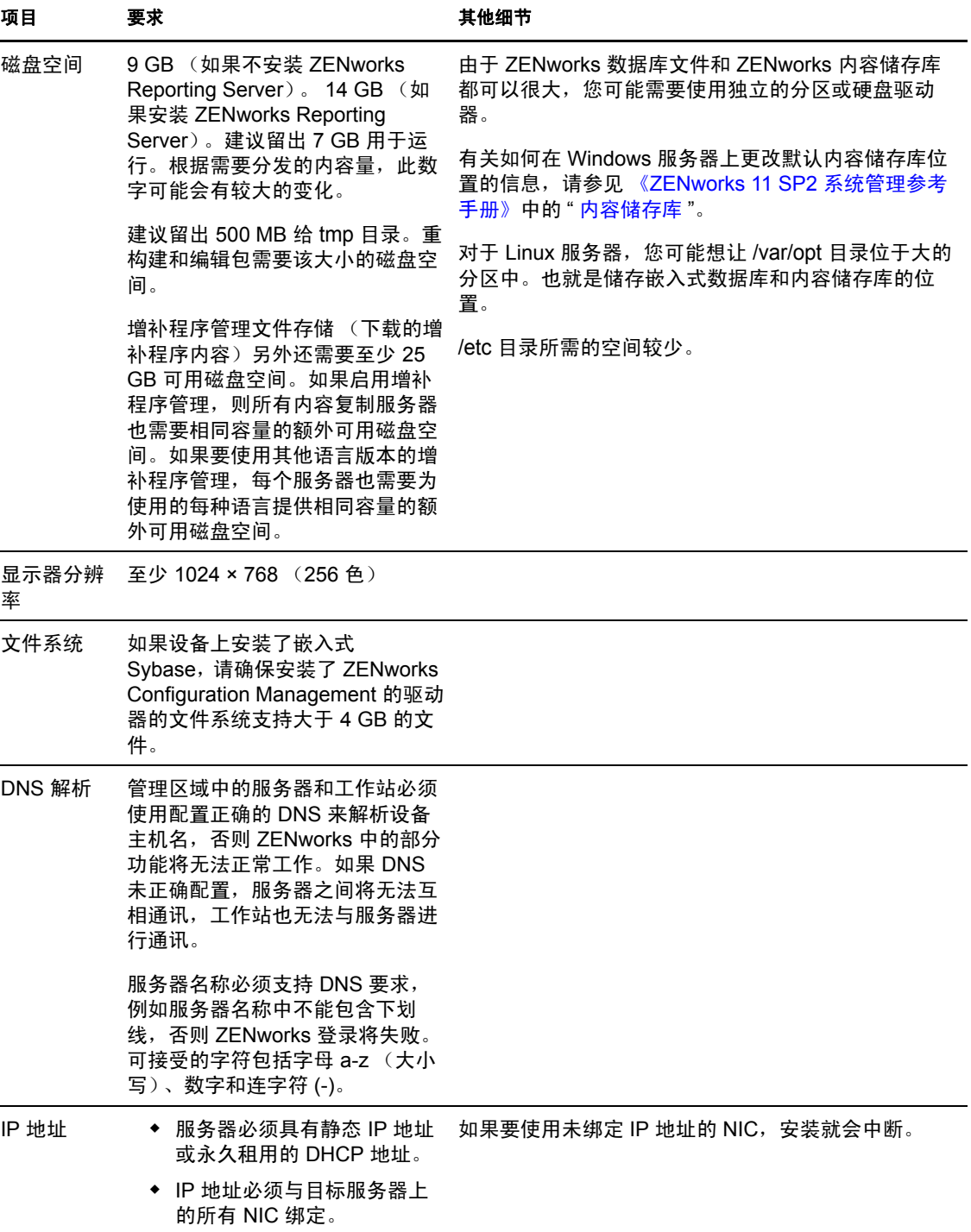

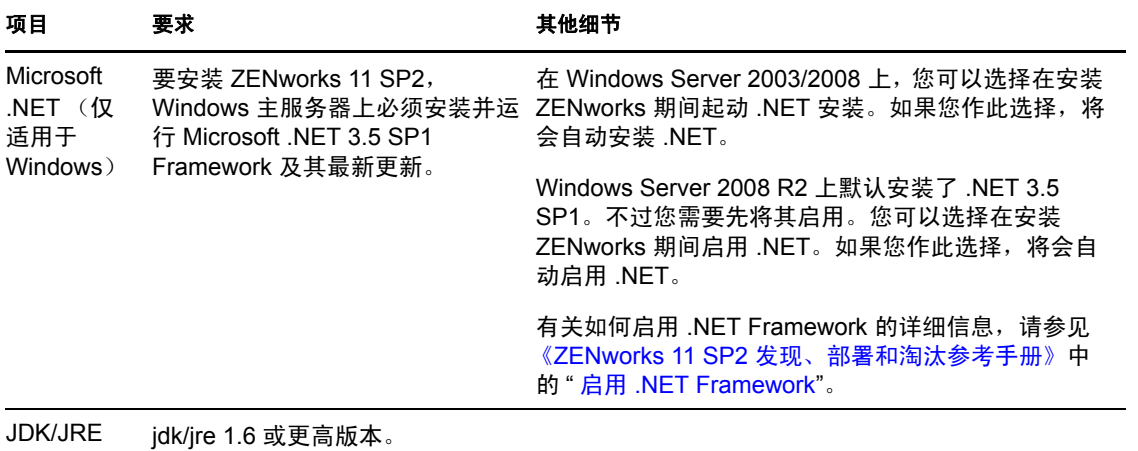

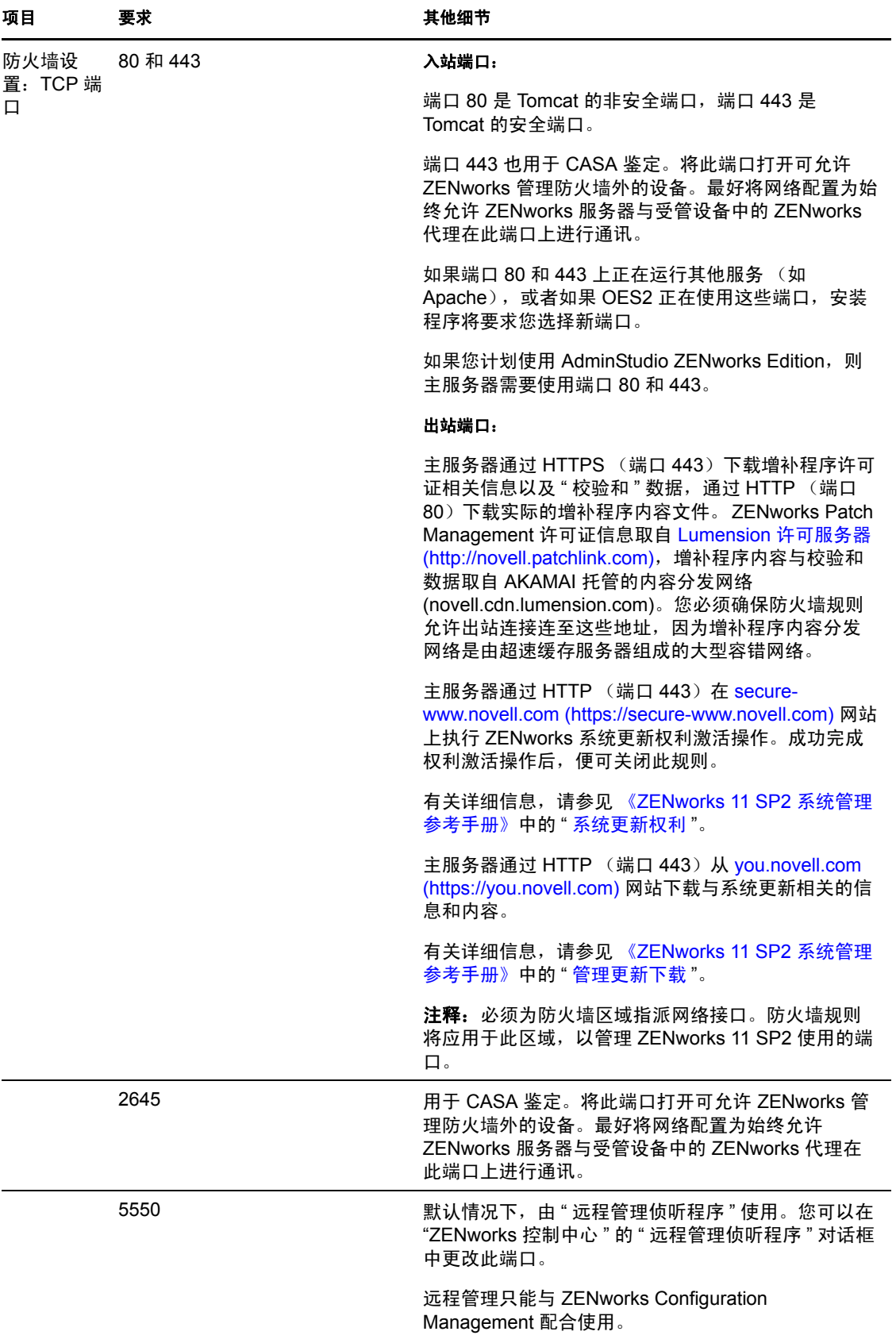

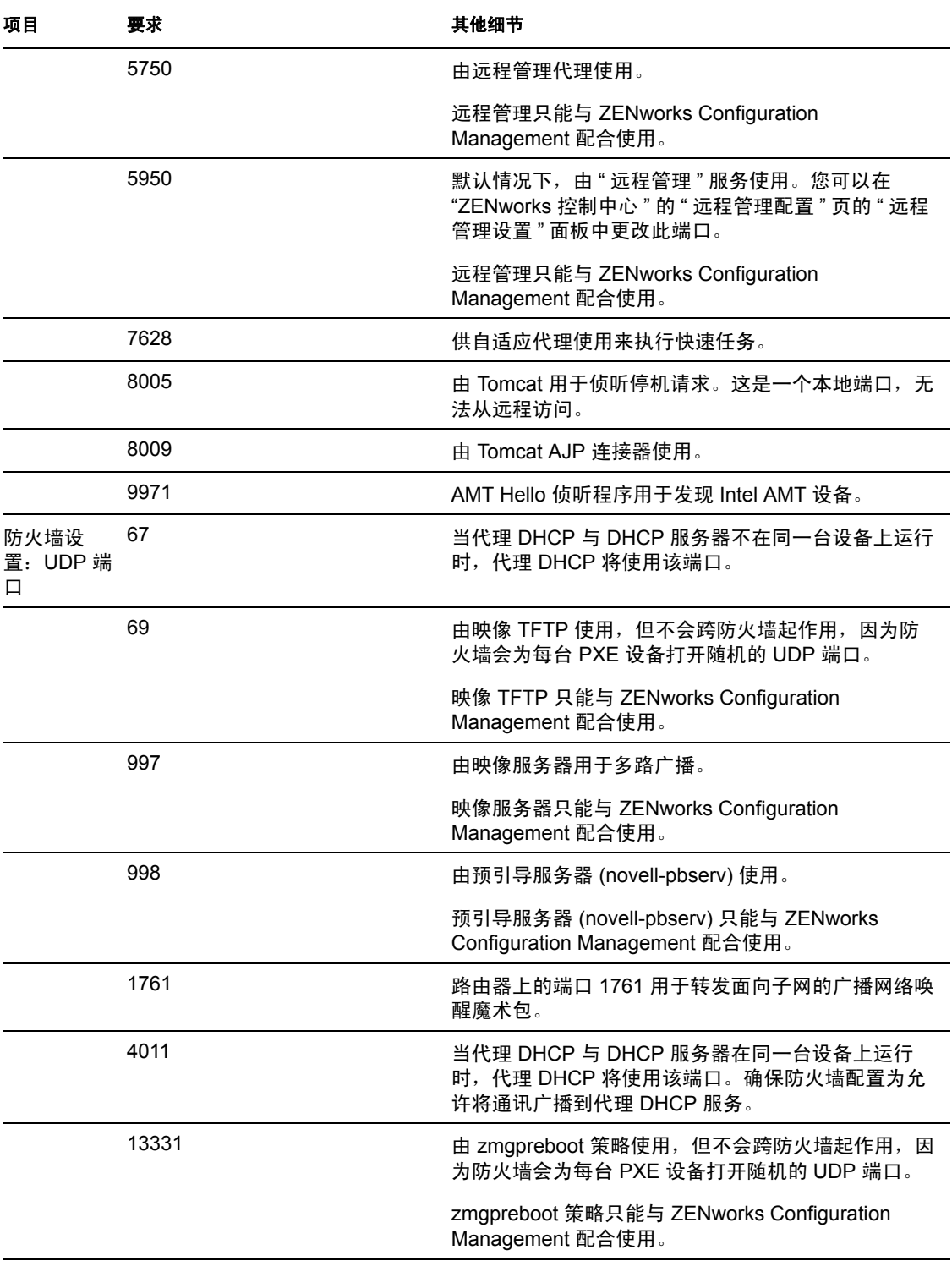

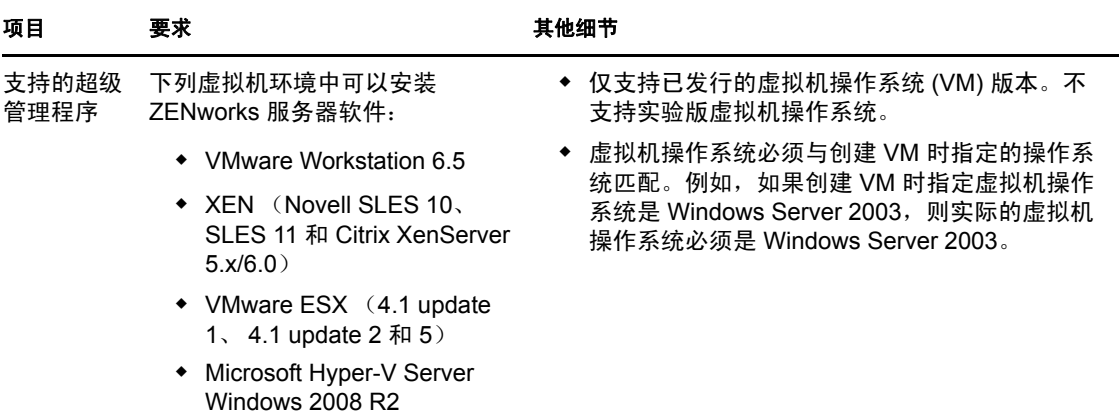

注释:如果主服务器位于 NAT 防火墙后面,因特网或公共网络上的设备将无法与其通讯。 要解决此问题,您必须通过 ZENworks 控制中心为主服务器配置另外的 IP 地址或 DNS 名 称。有关如何配置其他访问主服务器的途径的详细信息,请参见 《ZENworks 11 SP2 系统管 理参考手册》中的 " 配置其他访问 ZENworks 服务器的途径 "。

# <span id="page-12-0"></span>**1.2** 受管设备要求

ZENworks Adaptive Agent 是安装在所有受管设备 (包括"主服务器")上的管理软件。

受管设备可以当作从属设备使用。如果要将受管设备当作从属设备使用,除了满足本节中所 列的要求之外,还要确保设备能够执行从属功能,并满足第 1.3 节 " [从属设备要求](#page-18-0) " (第 17 [页\)中](#page-18-0)列出的要求。

- 第 1.2.1 节 "Windows [受管设备要求](#page-12-1) " (第 11 页)
- 第 1.2.2 节 "Linux [受管设备要求](#page-15-0)" (第 14 页)
- 第 1.2.3 节 "Macintosh [受管设备要求](#page-17-0) " (第 16 页)

重要:如果想要在受管设备上使用 ZENworks Full Disk Encryption,该设备必须满足第 [1.2.1](#page-12-1)  节 "Windows [受管设备要求](#page-12-1) " (第 11 页) 以及 《ZENworks 11 SP2 Full Disk Encryption 策略 参考手册》的 " 受管设备要求 " 中所列的要求。

## <span id="page-12-1"></span>**1.2.1 Windows** 受管设备要求

ZENworks 11 SP2 可以管理所有符合以下要求的 Windows 工作站和服务器:

#### 表 *1-2 Windows* 受管设备要求

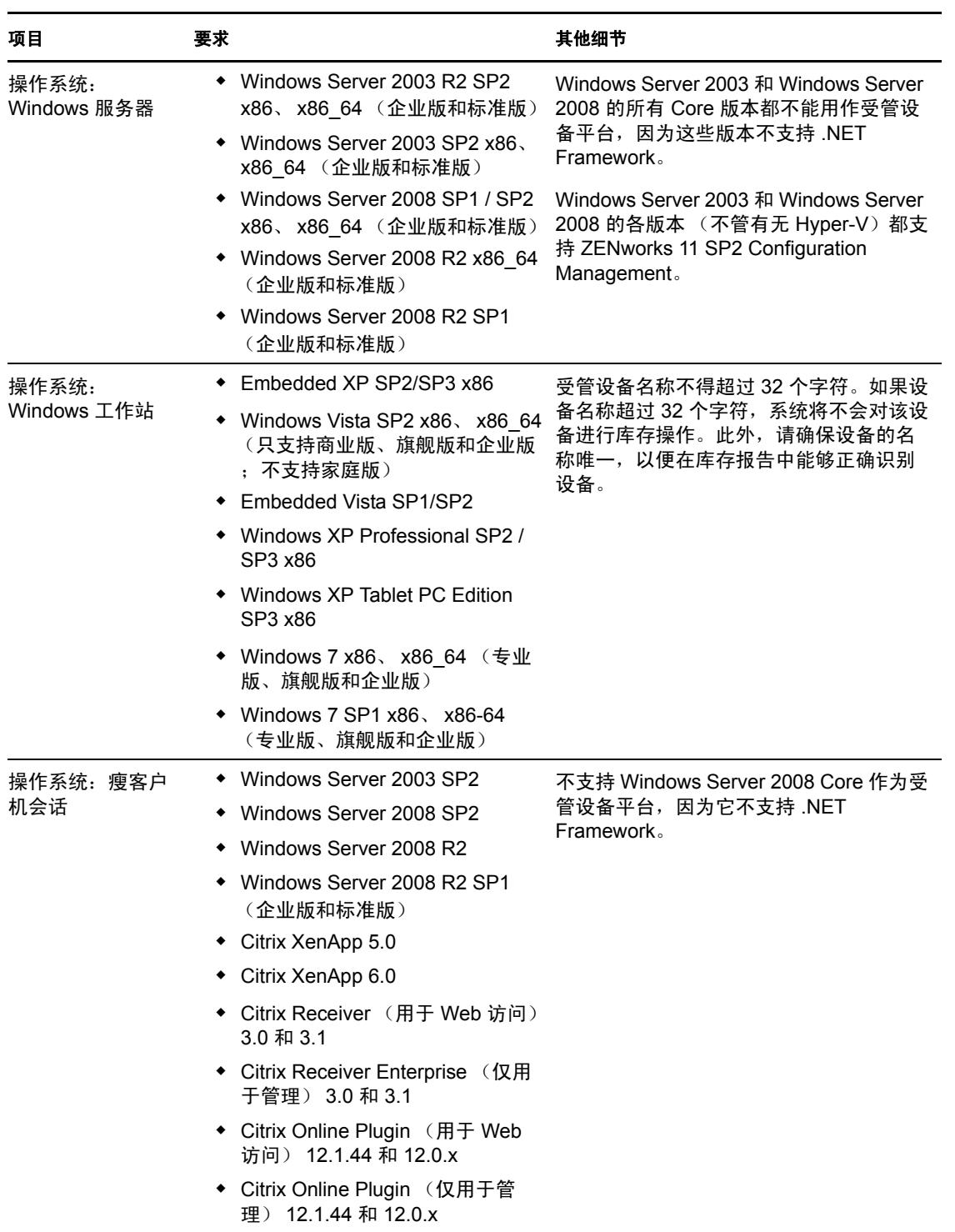

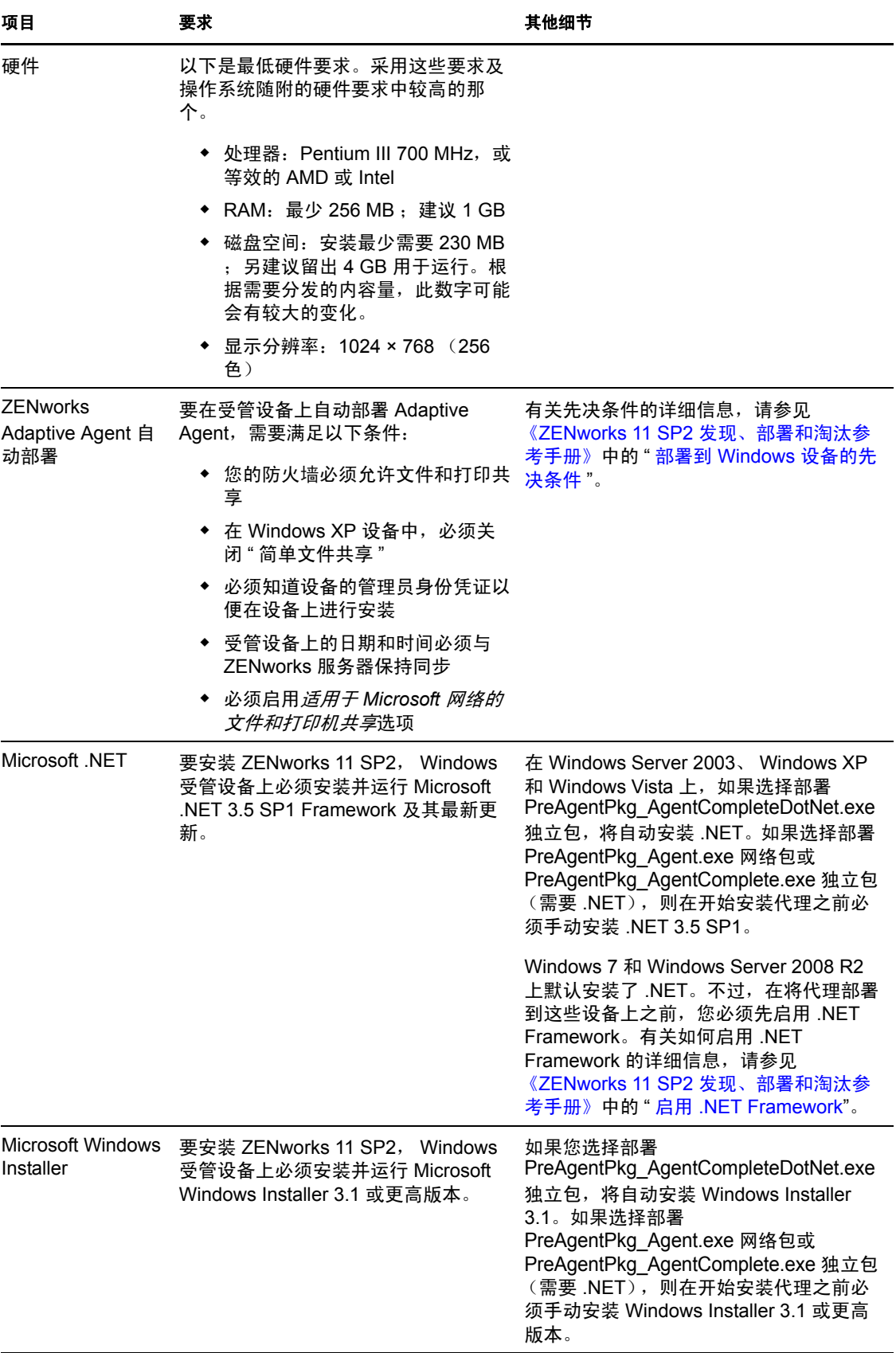

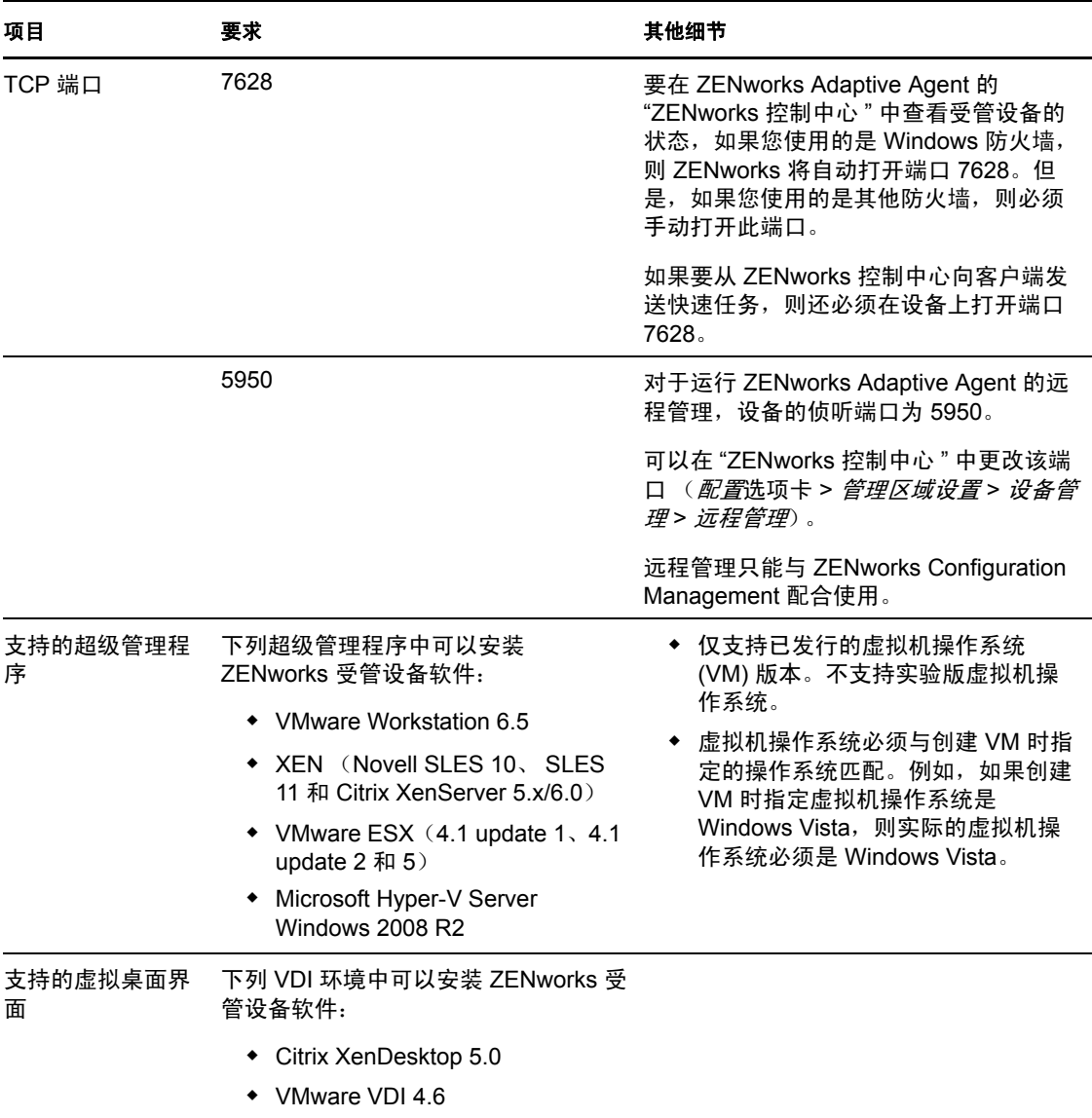

注释: 如果您选择在受管设备上使用 Novell Client, 可以考虑使用以下已经过 ZENworks 兼 容测试的 Novell Client 版本:

- Novell Client 4.91 SP5 IR1 (在 Windows XP  $\pm$ )
- ◆ Novell Client 2 SP1 IR5 (在 Windows Vista 或 Windows 7 上)

## <span id="page-15-0"></span>**1.2.2 Linux** 受管设备要求

ZENworks 11 SP2 可以管理所有符合以下要求的 Linux 工作站和服务器:

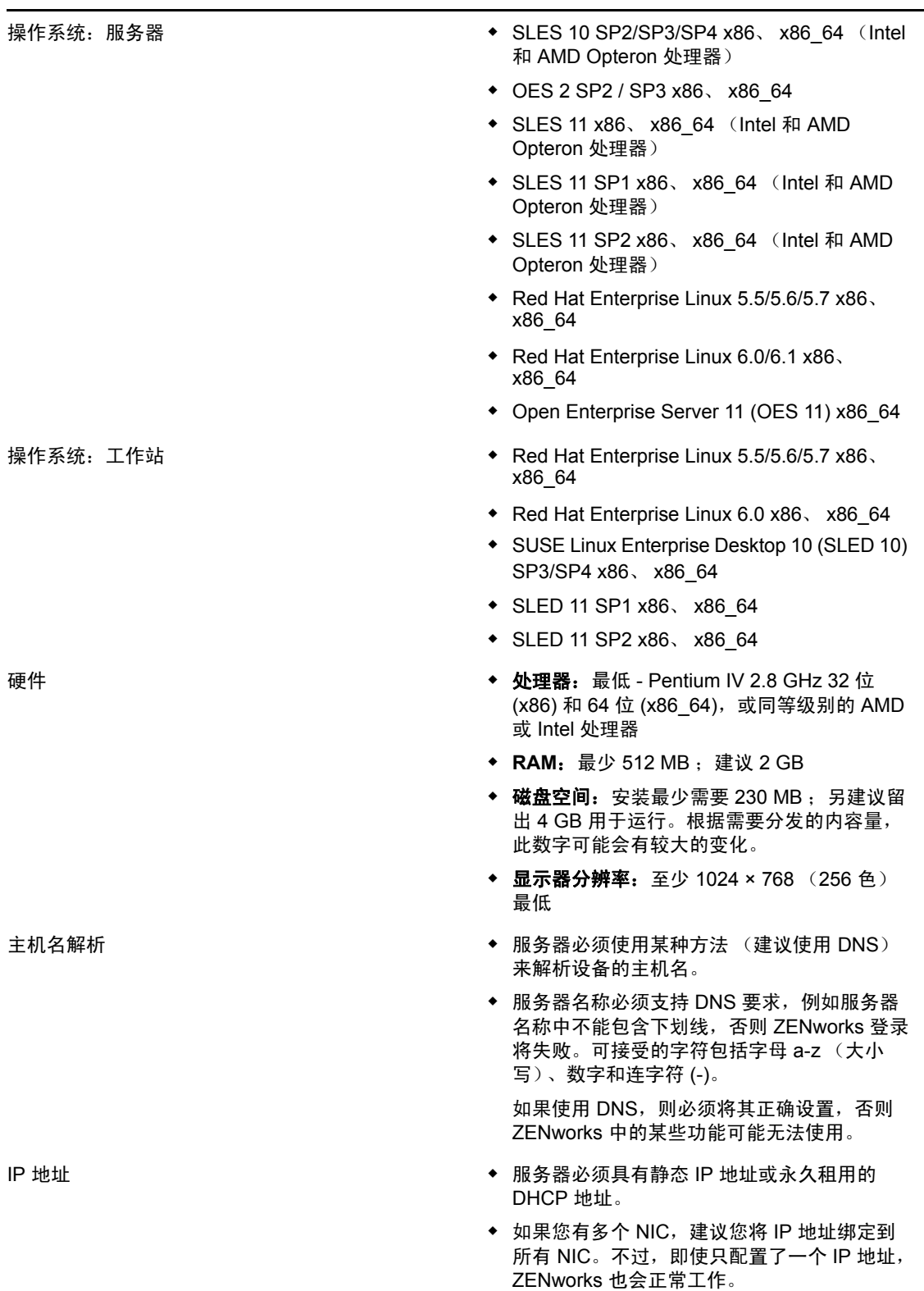

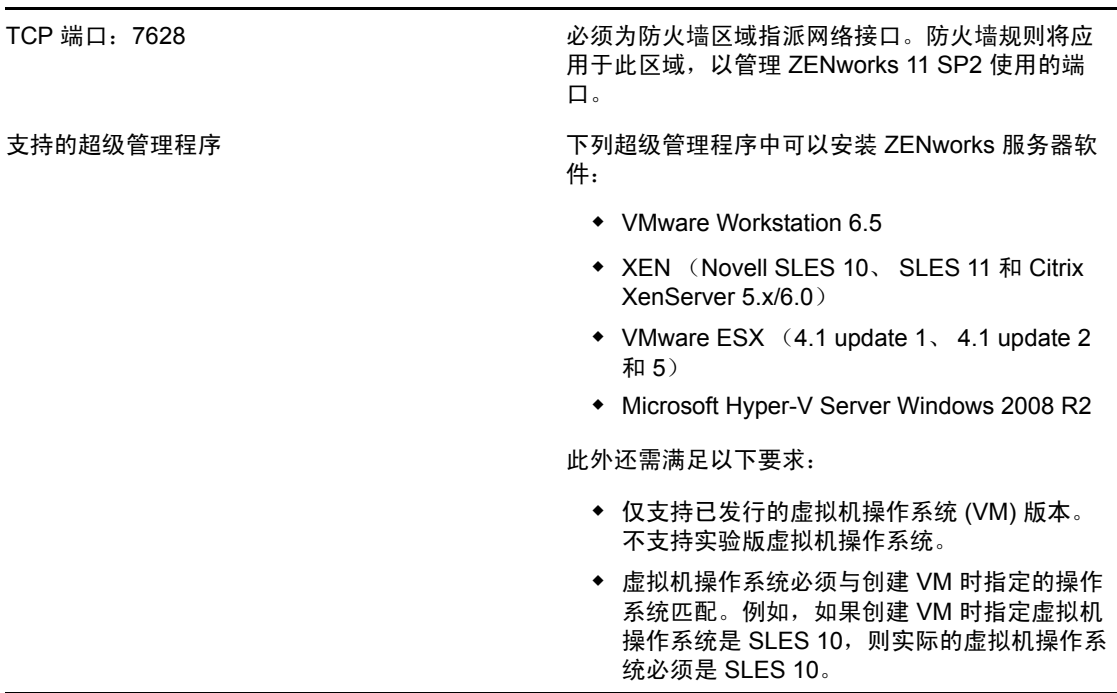

## <span id="page-17-0"></span>**1.2.3 Macintosh** 受管设备要求

ZENworks 11 SP2 可以管理所有符合以下要求的 Macintosh 工作站:

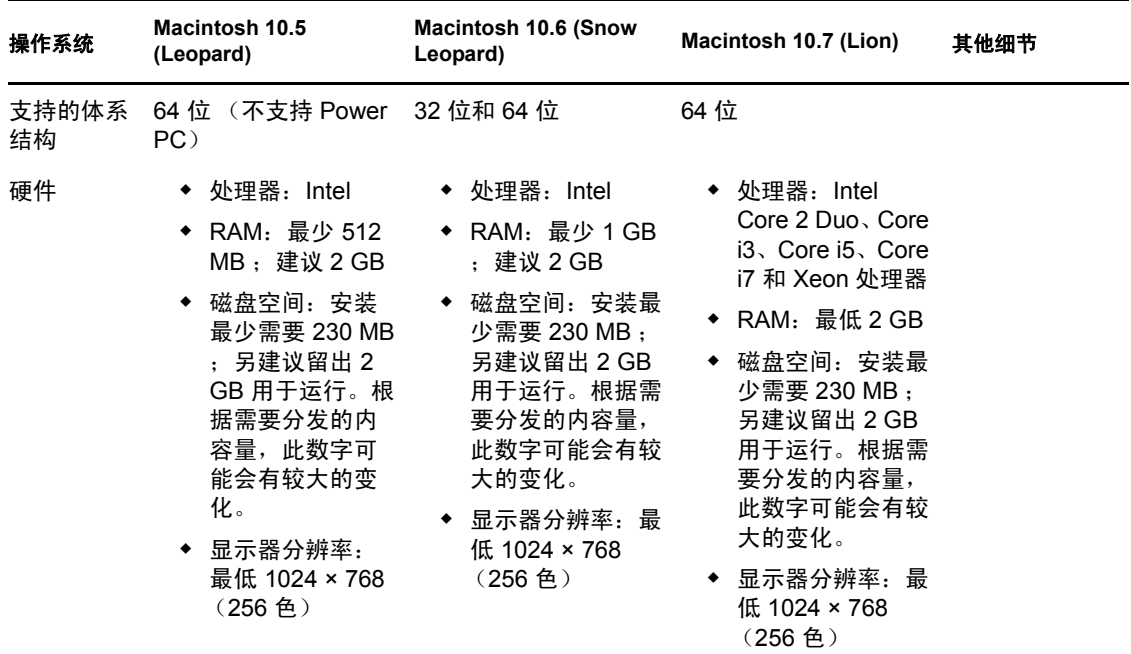

#### 表 *1-4 Macintosh* 受管设备要求

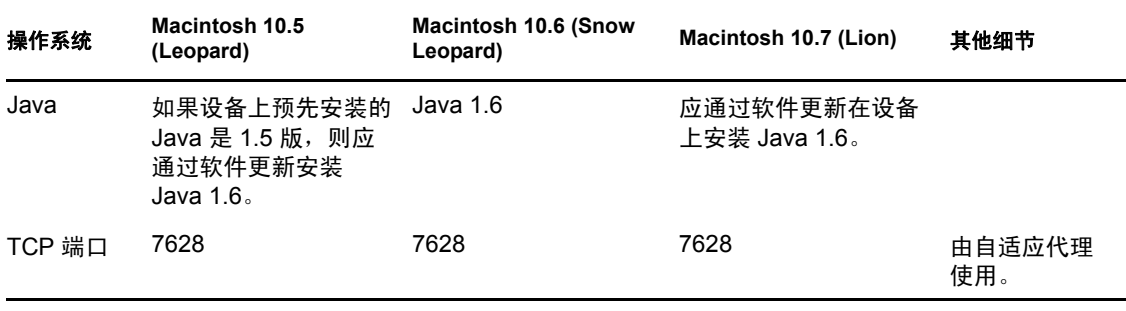

### 注释:

- ZENworks 11 SP2 不支持将 Mac OS-X 服务器用作受管设备
- ◆ ZENworks 11 SP2 不支持 32 位 Macintosh 10.5 设备, 因为这些设备不支持 Java 1.6。

# <span id="page-18-0"></span>**1.3** 从属设备要求

从属设备为可执行通常由 ZENworks 主服务器执行的某些角色 (包括鉴定、信息收集、内 容分发和映像)的受管设备。从属设备可以是除主服务器之外的任何 Windows 或 Linux 受 管设备 (服务器或工作站)。

以下各节包含更多信息:

- 第 1.3.1 节 " [执行从属角色的](#page-18-1) Windows 设备 " (第 17 页)
- 第 1.3.2 节 " [执行从属角色的](#page-19-0) Linux 设备 " (第 18 页)
- ◆ 第 1.3.3 节 " [执行从属角色的](#page-20-0) Macintosh 设备 " (第 19 页)

## <span id="page-18-1"></span>**1.3.1** 执行从属角色的 **Windows** 设备

除了常见的功能外,也可将 Windows 设备当作从属设备使用。在将这些受管设备当作从属 设备使用时,请确保它们能够执行从属功能。

执行从属角色的 Windows 设备必须符合第 $1.2.1$  节 "Windows [受管设备要求](#page-12-1)"(第 $11$  页) 中 列出的 Windows 受管设备的最低要求,但也有以下例外:

- Windows Embedded XP 是一个不受从属设备支持的工作站操作系统。
- 从属设备需要打开其他 TCP 和 UDP 端口。

下表列出了必须在从属设备上打开的其他 TCP 和 UDP 端口:

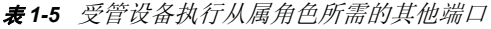

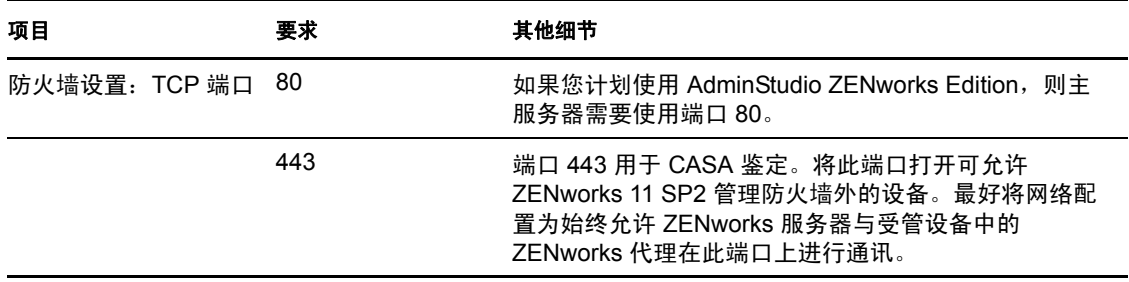

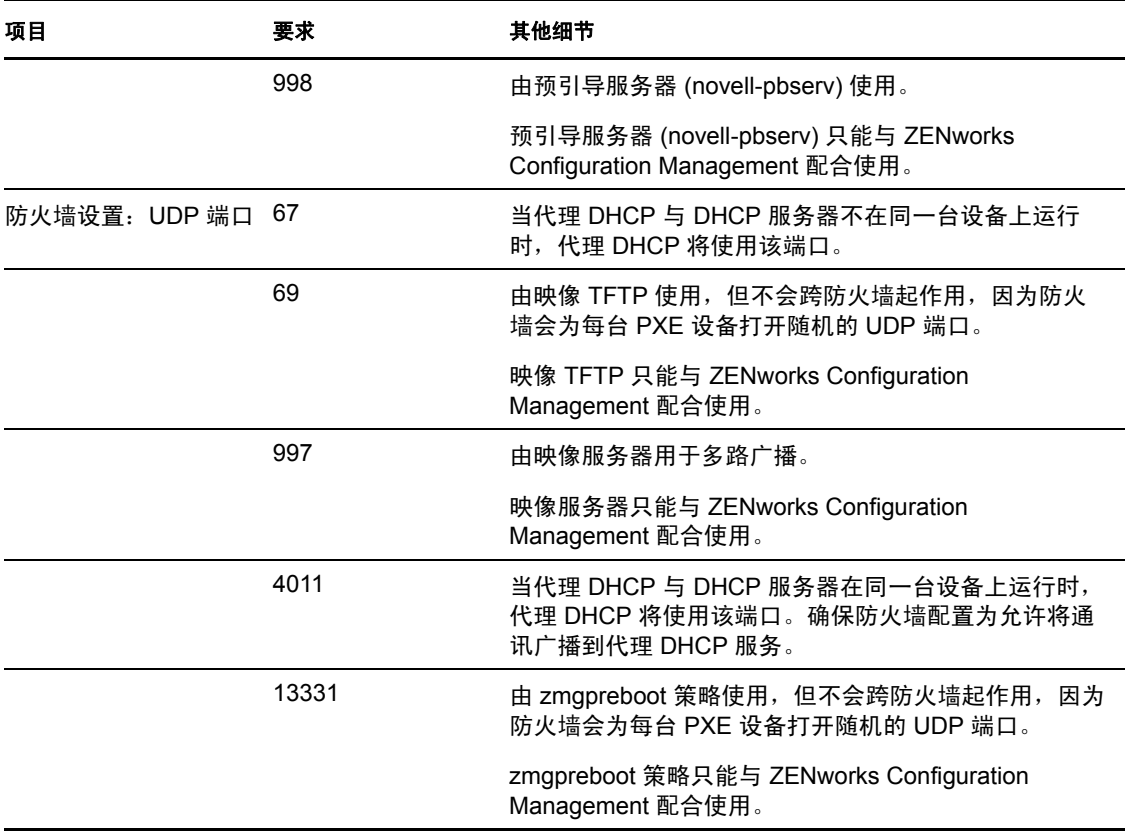

## <span id="page-19-0"></span>**1.3.2** 执行从属角色的 **Linux** 设备

执行从属角色的 Linux 设备必须满足第 1.2.2 节 "Linux [受管设备要求](#page-15-0) "(第 14 页)中所列的 Linux 受管设备最低要求。

下表列出了必须在从属设备上打开的其他 TCP 和 UDP 端口:

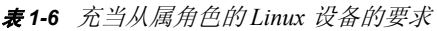

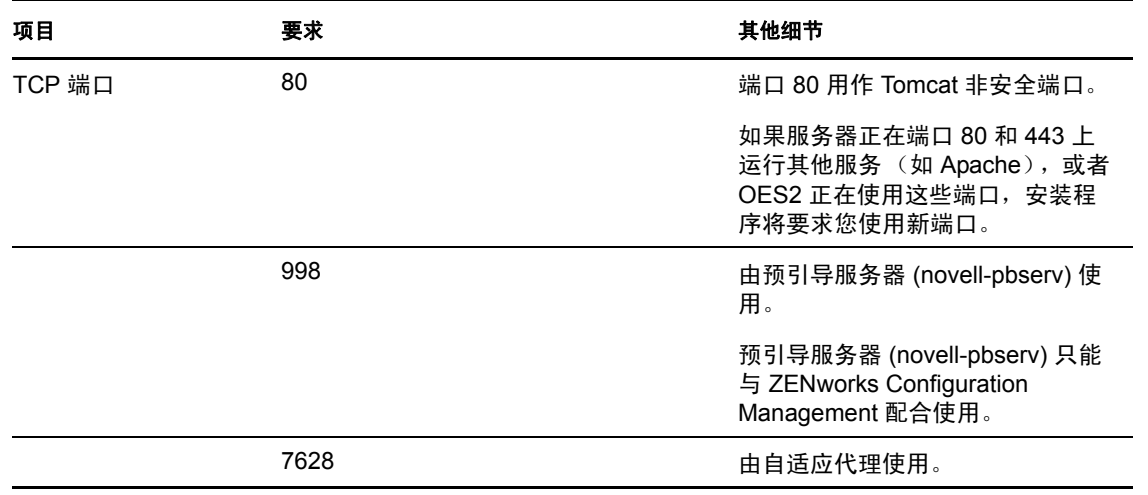

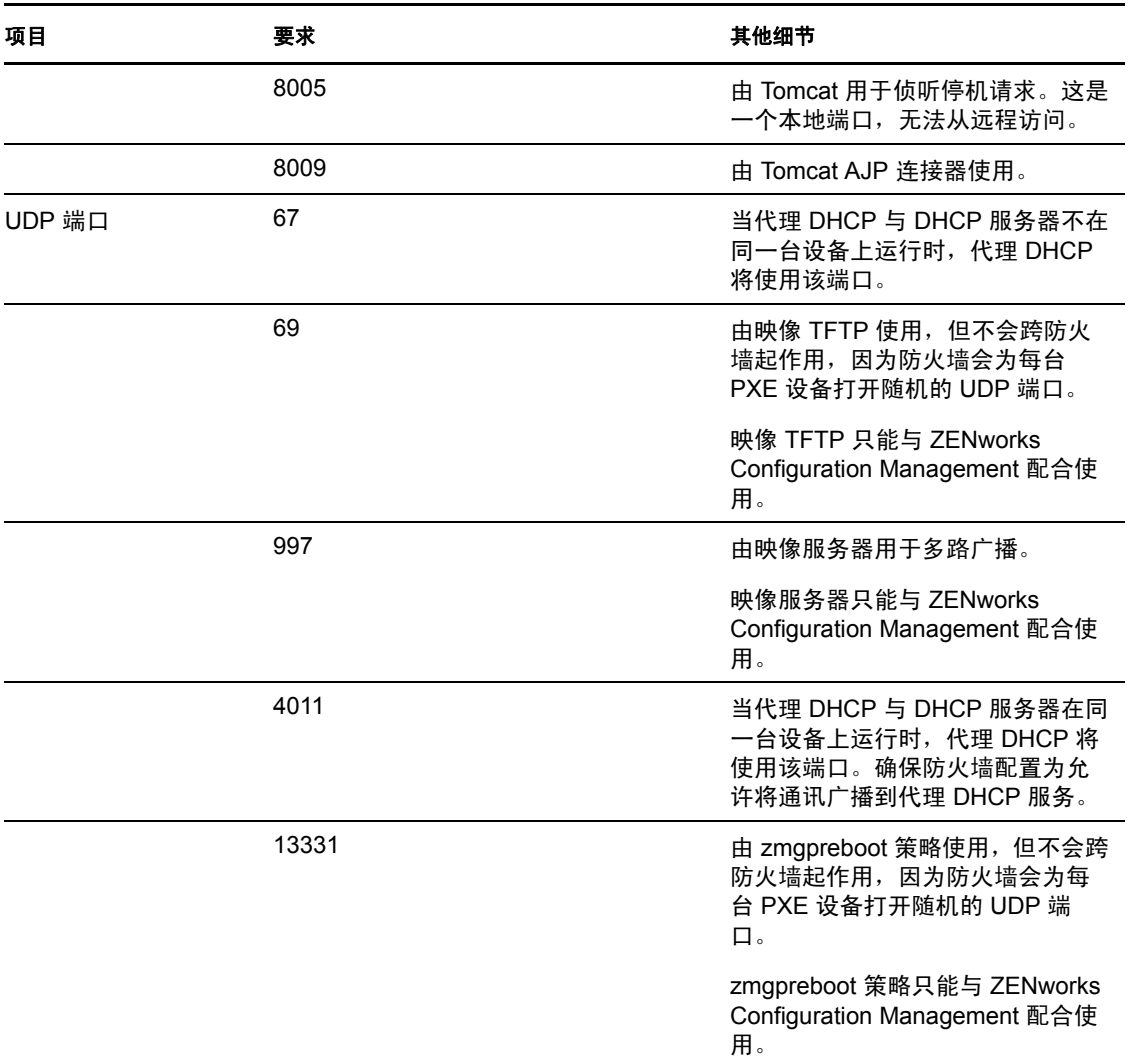

## <span id="page-20-0"></span>**1.3.3** 执行从属角色的 **Macintosh** 设备

执行从属角色的 Macintosh 设备必须满足第 1.2.3 节 "Macintosh [受管设备要求](#page-17-0) " (第 16 页) 中所列的 Macintosh 受管设备的最低要求。

下表列出了其他必须在从属设备上打开的 TCP 端口:

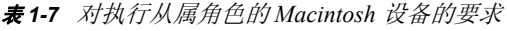

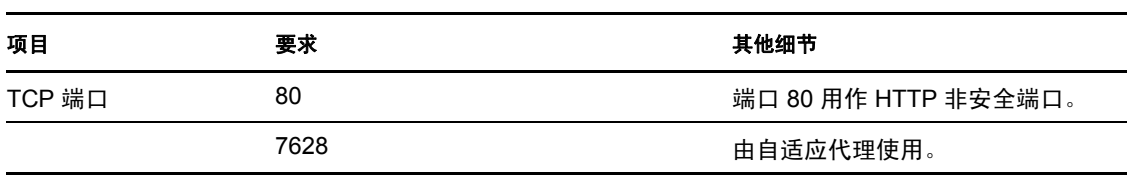

# <span id="page-21-0"></span>**1.4** 数据库要求

如果您不使用 ZENworks 11 SP2 默认的嵌入式 Sybase SQL Anywhere 数据库,而选择其他数 据库作为 ZENworks 数据库,该数据库必须满足以下要求:

表 *1-8* 数据库要求

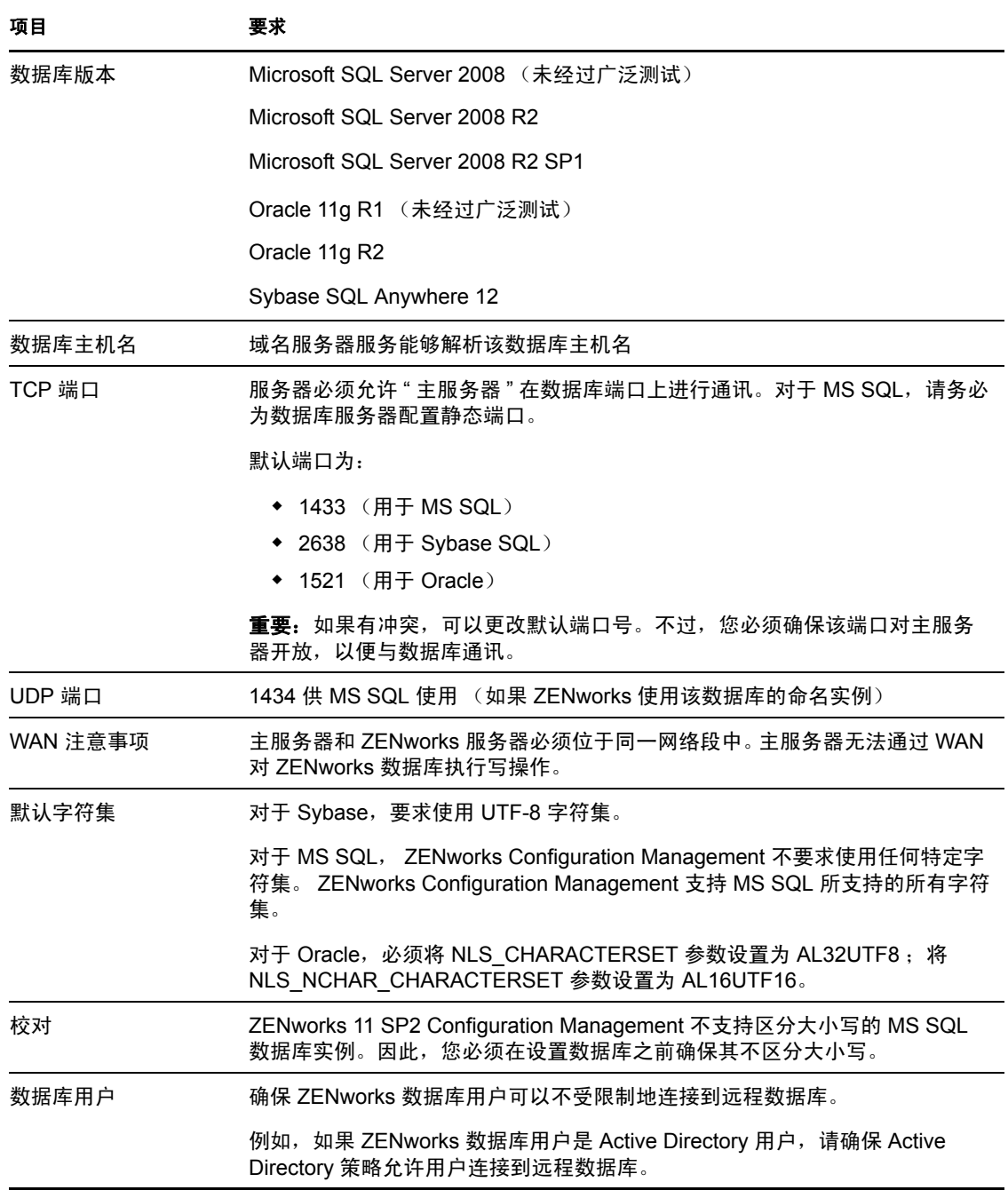

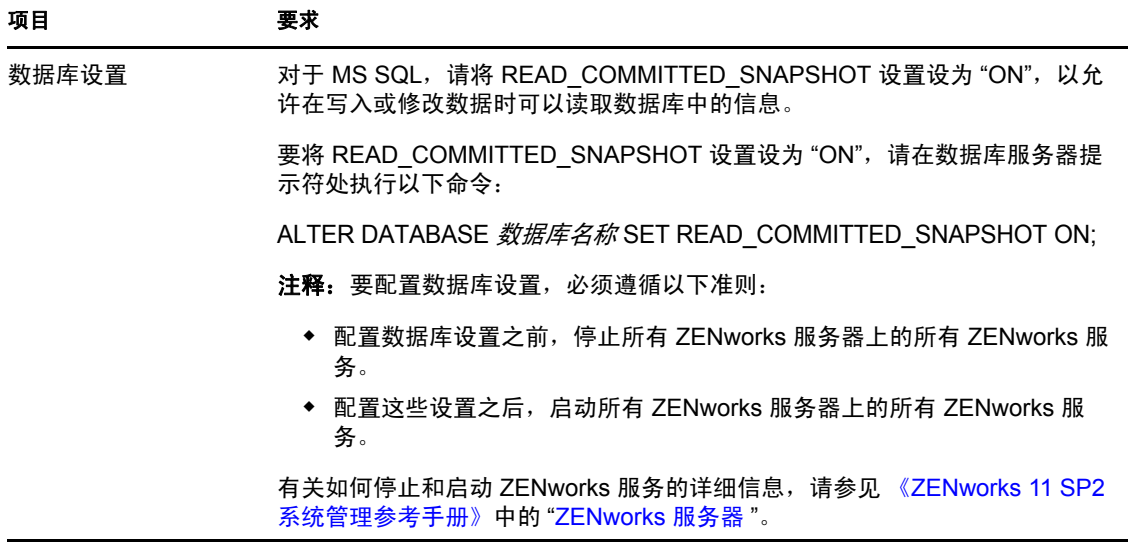

# <span id="page-22-0"></span>**1.5 LDAP** 目录要求

ZENworks 11 SP2 可对用户相关的任务 (如将内容指派给用户、创建 ZENworks 管理员帐 户、将用户与设备相关联)参照现有用户来源 (目录)。 LDAP (轻量级目录访问协议)是 ZENworks 用于与用户进行交互的协议。

表 *1-9 LDAP* 目录要求

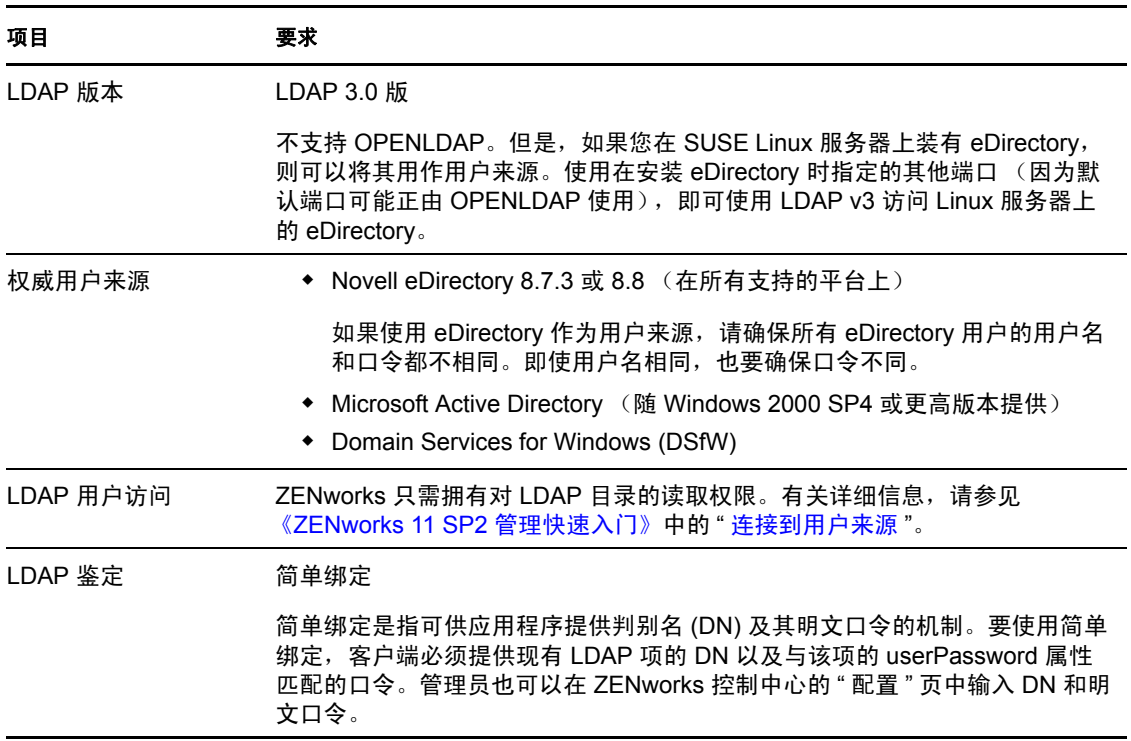

# <span id="page-23-0"></span>**1.6** 仅储存设备的要求

您可以在工作站和服务器上部署仅储存模块,以使用 ZENworks 11 SP2 盘点这些设备。

重要: 如果 ZENworks 产品问题是由平台相关的问题引起的, 则下列支持标准适用:

- Novell 支持平台供应商普遍支持的平台。
- 如果平台供应商通过特别协议 (如扩展支持)对您安装的产品提供支持, Novell 希望 您通过扩展此支持基础架构来解决问题。
- 如果平台供应商完全不支持该平台,则 Novell 不提供额外支持。

仅储存设备必须满足以下要求:

表 *1-10* 仅已储存设备的要求

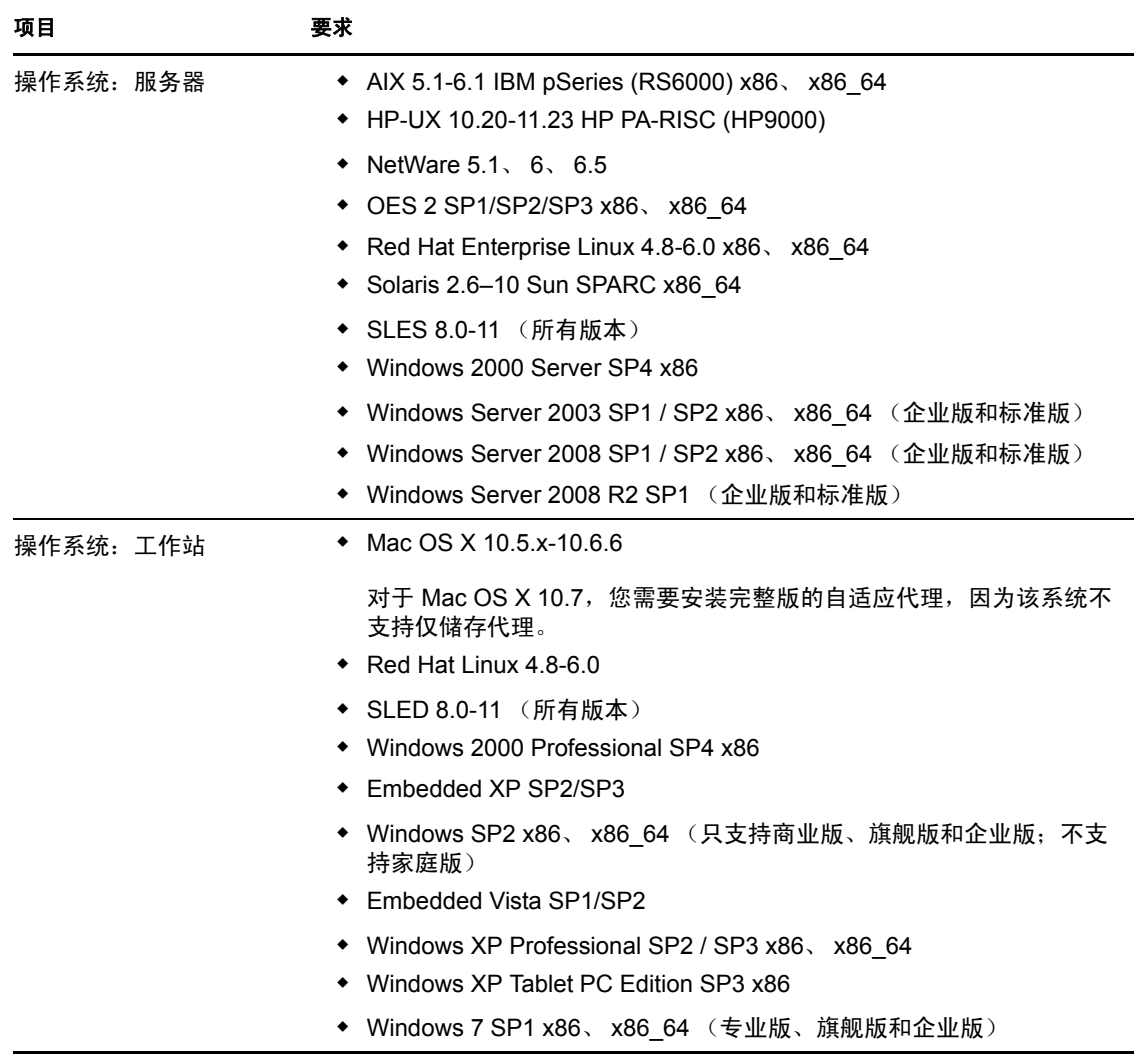

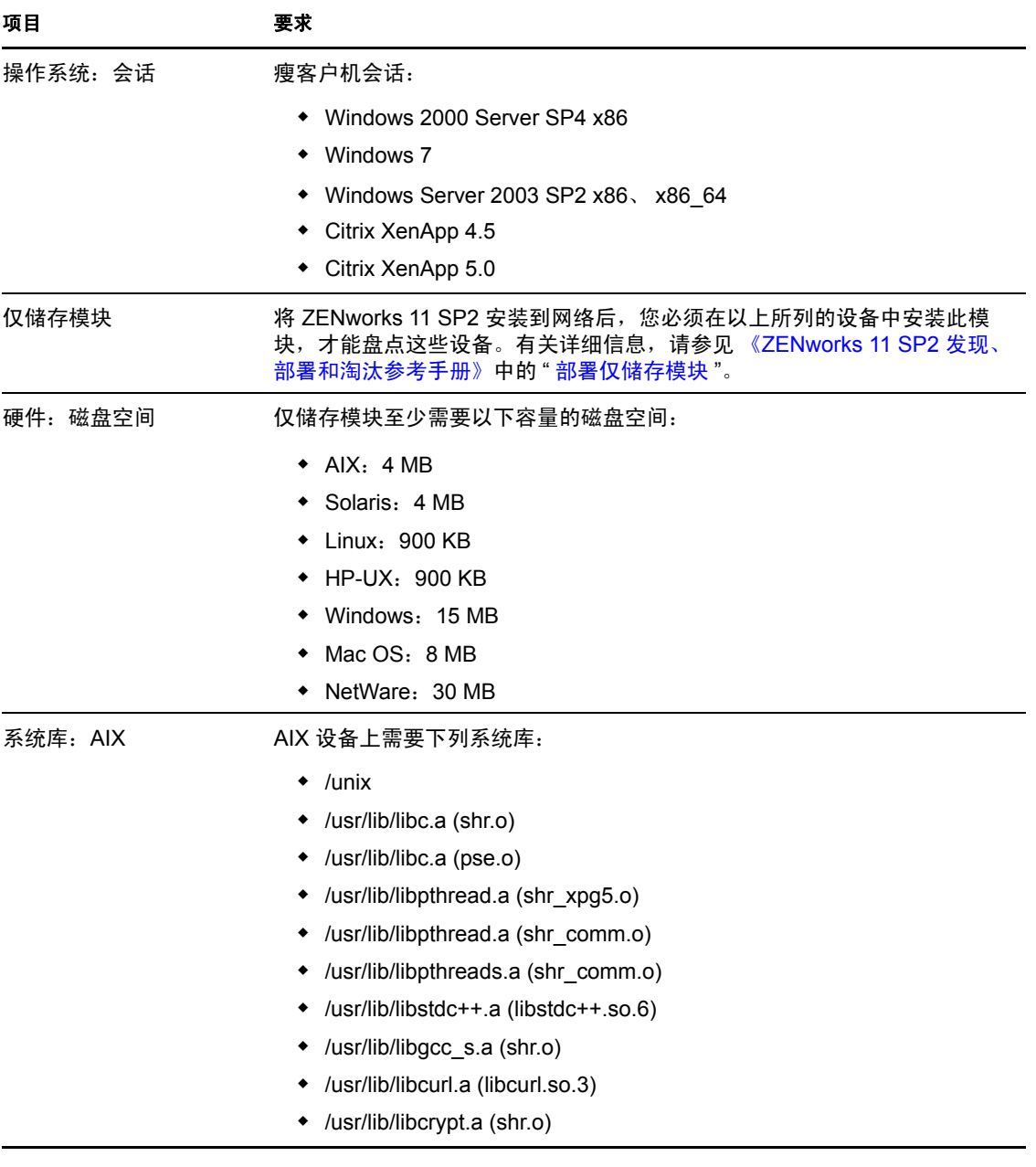

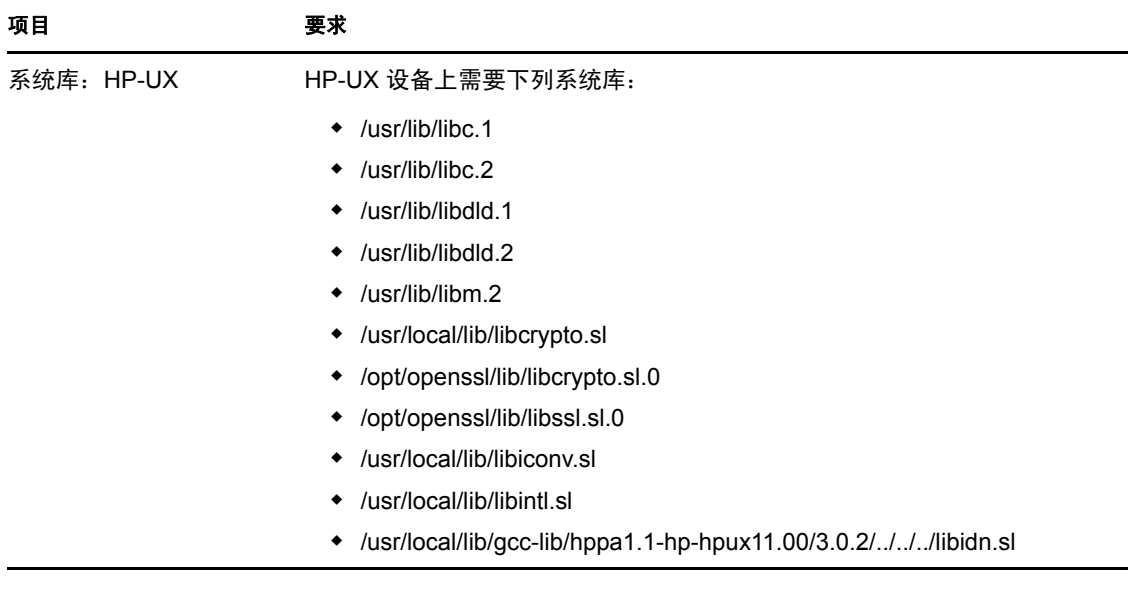

# <span id="page-25-0"></span>**1.7** 管理浏览器要求

确保用于运行 ZENworks 控制中心以管理系统的工作站或服务器符合以下要求:

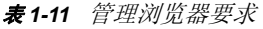

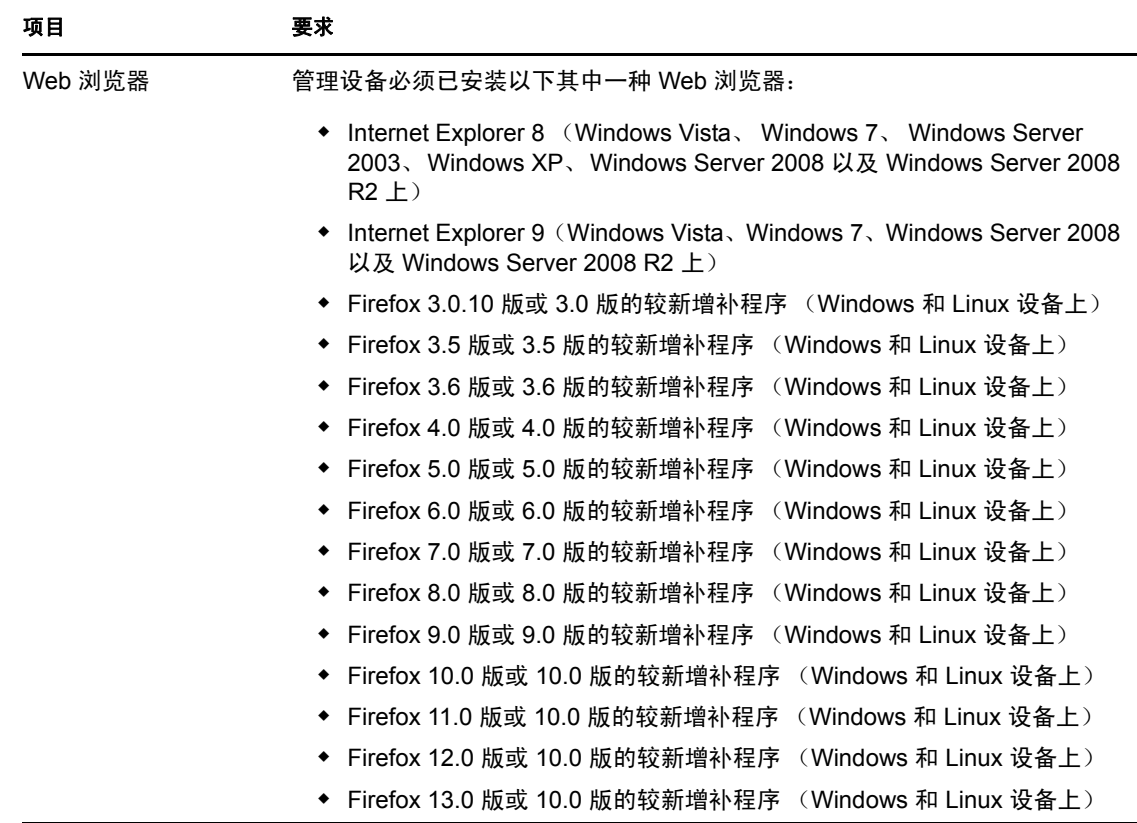

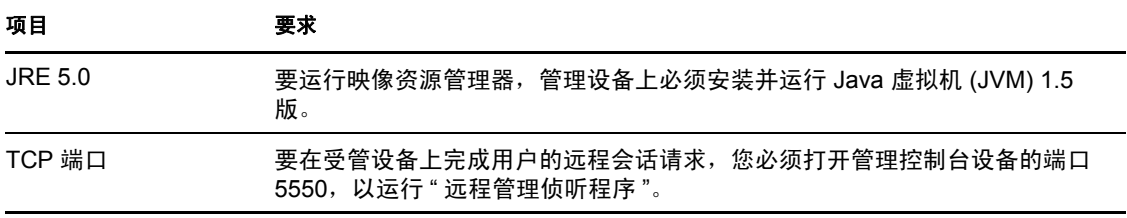

# <span id="page-26-0"></span>**1.8** 安装用户要求

运行安装程序的用户必须拥有设备的管理员或根特权。例如:

- **Windows**:以 Windows 管理员身份登录。
- **Linux**:如果您以非根用户身份登录,请使用 su 命令将特权升级为根用户,然后运行安 装程序。

# <span id="page-26-1"></span>**1.9** 支持的智能卡和智能卡读卡器

有关支持的智能卡和智能卡读卡器的信息,请参见 《[Novell Enhanced Smart Card Method](http://www.novell.com/documentation/iasclient30x/nescm_install/data/b7gwvo2.html)  Installation and Administration Guide》(Novell [增强型智能卡方法安装和管理指南\)](http://www.novell.com/documentation/iasclient30x/nescm_install/data/b7gwvo2.html) (http:// www.novell.com/documentation/iasclient30x/nescm\_install/data/b7gwvo2.html)。

# <span id="page-28-4"></span><span id="page-28-0"></span><sup>2</sup> 与其他 **ZENworks** 产品共存

如果环境中存在其他 ZENworks 产品,请参见以下几节了解在安装 ZENworks 11 SP2 之前需 要知晓的共存信息:

- 第 2.1 节 ["ZENworks Desktop Management"](#page-28-1) (第 27 页)
- 第 2.2 节 ["ZENworks Asset Management"](#page-31-0) (第 30 页)
- 第 2.3 节 ["ZENworks Endpoint Security Management"](#page-32-0) (第 31 页)
- ◆ 第 2.4 节 ["ZENworks Patch Management"](#page-32-1) (第 31 页)
- 第 2.5 节 ["ZENworks Server Management"](#page-32-2) (第 31 页)
- ◆ 第 2.6 节 ["ZENworks Linux Management"](#page-32-3) (第 31 页)
- 第 2.7 节 ["ZENworks Handheld Management"](#page-33-0) (第 32 页)

# <span id="page-28-1"></span>**2.1 ZENworks Desktop Management**

以下信息适用于 ZENworks 11 SP2 与 ZENworks 7.*x* Desktop Management (ZDM 7) 共存的情 况。 ZENworks 11 SP2 不能与 ZENworks for Desktops 4.*x* 或 ZENworks 6.5 Desktop Management 共存。

## <span id="page-28-2"></span>**2.1.1** 服务器共存

ZENworks 11 SP2 服务器不能与 ZDM 7 服务器或代理共存。请勿在已安装 ZDM 7 服务器或 代理的任何网络服务器上安装 ZENworks 11 SP2 服务器。

## <span id="page-28-3"></span>**2.1.2** 代理共存

如果设备上唯一安装的 ZENworks Adaptive Agent 功能是资产管理或增补程序管理, 则 ZENworks 11 SP2 Adaptive Agent 可以与 ZDM 7 代理共存。

ZDM 7 代理必须先于 ZENworks 11 SP2 Adaptive Agent 安装到设备上。如果 ZDM 7 代理在 ZENworks 11 SP2 Adaptive Agent 之后安装,则可能会产生不良后果,例如,将只能在安全 模式下启动 Windows,除非您去除这些代理。

在注册了 ZDM 7 的设备上安装自适应代理时,系统将使用 ZDM 7 GUID 在 ZENworks 11 SP2 管理区域中注册该设备。这为设备提供了迁移途径,方便您从 ZDM 7 迁移到 ZENworks 11 SP2。

安装配置管理功能 (策略管理、分发包管理、远程管理、用户管理、映像和端点安全性管 理)时,将自动卸装 ZDM 7 代理, 因为配置管理功能与 ZDM 7 代理的功能重叠。

总而言之,您可以在同一台设备上使用 ZDM 7 和 ZENworks 11 SP2 Asset Management 或 ZENworks 11 SP2 Patch Management,但无法在同一台设备上使用 ZDM 7 和 ZENworks 11 SP2 Configuration Management 或 ZENworks 11 SP2 Endpoint Security Management。

有关如何在管理区域中实现 ZDM 7 与资产管理或增补程序管理共存的指导,请参见以下方 案:

- 方案 1:安装 [ZENworks 11 SP2 Asset Management](#page-29-0) 或 ZENworks 11 SP2 Patch [Management](#page-29-0) (第28页)
- ◆ 方案 2: 将 [ZENworks 11 SP2 Configuration Management](#page-29-1) 或 ZENworks 11 SP2 Endpoint Security Management 与 [ZENworks 11 SP2 Asset Management](#page-29-1) 或 ZENworks 11 SP2 Patch Management [一起安装 \(第](#page-29-1) 28 页)

### <span id="page-29-0"></span>方案 **1**:安装 **ZENworks 11 SP2 Asset Management** 或 **ZENworks 11 SP2 Patch Management**

安装 ZENworks 11 SP2 时,激活 ZENworks 11 SP2 Asset Management 或 ZENworks 11 SP2 Patch Management 的产品许可证。要激活产品许可证,请执行 ZENworks 11 SP2 安装向导的 以下步骤:

1 在*选择要安装的产品*下方的"许可证密钥"面板中,选中*评估*复选框,或者仅指定资产 管理和增补程序管理的许可证密钥。

有关如何安装服务器的详细信息,请参见[执行安装 \(第](#page-48-3) 47 页)。

**2** 按照提示完成安装过程。

### <span id="page-29-1"></span>方案 **2**:将 **ZENworks 11 SP2 Configuration Management** 或 **ZENworks 11 SP2 Endpoint Security Management** 与 **ZENworks 11 SP2 Asset Management** 或 **ZENworks 11 SP2 Patch Management** 一起安装

使用以下其中一种方法,将 ZENworks 11 SP2 Configuration Management 或 ZENworks 11 SP2 Endpoint Security Management 与 ZENworks 11 SP2 Asset Management 或 ZENworks 11 SP2 Patch Management 一起安装:

### 方法 **1**:

如果专门由 ZENworks 11 SP2 管理的设备数多于 ZDM 7 所管理的设备数, 则您必须执行以 下任务来实现 ZENworks 11 SP2 与 ZDM 7 的共存:

- **1** 在安装 ZENworks 11 SP2 期间,提供有效的产品许可证密钥以激活所有产品。 有关如何激活产品许可证密钥的详细信息,请参见[执行安装 \(第](#page-48-3) 47 页)。
- 2 部署 ZENworks 11 SP2 Adaptive Agent 之前, 您必须将 ZENworks 11 SP2 Configuration Management 和 ZENworks 11 SP2 Endpoint Security Management Agent 功能配置为不安 装:
	- **2a** 在 "ZENworks 控制中心"中, 单击*配置*。
	- **2b** 在 " 管理区域设置 " 面板中,单击设备管理,然后单击 *ZENworks* 代理。
	- **2c** 在 " 代理功能 " 面板中,选择 " 增补程序管理 " 和 " 资产管理 " 代理功能旁的已安 **装和已启用选项**
	- **2d** 取消选择 "Configuration Management" 和 "Endpoint Security Management Agent" 功 能旁的已安装 选项。
	- **2e** 单击 *"* 应用 *"*。
- **3** 在 ZDM 7 受管设备上部署 ZENworks 11 SP2 Adaptive Agent。

有关如何部署 ZENworks Adaptive Agent 的详细信息, 请参见《ZENworks 11 SP2 发 现、部署和淘汰参考手册》中的 " 部署 ZENworks Adaptive Agent"。

在 ZENworks 控制中心中, 设备会显示在 " 设备 " 页的 \ 服务器 文件夹或 \ 工作站 文件夹 下。

- <span id="page-30-0"></span>**4** 在 " 设备 " 页的 \ 服务器 文件夹或 \ 工作站 文件夹中创建一个文件夹。 有关如何创建文件夹的详细信息,请参见 《ZENworks 11 SP2 管理快速入门》中的 " 创 建文件夹 "。
- **5** 将部署了 ZENworks 11 SP2 Adaptive Agent 的所有设备移到您刚才在 "\ 服务器 " 文件夹 或 "\ 工作站 " 文件夹中创建的文件夹。
- **6** 覆盖文件夹级别的管理区域设置:
	- **6a** 单击设备。
	- **6b** 单击[步骤](#page-30-0) 4 中创建的文件夹,其中放置了所有设备。
	- **6c** 单击文件夹名旁的细节,以显示文件夹细节。
	- **6d** 单击设置 > 设备管理 > *ZENworks* 代理。
	- **6e** 单击覆盖设置。
	- **6f** 单击 *"* 应用 *"*。
- **7** 安装 ZENworks 11 SP2 Configuration Management 或 ZENworks 11 SP2 Endpoint Security Management 代理功能:
	- **7a** 在 "ZENworks 控制中心 " 中,单击配置。
	- **7b** 在 " 管理区域设置 " 面板中,单击设备管理,然后单击 *ZENworks* 代理。
	- **7c** 在"代理功能"面板中,选择"Configuration Management"或"Endpoint Security Management Agent" 功能旁的*已安装*和*已启用*选项。
	- **7d** 单击 *"* 应用 *"*。
- **8** 在专门由 ZENworks 11 SP2 管理的设备上部署 ZENworks 11 SP2 Adaptive Agent。

有关如何部署 ZENworks Adaptive Agent 的详细信息,请参见 《ZENworks 11 SP2 发 现、部署和淘汰参考手册》中的 " 部署 ZENworks Adaptive Agent"。

在 ZENworks 控制中心中,设备会显示在"设备"页的\服务器 文件夹或\工作站 文件夹 下。

### 方法 **2**

如果专门由 ZENworks 11 SP2 管理的设备数少于 ZDM 7 所管理的设备数, 则您必须执行以 下任务来实现 ZENworks 11 SP2 与 ZDM 7 的共存:

**1** 在安装 ZENworks 11 SP2 期间,提供有效的产品许可证密钥以激活所有产品。

有关如何激活产品许可证密钥的详细信息,请参见[执行安装 \(第](#page-48-3) 47 页)。

**2** 在设备上部署 ZENworks 11 SP2 Adaptive Agent。

有关如何部署 ZENworks Adaptive Agent 的详细信息,请参见 《ZENworks 11 SP2 发 现、部署和淘汰参考手册》中的 " 部署 ZENworks Adaptive Agent"。

在 ZENworks 控制中心中,设备会显示在 " 设备 " 页的 \ 服务器 文件夹或 \ 工作站 文件夹 下。

<span id="page-30-1"></span>**3** 在 " 设备 " 页的 \ 服务器 文件夹或 \ 工作站 文件夹中创建一个文件夹。

有关如何创建文件夹的详细信息,请参见 《ZENworks 11 SP2 管理快速入门》中的 " 创 建文件夹 "。

- **4** 将部署了 ZENworks 11 SP2 Adaptive Agent 的所有设备移到您刚才在 "\ 服务器 " 文件夹 或 "\ 工作站 " 文件夹中创建的文件夹。
- **5** 覆盖文件夹级别的管理区域设置:
	- **5a** 单击设备。
	- **5b** 单击[步骤](#page-30-1) 3 中创建的文件夹,其中放置了所有设备。
	- **5c** 单击文件夹名旁的细节,以显示文件夹细节。
	- **5d** 单击设置 > 设备管理 > *ZENworks* 代理。
	- **5e** 单击覆盖设置。
	- **5f** 在 "代理功能 " 面板中, 选择 "Configuration Management" 或 "Endpoint Security Management Agent" 功能旁的*已安装*和*已启用*选项。
	- **5g** 单击 *"* 应用 *"*。
- **6** 部署 ZENworks 11 SP2 Adaptive Agent 之前,您必须将 ZENworks 11 SP2 Configuration Management 和 ZENworks 11 SP2 Endpoint Security Management Agent 功能配置为不安 装:
	- **6a** 在 "ZENworks 控制中心 " 中, 单击*配置*。
	- 6b 在"管理区域设置"面板中,单击*设备管理*,然后单击 ZENworks 代理。
	- **6c** 在 " 代理功能 " 面板中,选择 " 增补程序管理 " 和 " 资产管理 " 代理功能旁的已安 *装*和*已启用*选项
	- **6d** 取消选择 "Configuration Management" 和 "Endpoint Security Management Agent" 功 能旁的已安装 选项。

**7** 在 ZDM 7 受管设备上部署 ZENworks 11 SP2 Adaptive Agent。

有关如何部署 ZENworks Adaptive Agent 的详细信息,请参见 《ZENworks 11 SP2 发 现、部署和淘汰参考手册》中的 " 部署 ZENworks Adaptive Agent"。

在 ZENworks 控制中心中,设备会显示在"设备"页的\服务器 文件夹或\工作站 文件夹 下。

## <span id="page-31-0"></span>**2.2 ZENworks Asset Management**

以下信息适用于 ZENworks 11 SP2 与 ZENworks 7.5 Asset Management (ZAM 7.5) 共存的情 况:

- 服务器共存:没有已知的共存问题。但是为了提高性能,建议您不要在 ZAM 7.5 服务 器所在的同一台网络服务器上安装 ZENworks 11 SP2 服务器。
- ◆ 代理共存 从 ZAM 7.5 IR19 开始, ZENworks 11 SP2 Adaptive Agent (包括仅储存代理) 可以与 ZAM 7.5 客户端共存。

**<sup>6</sup>e** 单击 *"* 应用 *"*。

# <span id="page-32-0"></span>**2.3 ZENworks Endpoint Security Management**

以下信息适用于 ZENworks 11 SP2 与 ZENworks Endpoint Security Management 4.1 (ZESM 4.1) 共存的情况:

- 服务器共存:没有已知的共存问题。但是为了提高性能,建议您不要在 ZESM 4.1 服务 器所在的同一台网络服务器上安装 ZENworks 11 SP2 服务器。
- ◆ 代理共存 ZENworks 11 SP2 Adaptive Agent 与 ZESM 4.1 客户端不能共存。安装 ZENworks 11 SP2 Adaptive Agent 之前,必须先卸装 ZESM 4.1 客户端。

# <span id="page-32-1"></span>**2.4 ZENworks Patch Management**

以下信息适用于 ZENworks 11 SP2 与 ZENworks 7.x Patch Management (ZPM 7) 和 ZENworks Patch Management 6.4 (ZPM 6.4) 共存的情况:

- ◆ 服务器共存: 没有已知的共存问题。但是为了提高性能, 建议您不要在 ZPM 7/ZPM 6.4 服务器所在的同一台网络服务器上安装 ZENworks 11 SP2 服务器。
- ◆ 代理共存: ZENworks 11 SP2 Adaptive Agent 可以与 ZPM 7/ZPM 6.4 代理共存。如果您 决定使用 ZENworks 11 SP2 Patch Management 取代 ZPM 7/ZPM 6.4, 可以去除 ZPM 7/ ZPM 6.4 代理, 因为 ZENworks 11 SP2 Patch Management 使用的是 ZENworks 11 SP2 Adaptive Agent。

# <span id="page-32-2"></span>**2.5 ZENworks Server Management**

以下信息适用于 ZENworks 11 SP2 与 ZENworks 7.*x* Server Management (ZSM 7) 和 ZENwork for Servers 3.*x* (ZfS 3) 共存的情况:

- ◆ 服务器共存: 没有已知的共存问题。但是为了提高性能, 建议您不要在 ZSM 7/ZfS 3 服 务器所在的同一台网络服务器上安装 ZENworks 11 SP2 服务器。
- ◆ 代理共存: ZSM 7 和 ZfS 3 都没有代理。

## <span id="page-32-3"></span>**2.6 ZENworks Linux Management**

以下信息适用于 ZENworks 11 SP2 与 ZENworks 7.*x* Linux Management (ZLM 7) 共存的情况:

- 服务器共存:关于服务器共存有两个问题需要注意:
	- ◆ 问题 1: ZENworks 11 SP2 服务器 (Linux 版) 不能与 ZLM 7 服务器共存。请勿在 已安装 ZLM 7 服务器的任何 Linux 服务器上安装 ZENworks 11 SP2 服务器。
	- **◆ 问题 2:** ZENworks 11 SP2 从属服务器 (Linux 版) 不能与 ZLM 7 服务器共存。请 勿在已安装 ZLM 7 服务器的任何 Linux 服务器上安装 ZENworks 11 SP2 从属服务 器。
- **◆ 服务器 / 代理共存: ZENworks 11 SP2 服务器和从属服务器 (Linux 版) 不能与 ZLM 7** 代理共存,也就是说, ZENworks 11 SP2 服务器和从属服务器不能作为 ZLM 7 区域中的 受管设备。请勿在 ZENworks 11 SP2 服务器或从属服务器所在的同一台 Linux 服务器上 安装 ZLM 7 代理。

如果设备上安装了 ZENworks Linux Management 服务器, 则您在安装 ZENworks Configuration Management 服务器之前必须先手动卸装 ZENworks Linux Management 服 务器。但是如果设备上安装了 ZENworks Linux Management 代理,则您无需手动卸装 ZENworks Linux Management 代理, 因为安装 ZENworks Configuration Management 服务 器时会自动将其从设备卸装。

◆ 代理共存: 如果设备上安装了 ZENworks Linux Management 代理, 则您无需手动卸装 ZENworks Linux Management 代理, 因为安装 ZENworks Configuration Management 代理 时会自动将其从设备卸装。您不能卸装 ZENworks 11 SP2 仅储存设备上的 ZENworks 7.3 Linux Management 代理, 因为卸装时 ZENworks 7.3 Linux Management 代理将去除 ZENworks 11 SP2 仅储存代理使用的文件。

# <span id="page-33-0"></span>**2.7 ZENworks Handheld Management**

以下信息适用于 ZENworks 11 SP2 与 ZENworks 7.*x* Handheld Management、 ZENworks for Handhelds 5.x 以及 ZENworks for Handhelds 3.*x* 共存的情况:

 服务器共存:没有已知的共存问题。但是为了提高性能,建议您不要在旧版 ZENworks Handheld Management 服务器所在的同一台网络服务器上运行 ZENworks 11 SP2 服务 器。

# <span id="page-34-3"></span><span id="page-34-0"></span><sup>3</sup> 准备

以下各节提供有关准备安装 ZENworks 11 SP2 的信息:

- 第 3.1 节 " 了解 ZENworks [安装执行的操作](#page-34-1) " (第 33 页)
- 第 3.2 节 " [收集安装信息](#page-34-2) " (第 33 页)
- 第 3.3 节 " [安装前任务](#page-35-0) " (第 34 页)

# <span id="page-34-1"></span>**3.1** 了解 **ZENworks** 安装执行的操作

您首次安装 ZENworks 11 SP2 时, 会建立拥有一个主服务器 (即第一个安装的服务器)的 管理区域。然后其他 " 主服务器 " 就可以安装到该 " 管理区域 " 中。

ZENworks 安装程序在安装第一个 " 主服务器 " 期间会执行以下操作:

- 创建管理区域
- 创建提供给 ZENworks 默认管理员帐户的口令
- ◆ 建立并填写 ZENworks 数据库

ZENworks 安装程序在安装 " 主服务器 " 期间会执行以下操作:

- 安装 ZENworks Adaptive Agent 以使服务器成为受管设备
- ◆ 安装 ZENworks 控制中心 (ZCC)
- 安装 zman 命令行实用程序
- ◆ 安装并启动 ZENworks 服务

Adaptive Agent 可以通过主服务器中的文件安装到受管设备。有关详细信息,请参见 《ZENworks 11 SP2 管理快速入门》中的 "ZENworks Adaptive Agent 部署 "。

安装方法有三种:

要了解 ZENworks 安装前需要掌握的信息,请继续第 3.2 节 " [收集安装信息](#page-34-2) " (第 33 页)。

# <span id="page-34-2"></span>**3.2** 收集安装信息

在安装 ZENworks 11 SP2 期间,需要了解以下信息:

- 要采用的安装方法 (GUI、命令行或无人照管)
	- 图形用户界面:安装 CD 中提供了适用于 Windows 和 Linux 服务器的图形用户界面 (GUI) 安装程序。对于 Linux 服务器,必须先安装 GUI 功能。
	- ◆ 命令行: 您可以使用命令行安装, 但只适用于 Linux 服务器。 Windows 和 Linux 安 装可执行文件都可以通过命令行运行,以便使用安装自变量,但是对于 Windows, 该操作只能启动 GUI 安装程序。
	- 无人照管: 您可以使用任意一种安装方法为其他服务器上执行的无人照管 ZENworks 安装创建响应文件。
- 安装路径 (仅限 Windows)
- 管理区域 (区域名称、用户名、口令和端口)
- 数据库选项 (嵌入式 Sybase SQL、远程 OEM Sybase SQL、外部 Sybase SQL、外部 Microsoft SQL 或 Oracle 数据库) 有关详细信息,请参见第 3.3 节 " [安装前任务](#page-35-0) " (第 34 页)。
- 数据库信息 (服务器名称、端口、数据库名称、用户名、口令、命名实例、域以及是 否使用了 Windows 或 SQL Server 鉴定)
	- 对于 Oracle 和 MS SOL, 请确保数据库用户名符合以下约定:
		- 名称必须以字母字符开头。
		- ◆ 不能使用字符: (连字符) 或 . (句点)。此外, 对于 Oracle, 用户名中还不得包 含 @。
- DER 格式的 " 证书授权者 " 信息 (内部证书或签名证书、私用密钥和公共证书)
- 许可证密钥 (提供 60 天试用期选项)
- 如果您选择将主服务器部署在 L4 交换机后面,请确保所有此类主服务器都在相同的 HTTP 和 HTTPS 端口上运行。

有关这些项目的详细信息,请参见表 4-1" [安装信息](#page-50-1) " 在第 49 页 。

要启动 ZENworks 安装, 请继续第 3.3 节 " [安装前任务](#page-35-0) " (第 34 页)。

## <span id="page-35-0"></span>**3.3** 安装前任务

执行以下适用的任务,然后继续第 4.1 节 " [执行安装](#page-48-3) " (第 47 页):

- 第 3.3.1 节 " [校验是否满足最低要求](#page-35-1) " (第 34 页)
- 第 3.3.2 节 " 通过 ISO [下载创建安装](#page-36-0) DVD" (第 35 页)
- 第 3.3.3 节 " [创建外部证书](#page-36-1) " (第 35 页)
- ◆ 第 3.3.4 节 " 安装外部 [ZENworks](#page-38-0) 数据库 " (第 37 页)
- ◆ 第 3.3.5 节 " 在 SLES 11 上安装 [Mono 2.0.1-1.17"](#page-45-0) (第 44 页)
- 第 3.3.6 节 " 在 Linux [设备上安装依赖的](#page-46-0) RPM 包 " (第 45 页)

## <span id="page-35-1"></span>**3.3.1** 校验是否满足最低要求

开始安装 ZENworks 之前, 请确保满足下列要求:

- 确保要安装 " 主服务器 " 软件的设备满足必要要求。有关详细信息,参见第 1 章 " [系统要](#page-6-2) 求 " [\(第](#page-6-2) 5 页)。
- ◆ (视情况而定)如果您要在 64 位 Windows Server 2003 或 64 位 Windows Server 2008 上 安装 " 主服务器 " 软件,请确保设备已安装了 Windows Installer 4.5 或更高版本。
- ◆ 为了让 VMware ESX 上运行的主服务器发挥最佳性能, 请将预留的内存大小设置为虚 拟机操作系统内存的大小。有关详细信息,请参见 Novell [支持知识库](http://support.novell.com/search/kb_index.jsp) (http:// support.novell.com/search/kb\_index.jsp) 中的 TID 7005382。
### **3.3.2** 通过 **ISO** 下载创建安装 **DVD**

如果您是通过 ISO 映像下载方式获取 ZENworks 软件的,请执行以下其中一项操作来创建安 装 DVD:

- 使用 Windows 通过 ISO 映像创建 [ZENworks](#page-36-0) 安装 DVD (第 35 页)
- 使用 Linux 通过 ISO 映像创建 [ZENworks](#page-36-1) 安装 DVD (第 35 页)

注释:请勿提取 ISO 映像并使用该映像来安装 ZENworks 11 SP2。

#### <span id="page-36-0"></span>使用 **Windows** 通过 **ISO** 映像创建 **ZENworks** 安装 **DVD**

- **1** 从 [Novell](http://www.novell.com/) 网站 (http://www.novell.com/) 下载 ZENworks 11 SP2 安装 ISO 映像,并将其复 制到 Windows 设备上的临时位置。
- **2** 将 ISO 映像刻录到 DVD 中。

### <span id="page-36-1"></span>使用 **Linux** 通过 **ISO** 映像创建 **ZENworks** 安装 **DVD**

或者您也可以直接从 ISO 装入点运行安装程序,而不必刻录 DVD:

- **1** 从 [Novell](http://www.novell.com/) 网站 (http://www.novell.com/) 下载 ZENworks 11 SP2 安装 ISO 映像,并将其复 制到 Linux 设备上的临时位置。
- **2** 执行以下操作之一:
	- 使用以下命令装入 ISO 映像:

mount -o loop /*tempfolderpath*/*isoimagename*.iso *mountpoint*

将 *tempfolderpath* 替换为临时文件夹的路径,将 *isoimagename* 替换为 ZENworks ISO 文件名,将 *mountpoint* 替换为要装入映像的文件系统位置的路径。 *mountpoint* 指定的路径必须已存在。

例如:

<span id="page-36-2"></span>mount -o loop /zcm11/ZCM11.iso /zcm11/install

将 ISO 映像刻录到 DVD 中。

### **3.3.3** 创建外部证书

如果要使用外部证书,请为要在其上安装 ZENworks 主服务器或要用作配置了鉴定角色的从 属设备的所有设备安装 openssl,并专门创建主题为服务器完全限定域名 (FQDN) 的服务器 证书。

要创建专门的证书文件,请执行以下操作:

- **1** 要生成创建证书签名请求 (CSR) 所需的私用密钥,请输入以下命令: openssl genrsa -out zcm.pem 1024
- **2** 要创建可由外部 CA 签署的 CSR,请输入以下命令:

openssl req -new -key zcm.pem -out zcm.csr

当系统要求您输入"您的名称"时,请输入指派给要在其上安装 ZENworks 11 SP2 的服 务器的 DNS 全名。

**3** 要将私用密钥从 PEM 格式转换为 DER 格式,请输入以下命令:

openssl pkcs8 -topk8 -nocrypt -in zcm.pem -inform PEM -out zcm.der outform DER

私用密钥必须采用 PKCS8 DER 格式, 签名证书必须采用 X.509 DER 格式。您可以使用 OpenSSL 命令行工具将密钥转换为正确的格式。此工具可以包含在 Cygwin 工具箱或 Linux 发行套件中。

- **4** 使用 CSR 并通过 Novell ConsoleOne、 Novell iManager 或真正的外部 CA (如 Verisign) 生成证书。
	- ◆ 通过 [Novell ConsoleOne](#page-37-0) 生成证书 (第 36 页)
	- 通过 [Novell iManager](#page-37-1) 生成证书 (第 36 页)

#### <span id="page-37-0"></span>通过 **Novell ConsoleOne** 生成证书

- **1** 确保已将 eDirectory 配置为 CA。
- **2** 为主服务器颁发证书。
	- **2a** 起动 Novell ConsoleOne。
	- **2b** 以具有相应权限的管理员身份登录 eDirectory 树。有关相应权限的详细信息,请参 见 Novell [文档网站](http://www.novell.com/documentation) (http://www.novell.com/documentation) 上 《Certificate Server》 (证书服务器)文档中的 "Entry Rights Needed to Perform Tasks" (执行任务所需的 登录权限)一节。
	- **2c** 在工具菜单中,单击颁发证书。
	- **2d** 浏览并选择 zcm.csr 文件。
	- **2e** 单击下一步。
	- **2f** 接受默认值以完成向导。
	- 2g 指定证书基本限制, 然后单击*下一步*。
	- **2h** 指定有效期、生效日期和失效日期,然后单击下一步。
	- **2i** 单击完成。
	- **2j** 选择以 DER 格式保存证书,并指定证书的名称。
- **3** 导出组织 CA 的自我签名证书。
	- **3a** 通过 ConsoleOne 登录 eDirectory。
	- **3b** 在安全性容器中,右键单击 *CA*,然后单击属性。
	- **3c** 在证书选项卡中,选择自我签名证书。
	- **3d** 单击导出。
	- **3e** 当出现导出私用密钥的提示时,单击否。
	- **3f** 以 DER 格式导出证书,并选择证书的保存位置。
	- **3g** 单击完成。

现在您应该拥有通过外部 CA 安装 ZENworks 所需的三份文件。

#### <span id="page-37-1"></span>通过 **Novell iManager** 生成证书

- **1** 确保已将 eDirectory 配置为 CA。
- **2** 为主服务器颁发证书。
	- **2a** 启动 Novell iManager。
- **2b** 以具有相应权限的管理员身份登录 eDirectory 树。有关相应权限的详细信息,请参 见 *Novell Certificate Server 2.7* 文档中的 ["Entry Rights Needed to Perform Tasks"](http://www.novell.com/documentation/crt27/?page=/documentation/crt27/crtadmin/data/a2zibyo.html#a2zibyo) (执 [行任务所需的登录权限\)](http://www.novell.com/documentation/crt27/?page=/documentation/crt27/crtadmin/data/a2zibyo.html#a2zibyo) (http://www.novell.com/documentation/crt27/?page=/ documentation/crt27/crtadmin/data/a2zibyo.html#a2zibyo) 一节。
- **2c** 在角色和任务菜单中,单击 *Novell Certificate Server* > 颁发证书。
- **2d** 单击浏览,浏览并选择 CSR 文件 zcm.csr。
- **2e** 单击下一步。
- 2f 接受密钥类型、密钥用法和扩展密钥用法的默认值,然后单击*下一步*。
- **2g** 接受默认的证书基本限制,然后单击下一步。
- **2h** 指定有效期、生效日期和失效日期,然后单击下一步。视需要更改默认有效期  $(10 \n 4)$ 。
- 2i 检查参数表。如果参数正确,则单击*完成*。如果参数不正确,则单击*后退*,直到 回到需要进行更改的位置。 单击完成后,系统会显示一个对话框,说明已经创建证书。此操作会将证书导出
- 为二进制 DER 格式。 **2j** 下载并保持颁发的证书
- **3** 导出组织 CA 的自我签名证书。
	- **3a** 通过 iManager 登录 eDirectory。
	- **3b** 在角色和任务菜单中,单击 *Novell Certificate Server* > 配置证书颁发机构。 此时会显示组织 CA 的属性页,包括 " 一般 " 页、"CRL 配置 " 页、" 证书 " 页及其 他与 eDirectory 相关的页面。
	- 3c 单击*证书*, 然后选择*自我签名证书*。
	- **3d** 单击导出。
		- " 证书导出 " 向导即会启动。
	- **3e** 取消选择导出私用密钥选项,并选择 *DER* 作为导出格式。
	- 3f 单击*下一步*,然后保存导出的证书。
	- **3g** 单击关闭。

<span id="page-38-0"></span>现在您应该拥有通过外部 CA 安装 ZENworks 所需的三份文件。

### **3.3.4** 安装外部 **ZENworks** 数据库

如果要针对 ZENworks 11 SP2 Configuration Management 安装并使用嵌入式 Sybase 数据库, 请参见第 4.1 节 " [执行安装](#page-48-0) " (第 47 页)。

如果要设置外部数据库, 您有以下几种选择:

- 在安装 **"** 主服务器 **"** 期间设置数据库 **:** 这是最便捷的方法。有关此方法的详细信息,请 参见第 4.1 节 " [执行安装](#page-48-0) " (第 47 页)。
- 在安装 **"** 主服务器 **"** 之前于外部设置数据库 **:** 如果数据库管理员与 ZENworks 管理员不 同,此选项尤为有用。本节说明了有关此方法的详细信息。

ZENworks 安装期间, 若要安装或创建外部 ZENworks 数据库, 您有以下几种选择:

安装到新的远程 OEM Sybase 数据库

- 安装到现有的 Sybase SQL Anywhere 外部数据库
- 安装到现有的 Microsoft SQL Server 外部数据库
- 创建新的 Microsoft SQL Server 外部数据库
- 安装到现有的 Oracle 用户纲要
- 创建新的 Oracle 用户纲要

部分选项需要先完成创建或设置外部数据库的特定任务,之后 ZENworks 才能在安装期间向 这些数据库写入内容。完成先决条件,然后继续安装数据库。

- [安装外部数据库的先决条件 \(第](#page-39-0) 38 页)
- 执行外部 ZENworks [数据库安装 \(第](#page-40-0) 39 页)

### <span id="page-39-0"></span>安装外部数据库的先决条件

请查看适用的章节:

- 远程 OEM Sybase [的先决条件 \(第](#page-39-1) 38 页)
- 远程 [Sybase SQL Anywhere](#page-39-2) 的先决条件 (第 38 页)
- ◆ Microsoft SOL Server 的先决条件 (第 38 页)
- Oracle [的先决条件 \(第](#page-40-1) 39 页)

### <span id="page-39-1"></span>远程 OEM Sybase 的先决条件

在安装 ZENworks 11 SP2 以创建管理区域之前,您必须先在远程数据库服务器上安装远程 OEM Sybase 数据库,这样才能在安装作为数据库宿主的主服务器期间正确配置该数据库。

注释:对于此数据库, Novell 支持会提供问题确定、兼容信息供应、安装协助、使用支持、 持续维护以及基本查错。有关其他支持,包括扩展的查错与错误解决方法,请参见 [Sybase](http://www.sybase.com/support)  [支持网站](http://www.sybase.com/support) (http://www.sybase.com/support)。

#### <span id="page-39-4"></span><span id="page-39-2"></span>远程 Sybase SQL Anywhere 的先决条件

针对 ZENworks 11 SP2 安装和配置 Sybase SQL Anywhere 数据库之前, 请确保满足下列先决 条件:

- ◆ 安装并设置 Sybase SQL Anywhere 数据库, 以便您在主服务器上安装 ZENworks 11 SP2 时,该数据库可得到更新。
- 确保数据库用户具有读 / 写权限,这样才能在数据库服务器上创建和修改表。

注释:对于此数据库, Novell 支持会提供问题确定、兼容信息供应、安装协助、使用支持、 持续维护以及基本查错。有关其他支持,包括扩展的查错与错误解决方法,请参见 [Sybase](http://www.sybase.com/support)  [支持网站](http://www.sybase.com/support) (http://www.sybase.com/support)。

#### <span id="page-39-5"></span><span id="page-39-3"></span>Microsoft SQL Server 的先决条件

针对 ZENworks 11 安装和配置 Microsoft SQL Server 数据库之前, 请确保数据库服务器上已 安装 Microsoft SQL Server 软件, 这样 ZENworks 安装程序才可以创建新的 Microsoft SQL 数 据库。有关安装 Microsoft SQL Server 软件的指导,请参阅 Microsoft 文档。

### <span id="page-40-2"></span><span id="page-40-1"></span>Oracle 的先决条件

在 Oracle 上安装 ZENworks 数据库时,您可以选择创建新的用户纲要或指定驻留在网络中的 服务器上的现有用户纲要。

- 创建新的用户纲要 **:** 如果您选择创建新的用户纲要,请确保满足以下要求:
	- 必须知道数据库管理员的身份凭证。
	- 必须已存在一个与 Oracle 访问用户关联的表空间。
	- 表空间必须有足够的空间,用以创建和储存 ZENworks 数据库纲要。创建不含任何 数据的 ZENworks 数据库纲要所需的表空间最少为 100 MB。
- ◆ 使用现有用户纲要: 可以采用以下方案安装到位于网络中服务器上的现有 Oracle 用户 纲要:
	- 数据库管理员会创建一个具备必要权限的用户纲要,您会接收到数据库管理员提 供的该用户纲要的身份凭证。在这种情况下,无需管理员身份凭证即可安装到现 有 Oracle 用户纲要。
	- 您可以在 Oracle 数据库中创建用户纲要,然后在安装 ZENworks 11 SP2 期间选择使 用该用户纲要。

如果您选择使用现有的用户纲要,请确保满足以下要求:

- 确保表空间有足够的空间以创建和储存 ZENworks 数据库纲要。表空间需要最少为 10 MB 的空间来创建不含任何数据的 ZENworks 数据库纲要。
- 确保安装期间,将您要配置的表空间上的用户纲要配额设置为 " 无限制 "。
- 确保用户纲要具备以下权限以创建数据库。

CREATE SESSION CREATE\_TABLE CREATE\_VIEW CREATE\_PROCEDURE CREATE\_SEQUENCE CREATE\_TRIGGER

重要:对于 Oracle 数据库,将数据库配置为使用共享服务器还是专用服务器进程的选 择可能会影响性能。每个 "ZENworks 主服务器 " 均配置有大小随 ZENworks 系统负载 变化的数据库连接池,此连接池的最高负载可达每台 " 主服务器 " 最多可有 100 个并发 数据库连接。如果 Oracle 数据库配置为使用专用服务器进程,则当区域中有多个 " 主 服务器"时,数据库服务器资源用量可能无法达到想要的影响性能级别。如果遇到此问 题,请考虑将 ZENworks 数据库更改为使用共享服务器进程。

### <span id="page-40-0"></span>执行外部 **ZENworks** 数据库安装

- 1 确保您要在其中安装外部数据库的服务器满足第 1.4 节 " [数据库要求](#page-21-0) " (第 20 页) 和 [安装外部数据库的先决条件 \(第](#page-39-0) 38 页)中的要求。
- **2** 启动数据库安装程序。
	- **2a** 在要安装外部数据库的服务器上,插入 *Novell ZENworks 11 SP2* 安装 DVD。 如果 DVD 自动运行数据库安装程序,请退出该程序。 如果服务器为 Windows, 请继[续步骤](#page-41-0) 2b。如果服务器为 Linux, 请跳[至步骤](#page-41-1) 2c。

<span id="page-41-0"></span>**2b** 对于 Windows,请在外部数据库服务器上的命令提示符处输入以下命令:

*DVD* 驱动器 *:*\setup.exe -c

或

如果设备上已安装 ZENworks 11 SP2,而您想要通过外部数据库安装程序使用该设 备配置另一个 ZENworks 数据库实例 (位于同一台设备或其他设备上),请运行以 下命令:

*DVD 驱动器* :\setup.exe -c --zcminstall

<span id="page-41-1"></span>**2c** 对于 Linux,请在外部数据库服务器上输入以下命令:

sh /media/cdrom/setup.sh -c

当您安装"主服务器"时,尤其是要让 OEM 数据库作为远程数据库时, 此命令可 为您提供原本没有的额外选项。您可查看生成 ZENworks 数据库的 SQL 文件、创 建访问用户以及查看创建命令 (仅限 OEM Sybase)等。

或

如果设备上已安装 ZENworks 11 SP2, 而您想要通过外部数据库安装程序使用该设 备配置另一个 ZENworks 数据库实例 (位于同一台设备或其他设备上), 请运行以 下命令:

装入的 *DVD* 驱动器 */*setup.sh -c --zcminstall

使用 sh 命令解决权限问题。

安装数据库时只能采用 GUI 安装。

3 在 " 选择 ZENworks 数据库 " 页中, 选择下列其中一个选项:

 **OEM Sybase SQL Anywhere**:为 ZENworks 安装默认的 Sybase 数据库。系统会将 其配置为一项服务、创建数据库用户,并建立 " 主服务器 " 所需的表格。

如果选择此选项, 在安装" 主服务器 " 软件时, 必须将 -o (或 --sybase-oem) 参数和 setup.exe 安装可执行文件配合使用,才能成功将其安装到数据库。此参数可让 ZENworks 在对数据库执行任何操作前先对其进行鉴定。

仅在使用 *Novell ZENworks 11 SP2* 安装 DVD 中提供的 Sybase 安装程序时,才应使 用 -o 参数。

在"主服务器"安装期间,您还必须选择*远程 Sybase SOL Anywhere* 选项。

- **Sybase SQL Anywhere**:设置现有的 Sybase 数据库以写入 ZENworks 信息。
- **Microsoft SQL Server**:在 Microsoft SQL Server 上创建 ZENworks 数据库。
- **Oracle**:指定可用于设置外部 Oracle 数据库纲要的用户纲要,以便与 ZENworks 搭 配使用。

重要:对于外部数据库,安装数据库时,数据库所在的服务器必须与 " 管理区域 " 中的 每个 " 主服务器 " 保持时间同步。

- 5 安装期间,请参考以下信息,了解您需要掌握的安装数据的详细信息 (您也可单击*帮* 助按钮获取类似信息):
	- ◆ [OEM Sybase SQL Anywhere](#page-42-0) 数据库安装信息 (第41页)
	- [Sybase SQL Anywhere](#page-42-1) 数据库安装信息 (第 41 页)

**<sup>4</sup>** 单击下一步。

- ◆ MS SQL [数据库安装信息 \(第](#page-43-0)42页)
- Oracle [数据库安装信息 \(第](#page-44-0) 43 页)
- **6** 继续第 4.1 节 " [执行安装](#page-48-0) " (第 47 页)。

### <span id="page-42-0"></span>OEM Sybase SQL Anywhere 数据库安装信息

所需的信息将按照安装流程的顺序列出。

表 *3-1 OEM Sybase SQL Anywhere* 信息

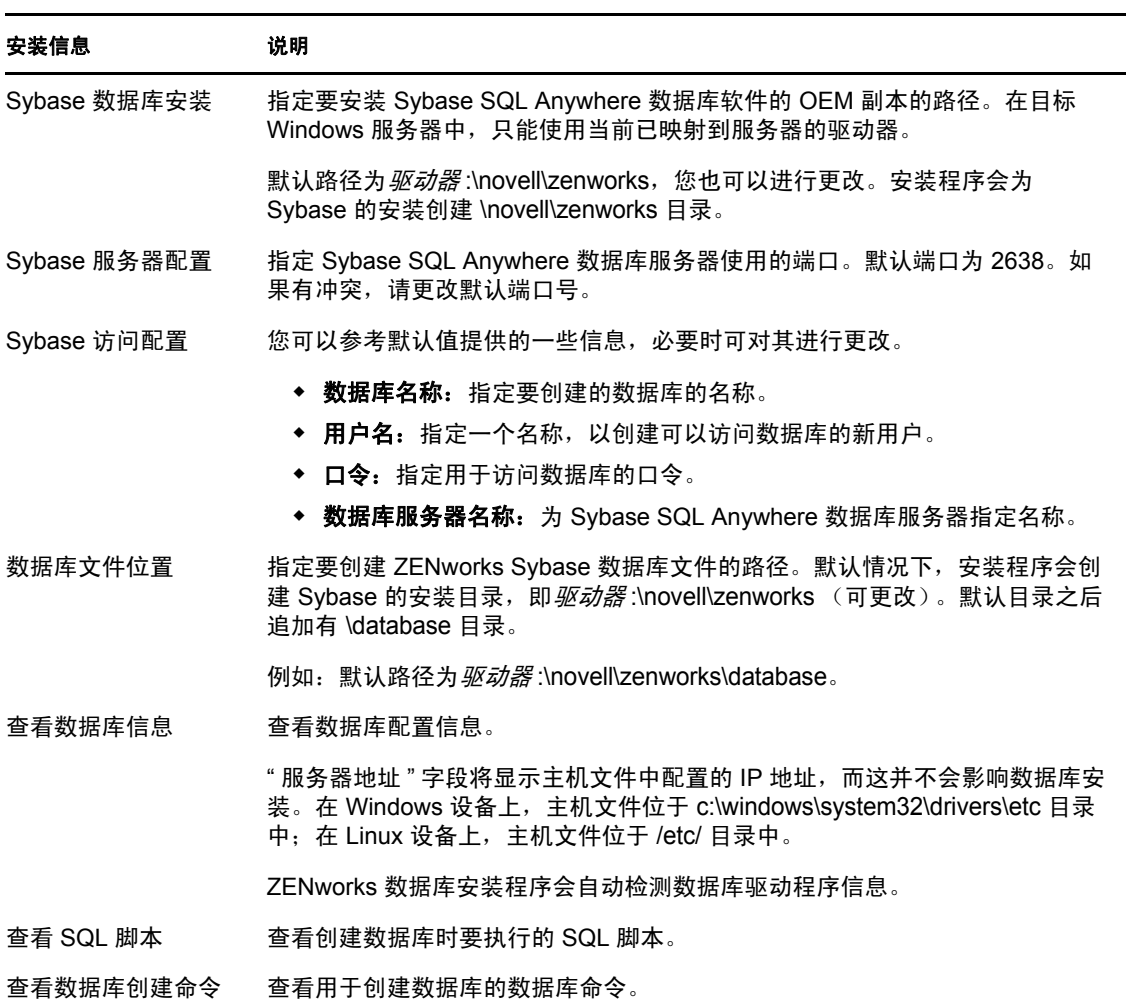

### <span id="page-42-1"></span>Sybase SQL Anywhere 数据库安装信息

所需的信息将按照安装流程的顺序列出。

### 表 *3-2 Sybase SQL Anywhere* 信息

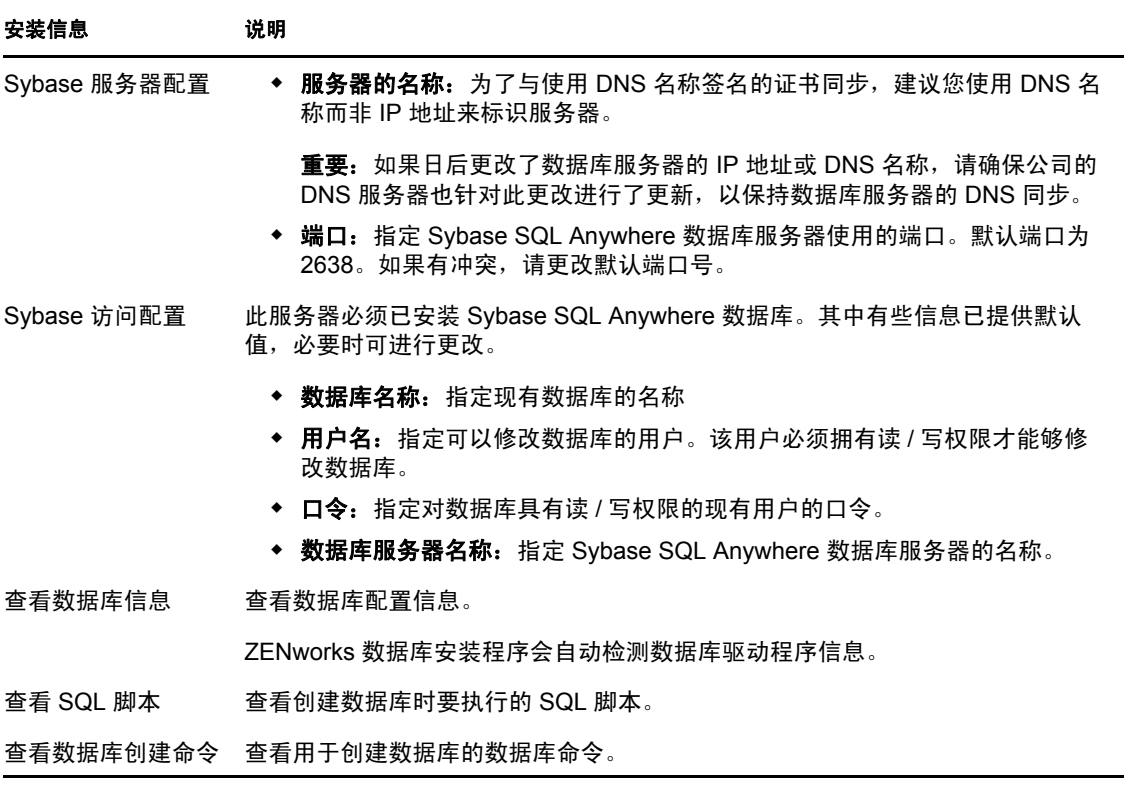

### <span id="page-43-0"></span>MS SQL 数据库安装信息

所需的信息将按照安装流程的顺序列出。

表 *3-3 Microsoft SQL Server* 数据库信息

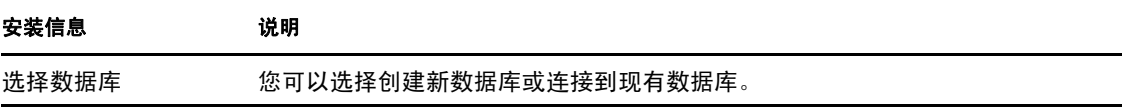

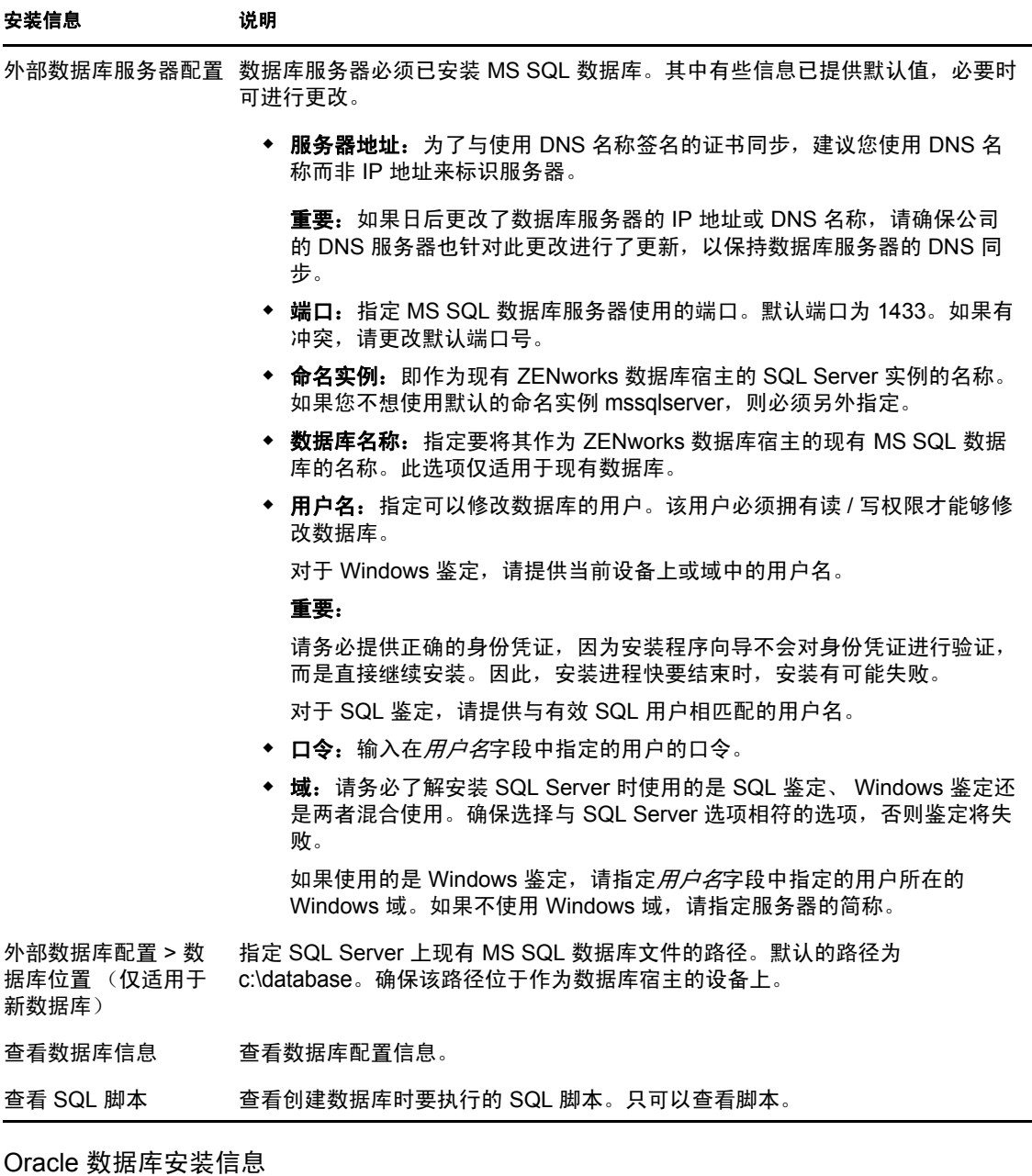

<span id="page-44-0"></span>所需的信息将按照安装流程的顺序列出。

### 表 *3-4 Oracle* 数据库信息

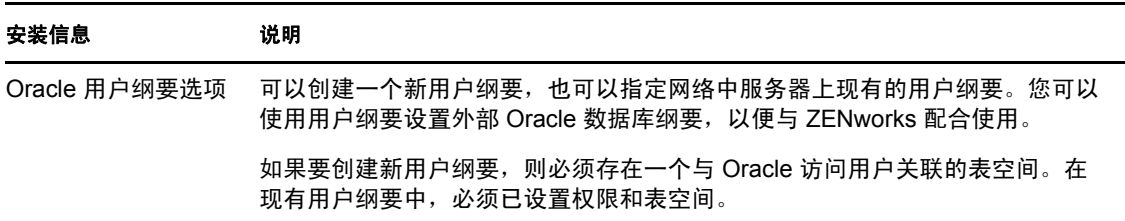

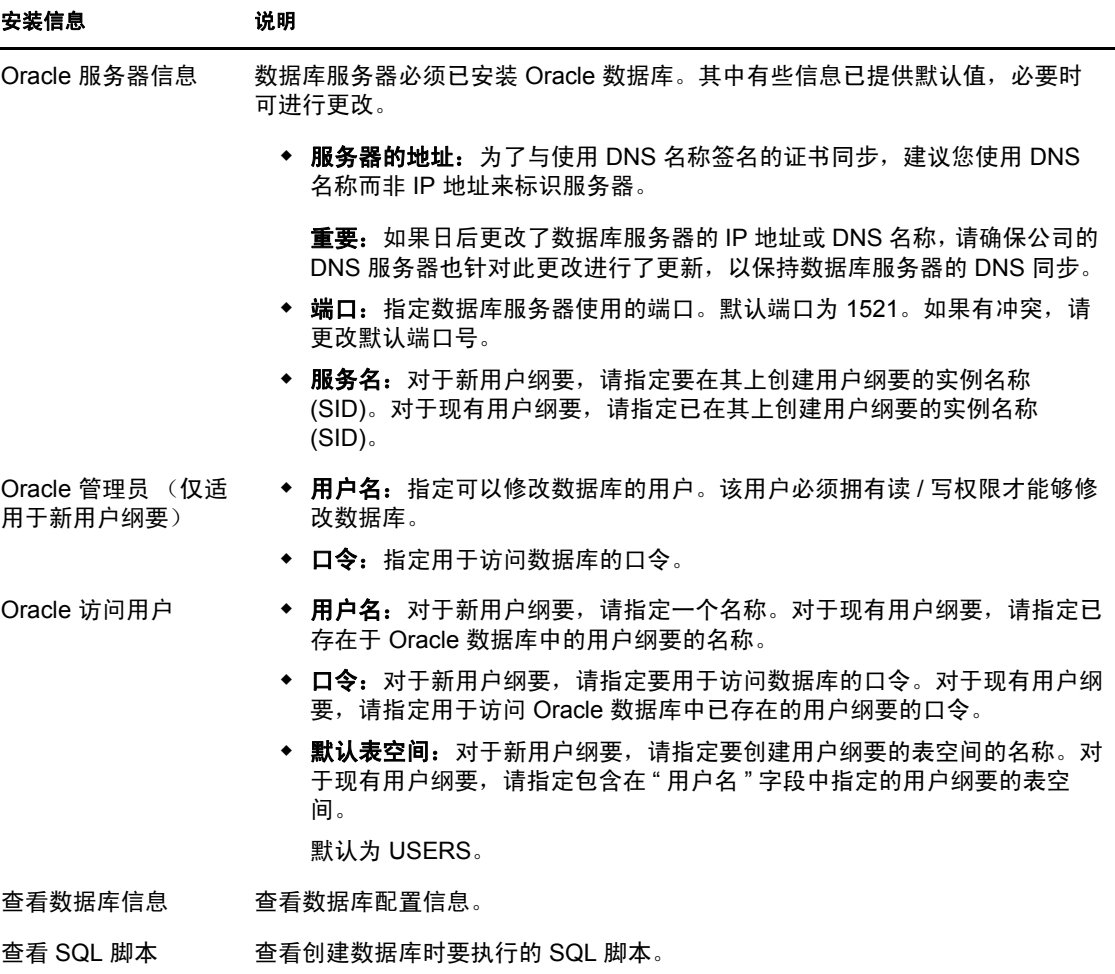

### **3.3.5** 在 **SLES 11** 上安装 **Mono 2.0.1-1.17**

如果要安装 ZENworks 11 SP2 Configuration Management 的 SLES 11 设备上未安装 Mono, 请 执行以下操作安装 Mono 2.0.1-1.17:

- **1** 使用以下其中一种方法启动 ZENworks 11 SP2 Configuration Management 安装程序:
	- **图形用户界面 (GUI) 安装:** 装入 *Novell ZENworks 11 SP2* 安装 DVD, 然后运行 sh / media/cdrom/setup.sh。使用 sh 命令解决权限问题。
	- 命令行安装:执行下列操作:
		- 1. 在安装服务器上插入 *Novell ZENworks 11 SP2* 安装 DVD。
		- 2. 装入 DVD。
		- 3. 要启动命令行安装,请执行下列操作:
			- a. 在所有用户(包括"其他")都对其拥有读和执行访问权限的目录中, 装 入 DVD 或复制 DVD 文件。

该目录不能位于 /root 或 /root 下的任何目录中。

如果要复制 DVD 的文件,请确保所有用户 (包括"其他")继续拥有对 目标目录的读和执行访问权限。

b. 运行以下命令:

sh /*mount\_location*/setup.sh -e

- **2** 安装与 ZENworks 11 SP2 Configuration Management 绑定的 Mono。
- 3 (可选)您可以通过 ZENworks 11 SP2 Configuration Management 安装程序继续安装 ZENworks 11 SP2 Configuration Management。有关如何安装 ZENworks 的详细信息,请 参见第 4.1 节 " [执行安装](#page-48-0) " (第 47 页)。

### **3.3.6** 在 **Linux** 设备上安装依赖的 **RPM** 包

要在 Linux 服务器上安装 ZENworks, 该服务器上必须已安装某些 RPM 包。有关 Linux 设备 上所需的 RPM 包的详细信息, 请参见在 Linux [设备上安装依赖的](#page-80-0) RPM 包。

# <sup>4</sup> 安装 **ZENworks** 服务器

4

Novell ZENworks 11 SP2 安装媒体中包含下列产品:

- ZENworks 11 SP2 Configuration Management
- ZENworks 11 SP2 Asset Management
- ZENworks 11 SP2 Endpoint Security Management
- ZENworks 11 SP2 Patch Management
- Asset Inventory for UNIX/Linux
- ZENworks 11 SP2 Full Disk Encryption

全部六种产品一律都会安装。在安装期间或安装后提供有效的产品许可证,即可通过 ZENworks 管理控制台激活产品。如果没有有效的产品许可证,可以在 60 天内对产品进行 评估。评估期可以在安装期间就开始,也可以从安装后再开始。

配置管理、资产管理、增补程序管理、全盘加密和端点安全性管理可以搭配使用,也可以单 独使用。ZENworks 11 Asset Inventory for UNIX/Linux 要求配置管理或资产管理已先其安装。

执行以下各节中的任务可以安装 ZENworks 11 SP2 软件:

- 第 4.1 节 " [执行安装](#page-48-1) " (第 47 页)
- 第 4.2 节 " [执行无人照管安装](#page-57-0) " (第 56 页)
- 第 4.3 节 " [校验安装](#page-59-0) " (第 58 页)
- 第 4.4 节 " [安装后任务](#page-60-0) " (第 59 页)

### 注释:

- 与任何产品一样, 如果您要对 ZENworks 11 SP2 进行测评, 建议您在非生产环境中部署 该产品。
- <span id="page-48-0"></span> 在 Windows 设备上安装 ZENworks 服务器之前,您必须在该设备上运行 Windows 更 新,以确保其上已安装所有可用的更新。随后请禁用 Windows 更新,以确保您在设备 上安装 ZENworks 服务器时, 该设备不再收到其他更新。

# <span id="page-48-1"></span>**4.1** 执行安装

- <span id="page-48-3"></span>**1** 使用以下其中一种方法启动 ZENworks 安装程序:
	- [图形用户界面](#page-48-2) (GUI) 安装 (第 47 页)
	- [命令行安装 \(仅限](#page-49-0) Linux) (第 48 页)

### <span id="page-48-2"></span>图形用户界面 **(GUI)** 安装

1. 在安装服务器上插入 *Novell ZENworks 11 SP2* 安装 DVD。

对于 Windows,会显示安装页,供您选择显示的语言。如果插入 DVD 后没有自动 显示该页面,请运行 DVD 根目录下的 setup.exe。

对于 Linux, 装入 DVD, 然后运行 sh /media/cdrom/setup.sh。使用 sh 命令解决权限问 题。

2. 如果已安装外部 OEM Sybase 数据库 (请参见第 3.3.4 节 " 安装外部 [ZENworks](#page-38-0) 数 [据库](#page-38-0)"(第37页)),则必须使用下列参数按顺序手动运行可执行文件,使该数据 库在 " 主服务器 " 安装期间得到正确更新:

*DVD\_drive*\setup.exe -o

3. 继续下面[的步骤](#page-49-1) 2。

注释:在 Windows 上安装 ZENworks 11 SP2 时, Strawberry Perl 会安装在根目录 中, 以满足 Windows 和 Linux 上都要运行的 ppkg to\_xml 工具的 Perl 运行时要求。 读取 RPM 包文件以提取包的元数据以及使用这些包创建 Linux 分发包或依赖项分 发包时,需要用到此工具。

### <span id="page-49-0"></span>命令行安装 (仅限 **Linux**)

- 1. 在安装服务器上插入 *Novell ZENworks 11 SP2* 安装 DVD。
- 2. 装入 DVD。
- 3. 要启动命令行安装,请执行下列操作:
	- a. 在所有用户 (包括"其他")都对其拥有读和执行访问权限的目录中, 装入 DVD 或复制 DVD 文件。

该目录不能位于 /root 或 /root 下的任何目录中。

如果要复制 DVD 的文件,请确保所有用户 (包括"其他")继续拥有对目标 目录的读和执行访问权限。

b. 运行以下命令:

sh /*mount\_location*/setup.sh -e

有关安装自变量的详细信息,请参见附录 A" [安装可执行文件自变量](#page-78-0) " (第 77 [页\)。](#page-78-0)

- 4. 继续下面[的步骤](#page-49-1) 2。
- <span id="page-49-1"></span>**2** 安装期间,请参考表 4-1" [安装信息](#page-50-0) " 在第 49 页 中的信息,了解您需要掌握的安装数据 的详细信息。

如果使用 GUI 安装, 还可以通过单击*帮助*按钮获取类似信息。

对于命令行方式,可以键入 back, 然后按 Enter 返回到前一个安装选项以进行更改。

- **3** 在 Windows 设备上执行以下其中一个操作:
	- ◆ 如果选择了自动重引导 (在安装期间选择了*是,重启动系统*选项; 请参[见重引导](#page-57-1) [\(或不重引导\)\(第](#page-57-1) 56 页)),在完成引导过程并启动服务后继续[校验安装。](#page-59-0)
	- 如果选定了手动重引导 (在安装期间选择了*否, 我将自行重启动系统*选项; 请参 见重引导(或不重引导)(第 56 页)),则必须等待安装完成和服务启动,以便在 [校验安装中](#page-59-0)进行校验。

注释: 在 Windows 或 Linux 上, 完成安装过程期间需要更新数据库并下载和安装 PRU,而这两项任务都会在其操作过程中占用大量 CPU 资源。这可能会造成服务启动 较慢,进而影响打开"ZENworks 控制中心"所需的时间。

- <span id="page-49-2"></span>**4** 继续第 4.3 节 " [校验安装](#page-59-0) " (第 58 页)。
- **5** 执行以下其中一项适用的操作,然后继续[步骤](#page-49-2) 4:
	- ◆ 要使用与刚才的安装方法为"管理区域"创建另一个"主服务器",请返回[步骤](#page-48-3) 1。
	- 如果您为了在其他服务器上执行无人照管安装而创建了一个[响应文件,](#page-57-0)则请继续 第 4.2.2 节 "[执行安装](#page-59-1) " (第 58 页)。

## **4.1.1** 安装信息

所需的信息将按照安装流程的顺序列出。

### <span id="page-50-0"></span>表 *4-1* 安装信息

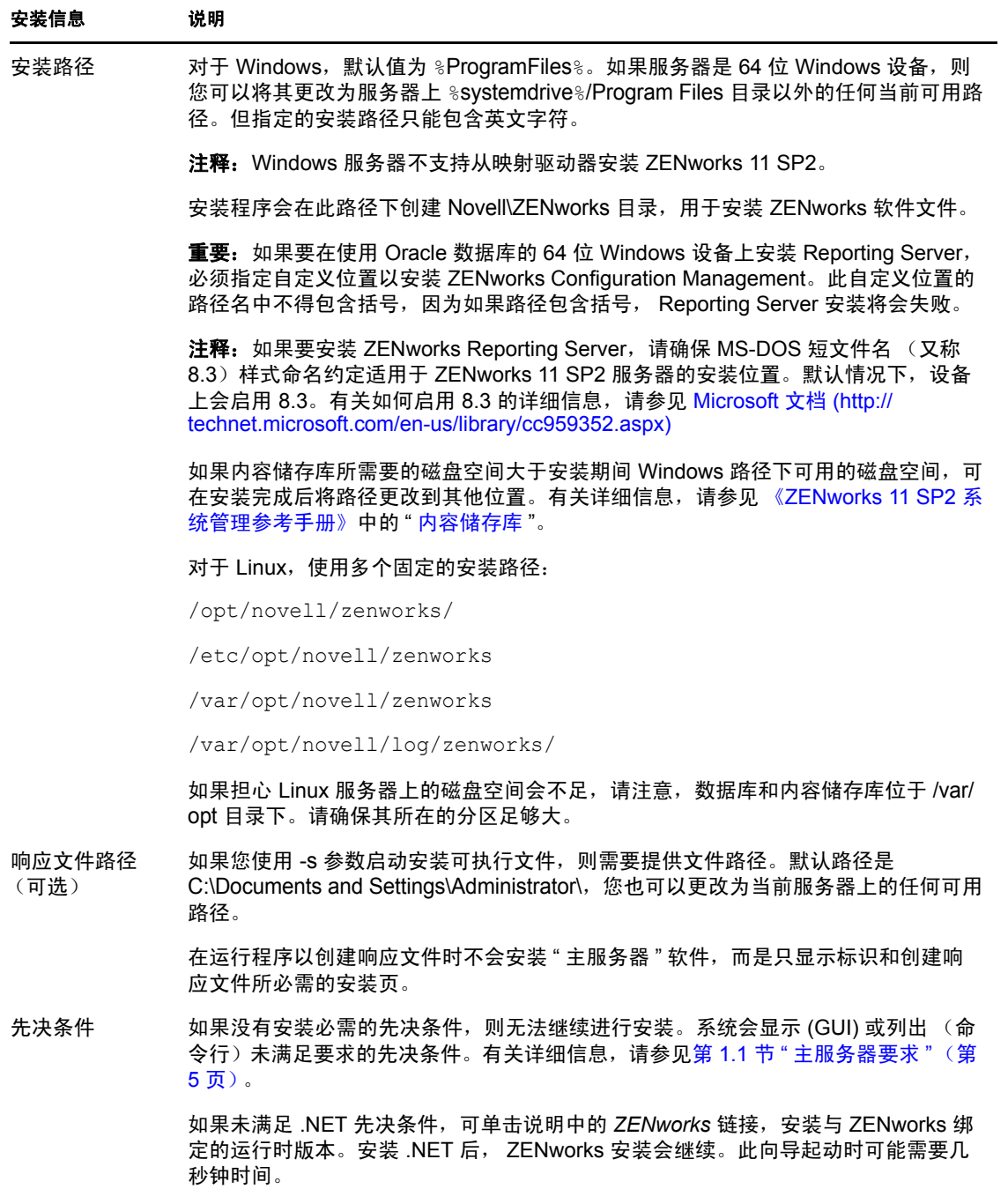

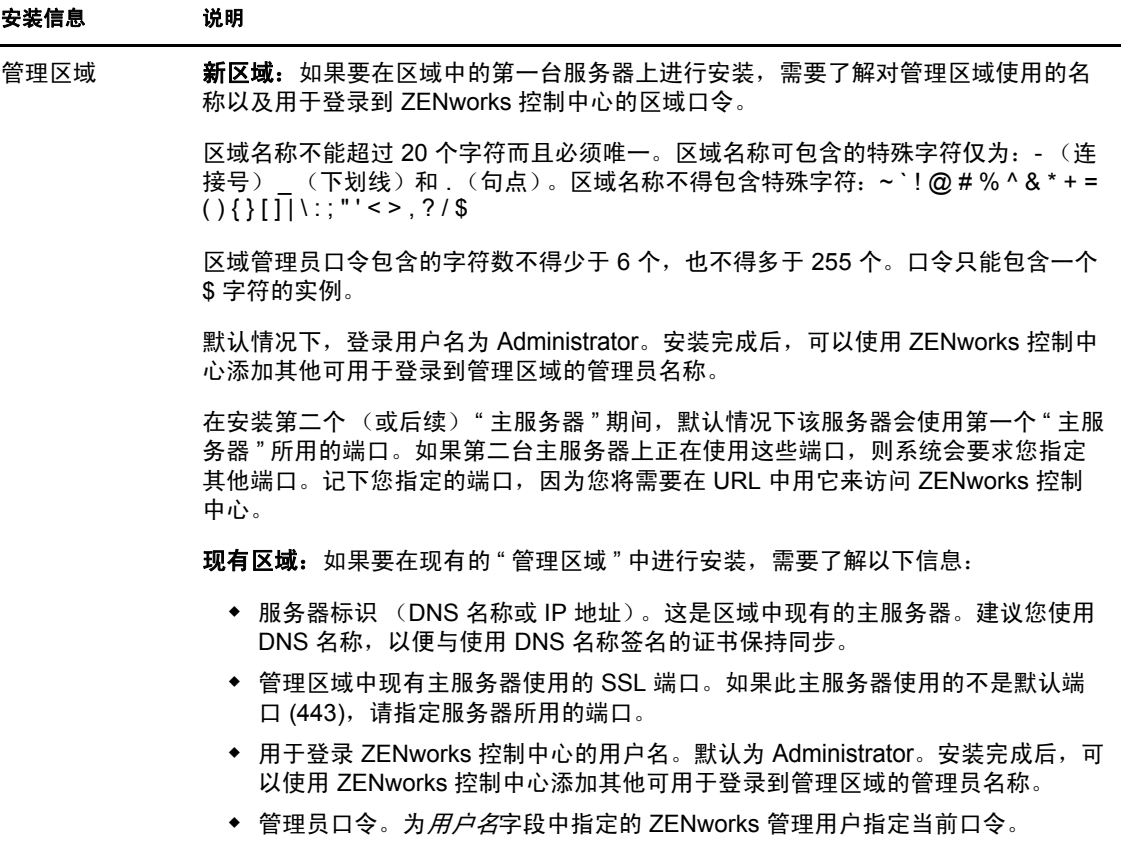

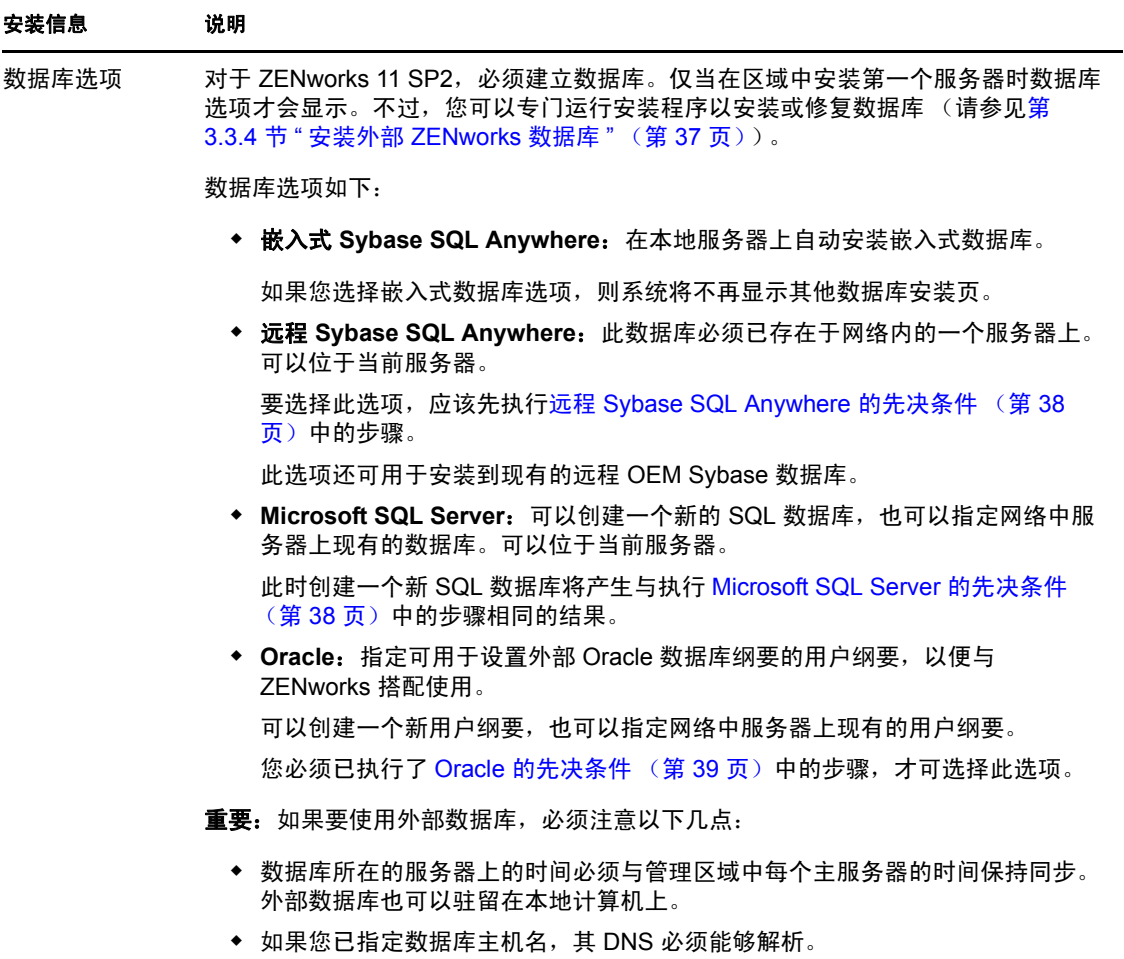

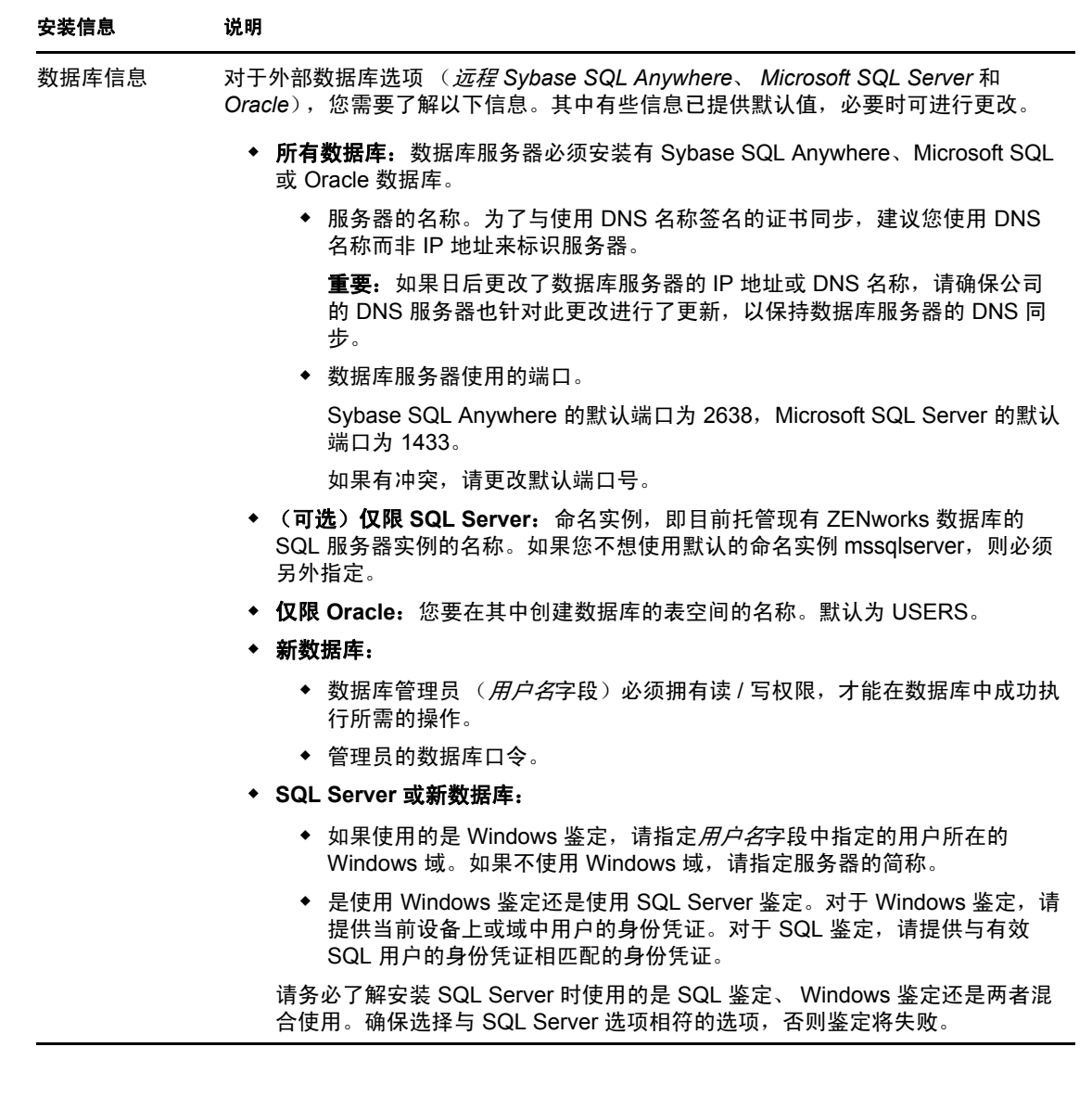

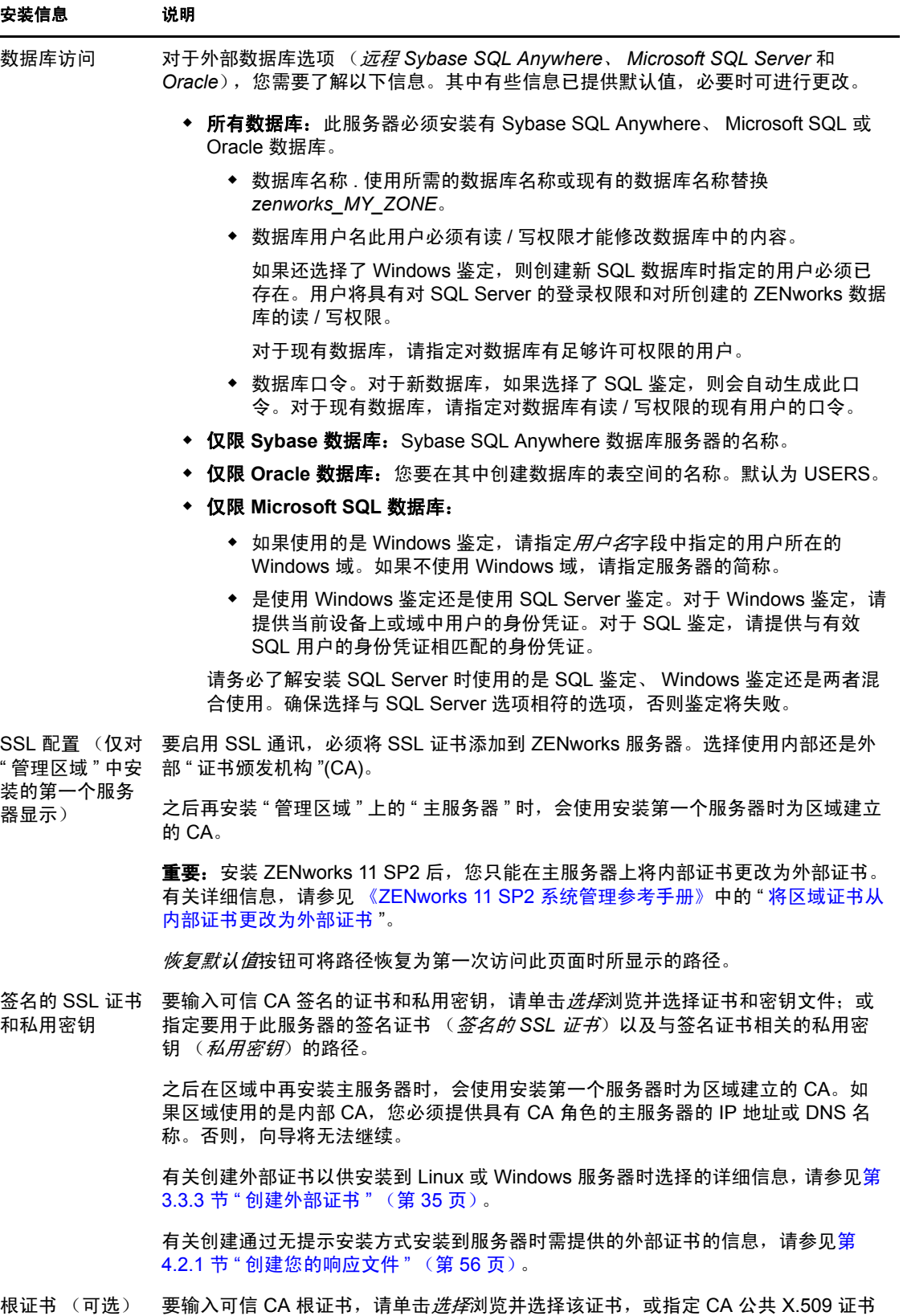

(CA *根证书*)的路径。

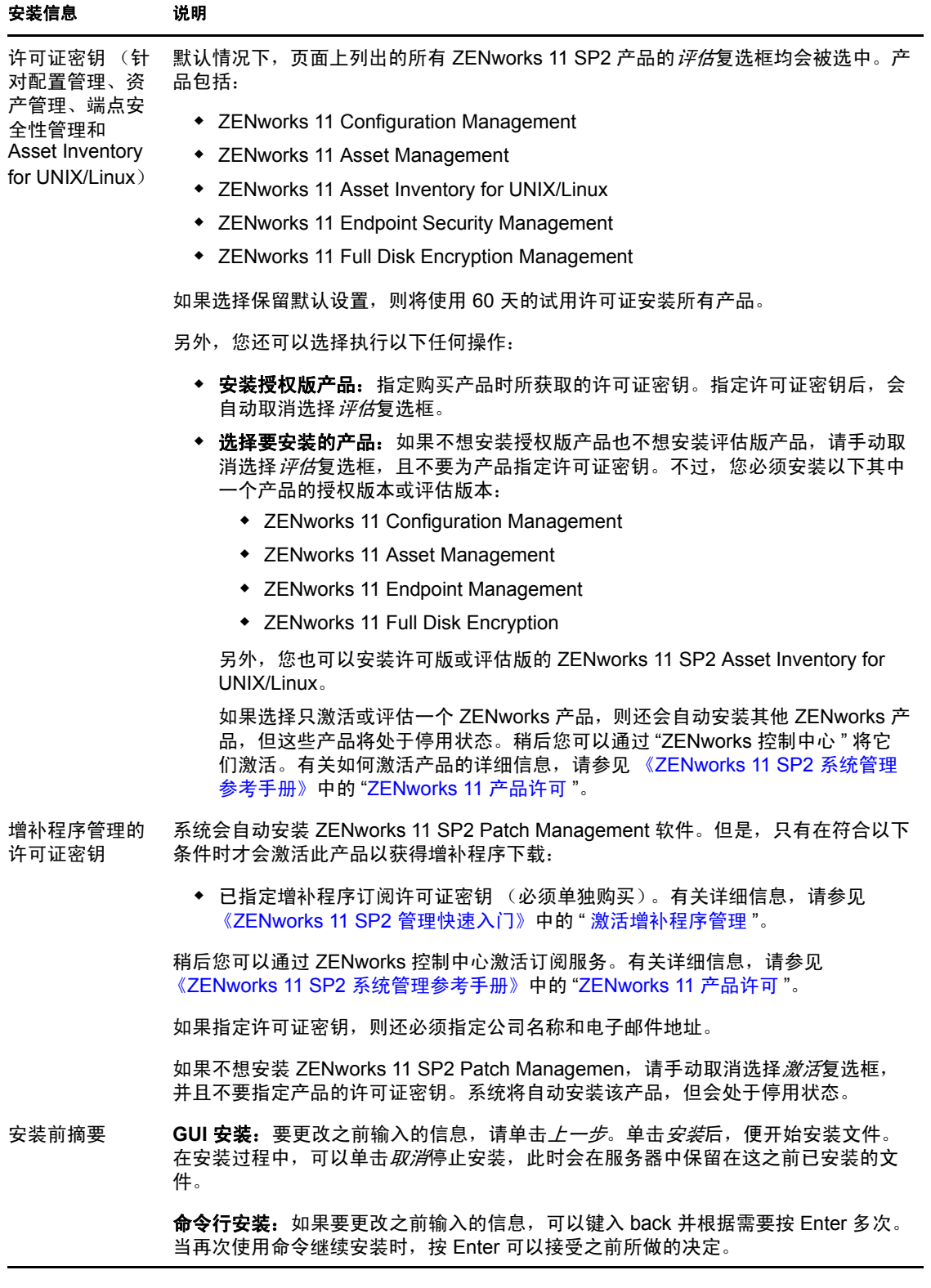

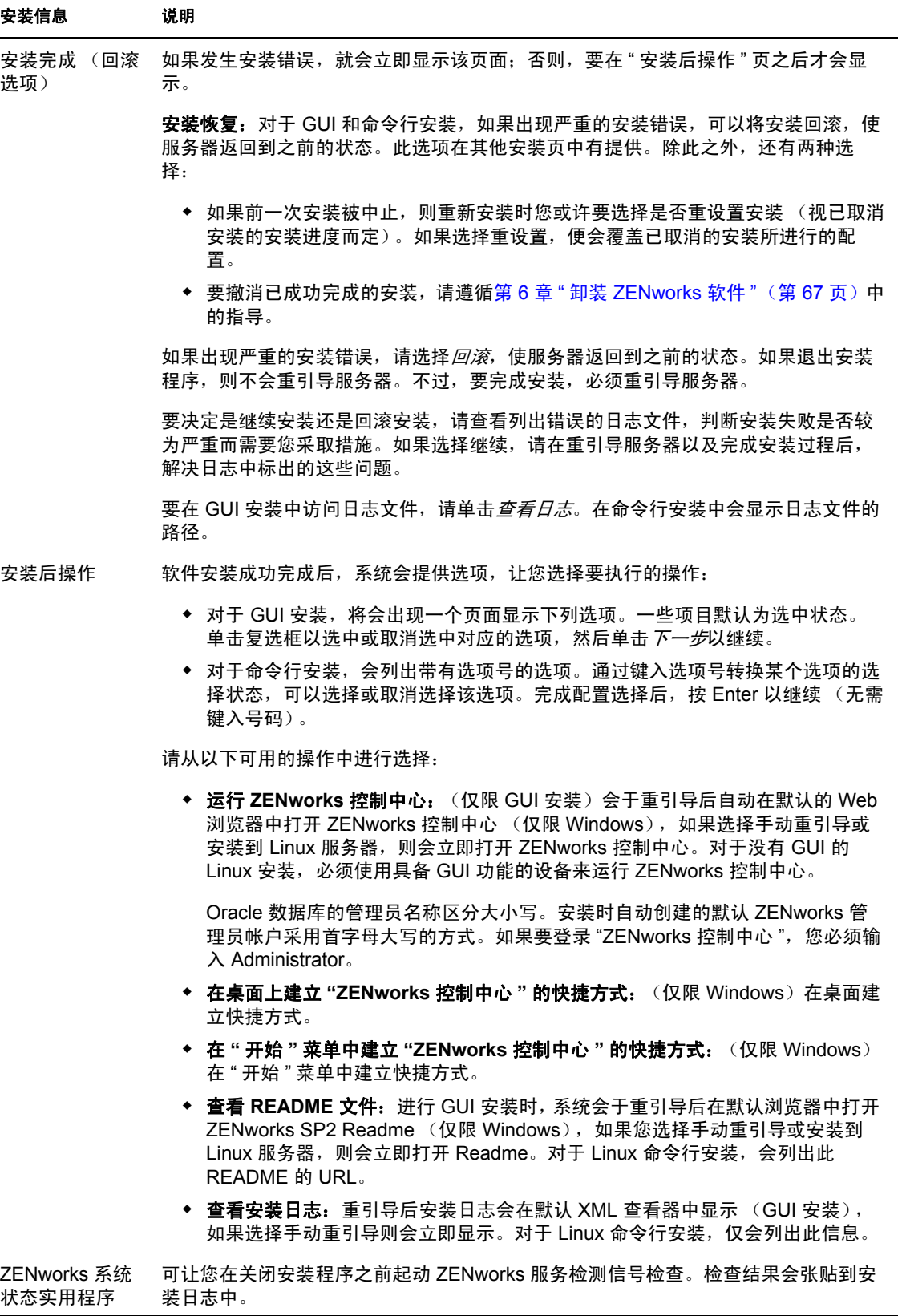

<span id="page-57-1"></span>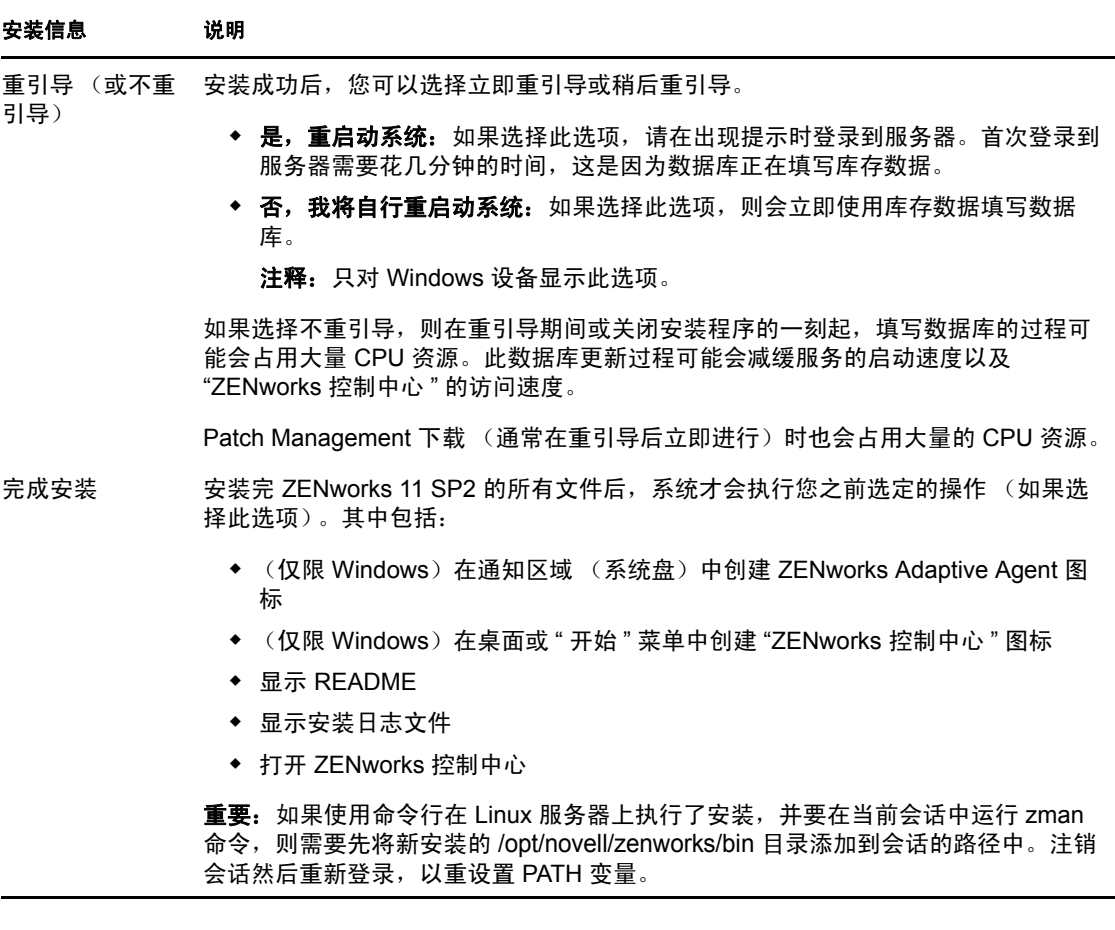

# <span id="page-57-0"></span>**4.2** 执行无人照管安装

您可以使用响应文件以无人照管模式执行 ZENworks 11 SP2 安装。您可以编辑默认的响应文 件 (目录为 *DVD 驱动器*:\Disk1\InstData\silentinstall.properties), 或执行安装以创建包含基本安装 信息的响应文件 (自己的版本),并根据需要编辑该副本。

对于嵌入式 Sybase 数据库, 必须创建响应文件以执行无人照管安装; 您无法重新使用为使 用外部数据库的服务器生成的响应文件。

执行以下操作创建响应文件,然后使用该文件执行无人照管安装:

- 第 4.2.1 节 " [创建您的响应文件](#page-57-2) " (第 56 页)
- 第 4.2.2 节 " [执行安装](#page-59-1) " (第 58 页)

### <span id="page-57-2"></span>**4.2.1** 创建您的响应文件

- **1** 使用以下其中一种方法在服务器上运行 ZENworks 11 SP2 安装可执行文件:
	- ◆ Windows GUI: *DVD 驱动器* :\setup.exe -s
	- $\bullet$  **Linux GUI:** sh /media/cdrom/setup.sh -s 使用 sh 命令解决权限问题。
	- ◆ Linux 命令行: sh /media/cdrom/setup.sh -e -s

有关安装自变量的详细信息,请参见附录 A" [安装可执行文件自变量](#page-78-0) " (第 77 页)。

2 (视情况而定)在 Windows 服务器上,请确保选择了*是, 生成响应文件并启用重启动*选 项,以使服务器可在无提示安装完成后自动重引导。

无提示安装不提供安装进度条。

- <span id="page-58-1"></span>**3** 出现提示时,请提供自定义响应文件的路径。 如果您使用了 -s 这个自变量,安装程序会提示您输入响应文件的路径。默认文件名为 silentinstall.properties, 日后可对其重命名 (请参[见步骤](#page-58-0) 4g)。
- **4** 将 " 管理区域 " 口令和外部数据库口令添加到自定义响应文件中。

因为您在创建自定义响应文件过程中输入的外部数据库口令不会保存到响应文件中, 所以您必须在响应文件的每个副本中添加数据库口令和 " 管理区域 " 口令,以便在执行 无人照管安装时可以正确提供口令。

或者,您也可以创建环境变量,将口令传递给无人照管安装。存储口令信息的响应文 件中包含这方面的指导。

编辑响应文件的过程中,可以根据需要进行其他更改,以便对响应文件进行自定义以 用于无人照管安装。响应文件中包含针对其各部分的指导。

在响应文件中添加外部数据库口令和 " 管理区域 " 口令:

**4a** 在文本编辑器中打开响应文件。

自定义响应文件位于您[在步骤](#page-58-1) 3 中指定的位置。

如果要编辑默认响应文件,它位于 *DVD* 驱动器 :\Disk1\InstData\silentinstall.properties。

- **4b** 搜索 ADMINISTRATOR PASSWORD= 。
- **4c** 使用实际口令替换 \$lax.nl.env.ADMIN\_PASSWORD\$。 例如,如果口令是 novell, 那么该项为:

ADMINISTRATOR\_PASSWORD=novell

- 4d (视情况而定)如果您使用的是外部数据库, 则请搜索 DATABASE\_ADMIN\_PASSWORD= 这一行,并使用实际口令替换 \$lax.nl.env.ADMIN\_PASSWORD\$。
- **4e** (视情况而定)如果您使用的是外部数据库,则请搜索 DATABASE\_ACCES\_PASSWORD= 这一行,并使用实际口令替换 \$lax.nl.env.ADMIN\_PASSWORD\$。
- **4f** 保存文件并退出编辑器。
- <span id="page-58-0"></span>**4g** 根据安装情况的不同创建多个不同名的副本,并根据需要修改每个副本,然后分 别复制到要使用它们的服务器上。

如果要将其他"主服务器"添加到现有的"管理区域"中,则必须在响应文件中提 供下列信息:

PRIMARY\_SERVER\_ADDRESS=\$*Primary\_Server\_IPaddress*\$

PRIMARY\_SERVER\_PORT=\$*Primary\_Server\_port*\$

```
PRIMARY SERVER CERT=-----BEGIN CERTIFICATE-----
MIID9DCCLotsOfEncryptedCharactersSja+bY05Y=-----END CERTIFICATE-----
```
其中

如果现有"管理区域"中正在安装次服务器, 则 PRIMARY\_SERVER\_ADDRESS 为父 " 主服务器 " 的 IP 地址或 DNS 名称。

如果现有"管理区域"中正在安装次服务器, 则 PRIMARY\_SERVER\_PORT 为父" 主服务器 " 使用的 SSL 端口。默认为 443 次。

如果现有"管理区域"中正在安装次服务器, 则 PRIMARY\_SERVER\_CERT= 为您 在父 " 主服务器 " 上指定的证书。证书必须采用 x509 证书的 base64 编码字符串格 式,并且证书字符串必须在一行中指定。以上仅是一个证书信息的示例。

- **5** 完成对自定义响应文件的修改后,将其从您在[步骤](#page-58-1) 3 中指定的路径复制到要进行无人照 管安装的每台服务器上。
- **6** 要使用更新的响应文件,请继续第 4.2.2 节 " [执行安装](#page-59-1) " (第 58 页)。

注释: 如果要使用无提示安装属性文件安装 Microsoft .NET, 您需要手动将无提示文件 的值设置为 INSTALL\_DOT\_NET=1。

### <span id="page-59-1"></span>**4.2.2** 执行安装

<span id="page-59-2"></span>**1** 在要执行无人照管安装的安装服务器上,插入 *Novell ZENworks 11 SP2* 安装 DVD。

- ◆ 对于 Windows,如果显示可选择语言的安装页,请单击*取消*退出 GUI 安装。
- 对于 Linux,装入安装 DVD。
- **2** 要启动无人照管安装,请在命令中使用 -f 选项:
	- **◆ 对于 Windows**,运行 *DVD 驱动器* :\setup.exe -s -f *文件路径*。
	- ◆ 对于 Linux, 运行 sh /media/cdrom/setup.sh -s -f 文件路径。

其中*文件路径*是您在第 4.2.1 节 " [创建您的响应文件](#page-57-2) " (第 56 页) 中创建的响应文件的 完整路径,或包含 silentinstall.properties 文件 (必须使用该文件名)的目录。

使用 sh 命令解决权限问题。

如果您对更新的响应文件进行了重命名,则需要在路径中使用其新名称。

如果未指定文件名,或者该路径或文件不存在,就会忽略参数 -f,并运行默认安装 (GUI 或命令行安装),而不运行无人照管安装。

- **3** 要通过执行无人照管安装为"管理区域"创建另一个"主服务器",请返回到[步骤](#page-59-2) 1 ; 否则,继[续步骤](#page-59-3) 4。
- <span id="page-59-3"></span>**4** 完成安装后,请继续第 4.3 节 " [校验安装](#page-59-0) " (第 58 页)。

## <span id="page-59-0"></span>**4.3** 校验安装

如果要校验安装是否成功,请执行以下步骤。

- **1** 完成安装并重引导服务器后,请执行下列任意一项操作,校验 ZENworks 11 SP2 是否正 在运行:
	- 运行 **ZENworks** 控制中心

如果 "ZENworks 控制中心 " 没有自动启动,请使用下面的 URL 在 Web 浏览器中打 开 "ZENworks 控制中心 ":

https:// 主服务器的 *DNS* 名称或 *IP* 地址 /zenworks

此操作可以在只安装了 ZENworks 的服务器上或合格的工作站上进行。

### 使用 **GUI** 检查 **Windows** 服务

在服务器上,单击开始,选择管理工具 > 服务,然后查看 *Novell ZENworks Loader* 和 *Novell ZENworks Server* 服务的状态。

如果它们没有运行,请启动 ZENworks 服务。以右键单击 *Novell ZENworks Server* 服务, 选择*启动*, 以右键单击 *Novell ZENworks Loader* 服务, 然后选择*启动*。 重启动选项会停止所有已在运行的相关服务,并以正确的顺序启动每一项服务, 包括 *Novell ZENworks Loader*。

### 使用命令行检查 **Windows** 服务

在服务器上,单击开始,再单击运行,然后运行以下命令: *ZENworks\_installation\_path*\bin\novell-zenworks-configure -c SystemStatus 此操作将列出所有 ZENworks 服务及其状态。 要启动这些服务,请运行以下命令: *ZENworks\_installation\_path*\bin\novell-zenworks-configure -c Start

### 使用配置命令检查 **Linux** 服务

在服务器上,运行以下命令: /opt/novell/zenworks/bin/novell-zenworks-configure -c SystemStatus 此操作将列出所有 ZENworks 服务及其状态。 要启动这些服务,请运行以下命令: /opt/novell/zenworks/bin/novell-zenworks-configure -c Start

### 使用特定服务的命令检查 **Linux** 服务

在服务器上,运行以下命令: /etc/init.d/novell-zenserver status /etc/init.d/novell-zenloader status 如果服务没有运行,请运行以下命令以启动 ZENworks 服务: /etc/init.d/novell-zenserver start /etc/init.d/novell-zenloader start

# <span id="page-60-0"></span>**4.4** 安装后任务

安装 ZENworks 11 SP2 软件之后, 请执行以下几节中的任务:

- 第 4.4.1 节 " [适用于所有平台的任务](#page-60-1) " (第 59 页)
- 第 4.4.2 节 " 适用于 [VMware ESX](#page-62-0) 的任务 " (第 61 页)

### <span id="page-60-1"></span>**4.4.1** 适用于所有平台的任务

成功安装 ZENworks 11 SP2 后, 请执行以下任务:

 如果您的网络中有 ZENworks Configuration Management 10.*x* 受管设备或从属设备,并 且您想将这些设备注册到新的 ZENworks 11 管理区域,以便让其可以自动升级到 ZENworks 11,则您必须从相应的 ZENworks 11 安装媒体将 ZENworks 11 SP2 系统更新 导入到新安装的区域中。有关将 ZENworks 11 系统更新导入到新安装的区域中的详细 信息, 请参见 Novell [支持知识库](http://support.novell.com/search/kb_index.jsp) (http://support.novell.com/search/kb\_index.jsp) 中的 TID 7007958。

- (可选)如果您要设置某些配置参数以控制 ZENworks 在主服务器上的运行方式,请参 见 《ZENworks 11 SP2 系统管理参考手册》中的 " 使用 Config.xml 文件修改 ZENworks 控制中心设置 "。
- 定期妥善备份 ZENworks 数据库。 有关如何备份 ZENworks 数据库的详细信息,请参见 《ZENworks 11 SP2 系统管理参考 手册》中的 " 数据库管理 "。
- 获取并记录数据库的身份凭证。 要获取内部数据库的身份凭证,请使用以下其中一个命令: zman dgc -U 管理员名 -P 管理员口令 或

zman database-get-credentials -U 管理员名 -P 管理员口令 要获取外部数据库的身份凭证,请与数据库管理员联系。

- 可靠地备份 ZENworks 服务器 (只需要完成一次)。 有关如何备份 ZENworks 服务器的详细信息,请参见 《ZENworks 11 SP2 系统管理参考 手册》中的 " 备份 ZENworks 服务器 "。
- 妥善备份证书颁发机构。

```
有关如何备份证书颁发机构的详细信息,请参见 《ZENworks 11 SP2 系统管理参考手
册》中的 " 备份证书颁发机构 "。
```
- ◆ (视情况而定)如果在 Windows 主服务器上打开防火墙,则必须将下列 ZENworks 11 SP2 Configuration Management 映像应用程序添加到 "Windows 防火墙例外 " 列表中, 以 将服务器配置为允许这些应用程序通过防火墙:
	- novell-pbserv.exe
	- novell-proxydhcp.exe
	- novell-tftp.exe
	- novell-zmgprebootpolicy.exe

有关更多信息,请查看以下几节:

- 在 Windows Server 2003 [上将映像应用程序作为例外添加到防火墙中 \(第](#page-61-0) 60 页)
- 在 Windows Server 2008 [上将映像应用程序作为例外添加到防火墙中 \(第](#page-62-1) 61 页)

### <span id="page-61-0"></span>在 **Windows Server 2003** 上将映像应用程序作为例外添加到防火墙中

- 1 从桌面*开始*菜单中,单击*设置>控制面板*。
- **2** 双击 *Windows* 防火墙。

"Windows 防火墙 " 窗口随即显示。

- **3** 单击例外选项卡。
- <span id="page-61-1"></span>**4** 单击添加程序。 随即会显示 " 添加程序 " 窗口
- **5** 单击浏览以浏览并选择 novell-pbserv.exe。

包括 novell-pbserv.exe 在内的所有映像应用程序都位于 *ZENworks* 安装目录 \novell\zenworks\bin\preboot 目录中

<span id="page-61-2"></span>**6** 单击确定。

novell-pbserv.exe 即会添加到*程序和服务*列表中并自动启用。

- 7 重复[步骤](#page-61-2) 4 到步骤 6, 将下列映像应用程序添加到*例外*列表中:
	- novell-proxydhcp.exe
	- novell-tftp.exe
	- novell-zmgprebootpolicy.exe
- **8** 单击确定。

### <span id="page-62-1"></span>在 **Windows Server 2008** 上将映像应用程序作为例外添加到防火墙中

- 1 从桌面*开始*菜单中,单击*设置> 控制面板*。
- **2** 双击 *Windows* 防火墙。
	- "Windows 防火墙 " 窗口随即显示。
- **3** 在左侧窗格中,单击允许程序或功能通过 *Windows* 防火墙。
- **4** 单击例外选项卡。
- <span id="page-62-2"></span>**5** 单击添加程序。

```
随即会显示 " 添加程序 " 窗口
```
**6** 单击浏览以浏览并选择 novell-pbserv.exe。

包括 novell-pbserv.exe 在内的所有映像应用程序都位于 *ZENworks* 安装目录 \novell\zenworks\bin\preboot 目录中

<span id="page-62-3"></span>**7** 单击确定。

novell-pbserv.exe 即会添加到*程序和服务*列表中并自动启用。

- 8 重复[步骤](#page-62-3) 5 到步骤 7, 将下列映像应用程序添加到*例外*列表中:
	- novell-proxydhcp.exe
	- novell-tftp.exe
	- novell-zmgprebootpolicy.exe
- **9** 单击确定。

#### 注释:

在 Linux 设备上安装服务器后, /opt/novell/zenworks/bin 尚未添加到 PATH 变量, 因此您无法直 接使用该目录中的命令。在 Linux 设备上执行以下任一操作可以运行 /opt/novell/zenworks/bin 中 的命令:

- 重新登录设备。
- 指定完整路径来访问命令。

例如:/opt/novell/zenworks/bin/zac

### <span id="page-62-0"></span>**4.4.2** 适用于 **VMware ESX** 的任务

 为了让 VMware ESX 上运行的主服务器发挥最佳性能,请将预留的内存大小设置为虚 拟机操作系统内存的大小。有关详细信息,请参见 Novell [支持知识库](http://support.novell.com/search/kb_index.jsp) (http:// support.novell.com/search/kb\_index.jsp) 中的 TID 7005382。

 此外,如果 ZENworks 11 SP2 虚拟机操作系统支持 VMware ESX,请启用其他 Java 命令 以设置大页面,如下所示:

-XX:+UseLargePages

有关预留内存和大内存页面的详细信息,请参见 [Java in Virtual Machines on VMware](http://www.vmware.com/files/pdf/Java_in_Virtual_Machines_on_ESX-FINAL-Jan-15-2009.pdf)  [ESX: Best Practices](http://www.vmware.com/files/pdf/Java_in_Virtual_Machines_on_ESX-FINAL-Jan-15-2009.pdf) (VMware ESX 上虚拟机中的 Java: 最佳实践) (http:// www.vmware.com/files/pdf/Java\_in\_Virtual\_Machines\_on\_ESX-FINAL-Jan-15-2009.pdf)。

- 最后,您需要执行以下任务:
- 启用 [Windows](#page-63-0) 上的其他 Java 选项 (第 62 页)
- 启用 Linux 上的其他 Java [选项 \(第](#page-63-1) 62 页)

### <span id="page-63-0"></span>启用 **Windows** 上的其他 **Java** 选项

- **1** 在命令提示符处,运行以下命令: zenserverw
- **2** 在 *Java* 选项卡中,将要启用的选项添加到 "Java 选项 " 下的相应位置。确保每个选项位 于独立的行中。
- **3** 启动 Novell ZENworks Server 服务:
	- 3a 单击*开始> 设置> 控制面板*
	- 3b 双击*管理工具>服务*。
	- **3c** 双击 *Novell ZENworks Server*。
	- 3d 在 Novell ZENworks 服务的属性对话框中, 单击*启动> 确定*。
- **4** 停止 Novell ZENworks Server 服务:
	- 4a 单击*开始> 设置> 控制面板*
	- 4b 双击*管理工具>服务*。
	- **4c** 双击 *Novell ZENworks Server*。
	- 4d 在 Novell ZENworks 服务的属性对话框中, 单击*停止> 确定*。

注释: 如果 Novell ZENworks Server 的属性对话框未显示或者服务无法启动, 则说明新添加 的选项存在兼容性问题, 或者语法不正确。要对服务的启动进行查错, 请启用*日志记录*选项 卡上的日志记录选项。

设置日志路径。例如, c:\。

设置重定向 Stdout。例如, c:\stdout.log

设置重定向 Stderr.log。例如, c:\stderr.log

#### <span id="page-63-1"></span>启用 **Linux** 上的其他 **Java** 选项

- 1 创建备份, 然后打开 /etc/init.d/novell-zenserver。
- **2** 在 CATALINA\_OPTS 字符串中的 -XX:PermSize 选项之前添加相应选项,并以空格分隔。 CATALINA\_OPTS 用于配置 Tomcat 容器选项。有关 Tomcat 的详细信息,请参见 Tomcat 联机文档。
- **3** 要重启动 Novell ZENworks Server 服务,请运行以下命令:

/etc/init.d/novell-zenserver start

**4** 要停止 Novell ZENworks Server 服务,请运行以下命令: /etc/init.d/novell-zenserver stop

注释: 如果 Novell ZENworks Server 无法启动, 则说明新添加的选项存在兼容性问题, 或者 语法不正确。要对服务的启动进行查错,请运行以下命令:

/etc/init.d/novell-zenserver debug

下面的日志文件即会显示:

/opt/novell/zenworks/share/tomcat/logs/catalina.out

<sup>5</sup> 安装 **ZENworks Adaptive Agent**

所有要通过 ZENworks 管理的设备都必须已部署 "ZENworks 自适应代理 "。 Adaptive Agent 会在受管设备上分发软件、实施策略、收集软件和硬件库存、监视软件使用情况和许可证合 规性, 以及执行所有其他的 ZENworks 管理任务。

有关部署 ZENworks Adaptive Agent 的详细信息,请参见 《ZENworks 11 SP2 发现、部署和 淘汰参考手册》中的 "ZENworks Adaptive Agent 部署 "。

重要: 在设备上安装 ZENworks Adaptive Agent 之前, 您必须注意以下几点:

- 如果要在已安装 ZENworks 7 Desktop Management Agent 或 ZENworks Endpoint Security Management 4.1 客户端的设备上安装 ZENworks Adaptive Agent, 可能会遇到共存问题。 在继续 《ZENworks 11 SP2 发现、部署和淘汰参考手册》中的 "ZENworks Adaptive Agent 部署"之前,请先参见与其他 [ZENworks](#page-28-0) 产品共存了解有关共存问题的详细信 息。
- 如果要在 VMWare VDI 环境中配置的 Windows XP 虚拟设备上安装 ZENworks Adaptive Agent, 您必须确保设备上已安装 VMware View Agent。
- 如果要在 VMWare VDI 环境中配置且已安装 Novell Client 的 Windows XP 虚拟设备上安 装 ZENworks Adaptive Agent, 则将无法在设备上无缝登录 ZENworks。有关详细信息, 请参见 《ZENworks 11 SP2 系统管理参考手册》中的 " 用户鉴定查错 "。
- 如果 VMWare VDI 环境中配置的 Windows 7 虚拟设备上同时安装了 ZENworks Adaptive Agent 和 VMWare View Agent, 将无法在该设备上无缝登录 ZENworks。有关详细信息, 请参见 《ZENworks 11 SP2 系统管理参考手册》中的 " 用户鉴定查错 "。
- 安装 ZENworks Adaptive Agent 期间,必须确保设备上没有其他安装进程在运行。如果 安装 ZENworks Adaptive Agent 时设备上有其他安装进程在运行,则可能会发生以下其 中一种情况:
	- 设备上的 ZENworks 代理安装可能会失败。例如,如果正在安装 ZENworks 代理的 设备上的 Windows 更新处于活动状态,则设备上可能会同时安装某些更新,导致 ZENworks 代理安装失败。
	- ZENworks 代理安装可能会暂停,直到其他安装进程完成。

# <span id="page-68-0"></span><sup>6</sup> 卸装 **ZENworks** 软件

您可以从主服务器、从属设备和受管设备卸装 ZENworks 软件。如果主服务器上安装了 ZENworks Reporting Server, 您必须先卸装 ZENworks Reporting Server (请参见 《ZENworks 11 SP2 安装指南》中的"卸装 ZENworks 软件"), 然后再卸装 ZENworks 软 件。

只能通过从作为 " 管理区域 " 宿主的 " 主服务器 " 卸装 ZENworks 软件的方式来去除嵌入式 ZENworks 数据库。如果您使用的是外部数据库,则在卸装后数据库会保持原样。要卸装外 部 ZENworks 数据库,请参见数据库制造商提供的指导。

注释: 要从 Windows 服务器或受管设备卸装 ZENworks 软件, 必须确保设备未在安全模式 下运行。

请查看以下几节以了解更多信息:

- 第 6.1 节 " 卸装 ZENworks [软件的正确顺序](#page-68-1) " (第 67 页)
- 第 6.2 节 " 卸装 Windows [主服务器、从属设备或受管设备](#page-68-2) " (第 67 页)
- 第 6.3 节 " 卸装 Linux [主服务器](#page-71-0) " (第 70 页)
- 第 6.4 节 " 卸装 Linux [从属设备或受管设备](#page-73-0) " (第 72 页)
- 第 6.5 节 " 卸装 Macintosh [从属设备或受管设备](#page-76-0) " (第 75 页)

## <span id="page-68-1"></span>**6.1** 卸装 **ZENworks** 软件的正确顺序

从"管理区域"的所选组件 (例如, "主服务器"或受管设备)卸装 ZENworks 软件时, 您 无需遵循特定的顺序。

不过,如果要从 " 管理区域 " 的所有组件中完全去除 ZENworks 软件 (从环境中有效去除 ZENworks),建议您以安装软件的相反顺序执行卸装。这意味着您将执行以下操作:

- 1. 从每台受管设备卸装自适应代理。
- 2. 卸装所有从属设备。
- 3. 卸装数据库 " 主服务器 " 以外的所有 " 主服务器 "。数据库主服务器就是作为嵌入式 ZENworks 数据库宿主的服务器。或者,如果您使用的是外部 ZENworks 数据库,数据 库 " 主服务器 " 就是第一个安装的 " 主服务器 "。 若未在卸装数据库 " 主服务器 " 之前卸装其他所有 " 主服务器 ", 删除数据库 " 主服务

器"时,这些"主服务器"就会成为孤立服务器,无法从"ZENworks 控制中心"卸装。 4. 卸装数据库 " 主服务器 "。

# <span id="page-68-2"></span>**6.2** 卸装 **Windows** 主服务器、从属设备或受管设备

从 Windows 从属设备卸装 ZENworks 软件之前, 如果将该设备降级为受管设备, 则您必须 先从设备中去除从属角色(鉴定、映像、内容和集合),然后才能运行卸装程序。要确保从 Windows 受管设备中去除这些角色,请双击通知区域中的 © 图标。左侧的导航窗格应不包 含 " 从属设备 " 页。

卸装 ZENworks Adaptive Agent 不会回滚之前实施的打印机策略,也不会去除用户收藏夹中 的浏览器书签策略设置。有关详细信息,请参见《ZENworks 11 SP2 配置策略参考手册》中 的 " 策略管理查错 "。

卸装 Windows 主服务器、从属设备或受管设备:

- **1** 在服务器或受管设备上,请运行: *zenworks\_installation\_directory*\novell\zenworks\bin\ZENworksUninstall.exe 要查看卸装选项列表,请运行 ZENworksUninstall.exe --help
- **2** 卸装期间请参考下表中的信息。

这些信息按照卸装流程的顺序列出。

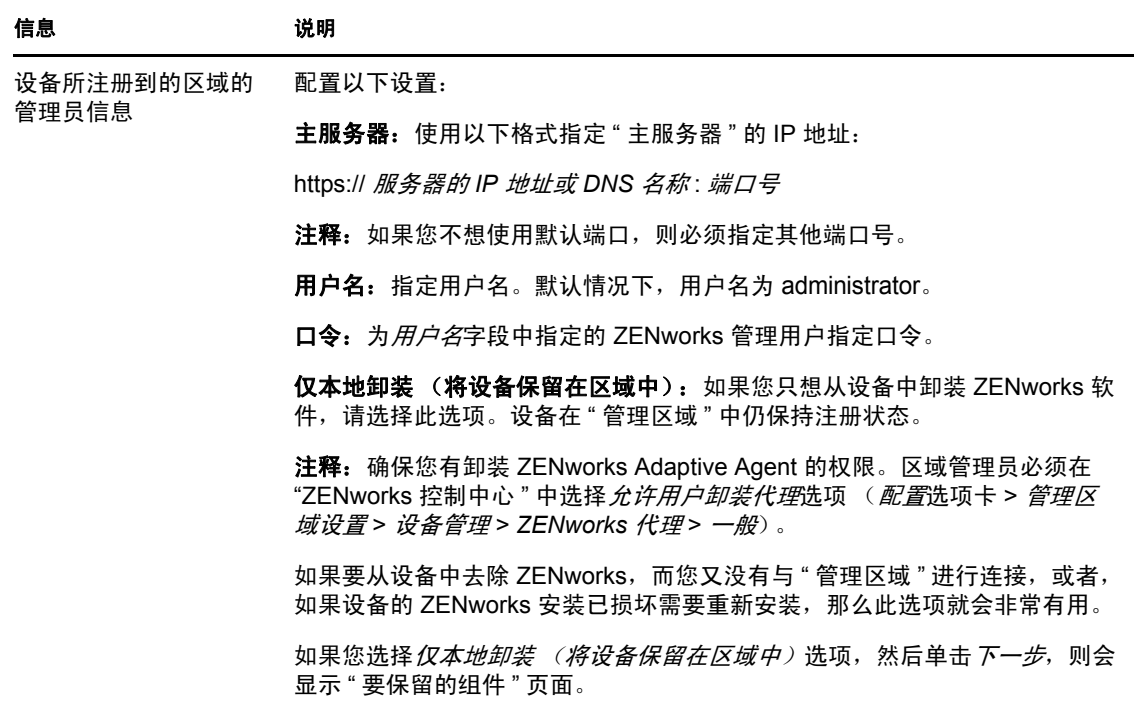

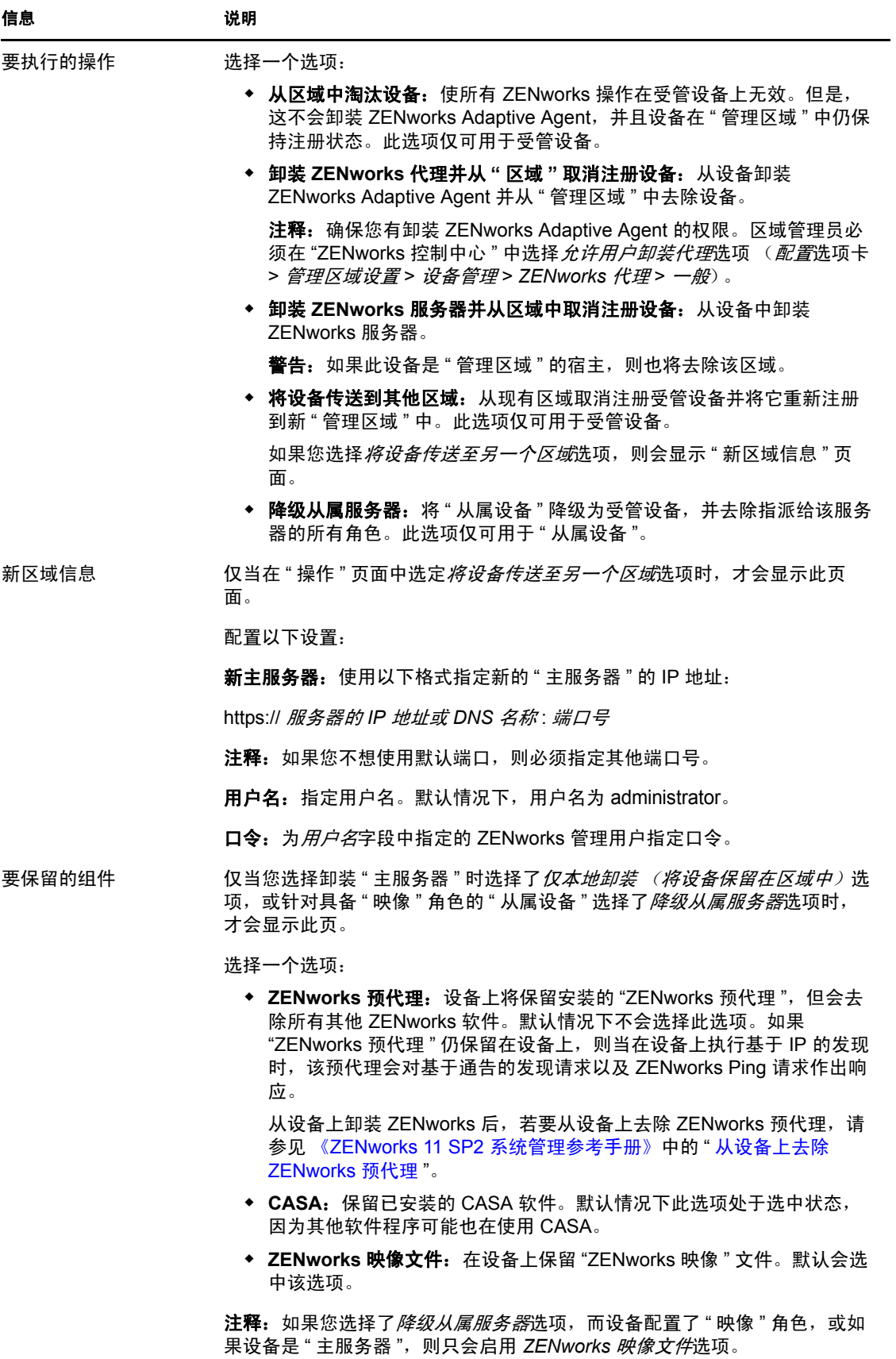

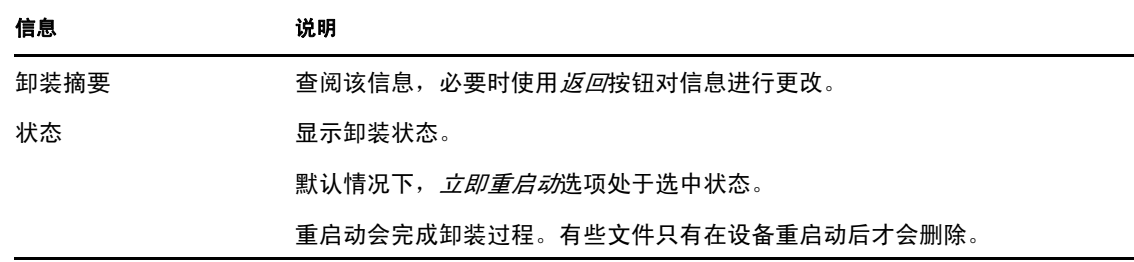

- **3** 如果 ZENworks Adaptive Agent 要求提供卸装口令,请在系统提示时输入口令。 您必须在提示显示后 5 分钟内输入口令。否则,卸装进程将超时,必须将其重启动。 卸装口令在 ZENworks 控制中心内指定 (配置选项卡 > 管理区域设置 > 设备管理 > *ZENworks* 代理 > 代理安全性)。
- **4** 单击完成以完成卸装。 如果选择了*立即重启动*,设备会重引导以完成卸装。如果未选择此选项,则卸装要在 重引导后才会完成。
- **5** 如果设备重引导后以下位置还有文件,请手动加以删除:
	- **CASA**:如果选择在卸装期间保留 CASA,并想在日后再去除它,则可以从 Windows" 添加 / 删除程序 " 执行此操作。如果即便在您选择卸装 CASA 后 c:\program files\novell\casa 目录仍然存在,则可以手动将其删除。
	- **ZENworks**:日志文件会特意保留在此处,供您查看。您可以随时手动删除 *ZENworks* 安装路径 \ZENworks 目录。
- **6** 对于 Windows,如果 "ZENworks 控制中心 " 图标仍保留在桌面上,您可以手动将其删 除。
- **7** (视情况而定)如果已经卸装 ZENworks 代理,则必须手动从已卸装 ZENworks 11 SP2 Configuration Management 并已重引导的 Windows 受管设备上删除注册表项。
	- **7a** 起动 Windows 注册表编辑器。
	- **7b** 搜索下列文件,并删除其注册表项:

nalshell.dll nalui.dll nalredir.tlb msrdp.ocx

**7c** 关闭 Window 注册表编辑器。

# <span id="page-71-0"></span>**6.3** 卸装 **Linux** 主服务器

从 "Linux 主服务器 " 卸装 ZENworks 软件时, 可以从 " 管理区域 " 去除设备 (取消注册设 备),也可让其保留注册状态。

要从 Linux 主服务器中完全卸装 ZENworks 软件,请在服务器控制台提示符处输入以下命 令:

/opt/novell/zenworks/bin/zenuninstall –x –s http:// 服务器 *IP* 地址 : 端口号 -u 用户名 -p 口令 -a
以下各节提供了两种卸装选项的指导。

- ◆ 第 6.3.1 节 "卸装 ZENworks [软件并从区域中去除设备](#page-72-0)"(第 71 页)
- ◆ 第 6.3.2 节 " 卸装 ZENworks 软件, 但在区域中保留设备 " (第 72 页)

### <span id="page-72-0"></span>**6.3.1** 卸装 **ZENworks** 软件并从区域中去除设备

要从 "Linux 主服务器"中卸装 ZENworks 软件,并从 "管理区域"中去除(取消注册)设 备,请在服务器控制台提示符处输入以下命令:

/opt/novell/zenworks/bin/zenuninstall –x –s http:// 服务器 *IP* 地址 : 端口号 -u 用户名 -p 口令 [ 选项 ]

其中 ,

-x, --remove = 从设备中卸装 ZENworks 软件并从区域中去除设备

-s =" 主服务器 " 的 IP 地址和服务器运行时使用的端口号。指定 IP 地址和端口号时必须使用 格式: http:// 服务器的 IP 地址: 端口号。

注释: 如果"主服务器"运行时使用的是默认端口 80, 则无需指定 -s 自变量。但如果"主 服务器"运行时使用的不是默认端口,则必须指定包含端口号的该自变量。

-u = 管理区域管理员的用户名。

-p = 区域管理员的口令。

该命令接受以下选项:

表 *6-1* 卸装选项

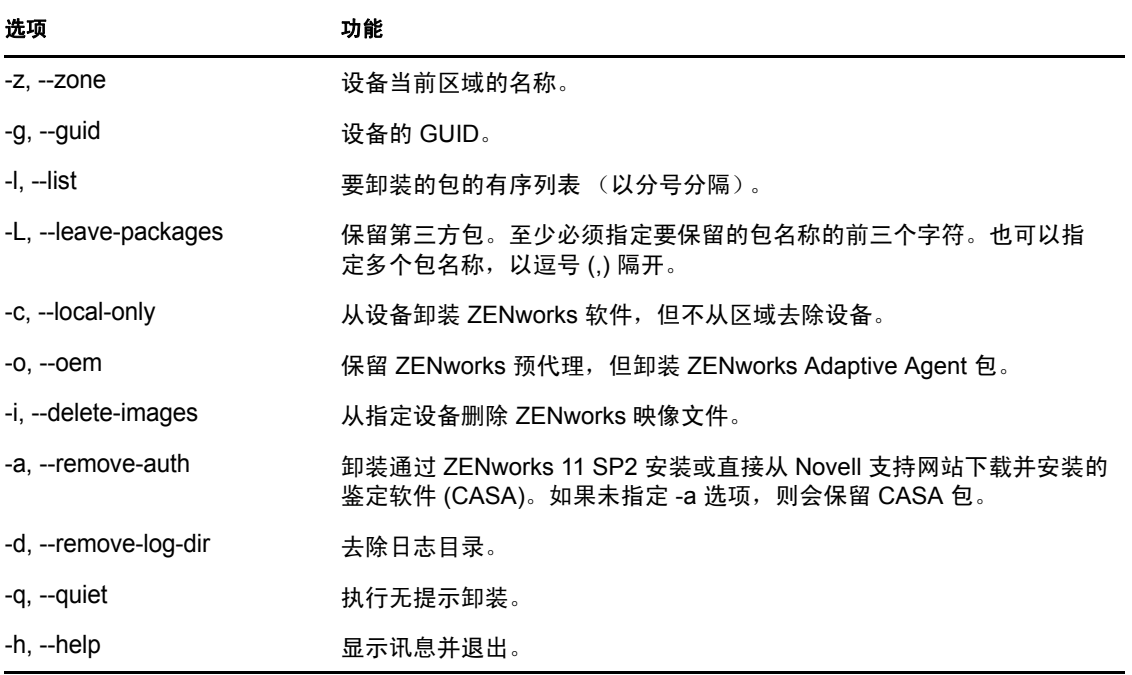

### <span id="page-73-0"></span>**6.3.2** 卸装 **ZENworks** 软件,但在区域中保留设备

要从 "Linux 主服务器 " 中卸装 ZENworks 软件,但继续让设备在 " 管理区域 " 中保持注册状 态,请在服务器控制台提示符处输入以下命令:

/opt/novell/zenworks/bin/zenuninstall –c –s http:// 服务器的 *IP* 地址 : 端口号 -u 用户名 -p 口令 [ 选项 ]

该命令接受以下选项:

表 *6-2* 卸装选项

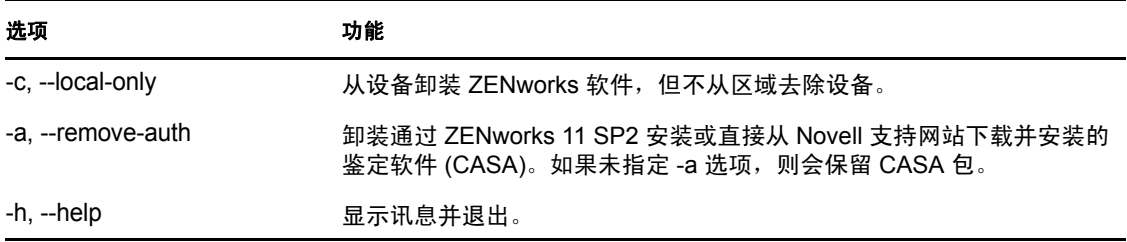

此命令不会从 " 管理区域 " 中去除设备。

### **6.4** 卸装 **Linux** 从属设备或受管设备

您可以在 Linux 从属设备和 Linux 受管设备上执行以下类型的卸装:

- 第 6.4.1 节 " [区域级别的卸装](#page-73-1) " (第 72 页)
- 第 6.4.2 节 " [本地卸装](#page-75-0) " (第 74 页)

### <span id="page-73-1"></span>**6.4.1** 区域级别的卸装

从 Linux 从属设备卸装 ZENworks 软件之前,如果将该设备降级为受管设备,则您必须先从 设备中去除从属角色 (鉴定、映像、内容和集合),然后才能运行卸装程序。在区域级别的 卸装中,您可以降级 Linux 从属设备并去除指派给设备的从属角色。随后, 您还可以从管理 区域中去除该设备,并卸装设备上的 ZENworks Adaptive Agent。

- 降级 Linux [从属设备 \(第](#page-73-2) 72 页)
- 卸装 ZENworks Adaptive Agent [并从区域中取消注册设备 \(第](#page-74-0) 73 页)

#### <span id="page-73-2"></span>降级 **Linux** 从属设备

如果 Linux 设备有指派给它的从属角色,您可以通过去除从属角色 (鉴定、映像、内容和 集合)来降级从属设备。

- **1** 在 Linux 从属设备控制台提示符处,输入 /opt/novell/zenworks/bin/novell-zenworks-xplat-uninstall 以起动卸装程序。
- **2** 输入区域设置号,选择运行卸装程序所使用的区域设置 (语言)。

要选择默认区域设置 (英语),请输入 2 或按 Enter。

提示: 若出现任何提示时均按 Enter, 表示卸装程序将接受默认值, 即括号中显示的 值。

- **3** 阅读介绍性文本,然后按 Enter。
- 4 在"卸装类型"屏幕中, 按 Enter 以选择*降级从属服务器*选项。
- **5** 在 "ZENworks 管理区域信息 " 屏幕中,输入 "Linux 从属设备 " 注册到的 " 主服务器 " 的 IP 地址。
- **6** 输入 " 主服务器 " 侦听的端口号。 要选择默认端口 443, 请按 Enter。
- **7** 输入区域组管理员的用户名。

要使用默认用户名 (Administrator),请按 Enter。

- **8** 输入区域管理员的口令。
- 9 (视情况而定)如果 "Linux 从属设备 " 已配置 " 映像 " 角色, 则在卸装完成后系统会提 示您保留映像。要保留映像,请按 Enter。
- 10 查看摘要, 然后按 Enter 开始卸装。

ZENworks 卸装程序会执行下列操作:

- 从设备中去除所有 " 从属 " 角色。
- ◆ 从 "ZENworks 控制中心 " 去除设备项 (配置选项卡 > 服务器层次面板)。
- **11** 运行 zac satr 命令确保已从设备去除从属角色。
- 12 (视情况而定)如果要卸装代理并从区域中取消注册设备, 请继续卸装 ZENworks Adaptive Agent [并从区域中取消注册设备 \(第](#page-74-0) 73 页)。

### <span id="page-74-0"></span>卸装 **ZENworks Adaptive Agent** 并从区域中取消注册设备

执行以下步骤可以从管理区域中去除 Linux 受管设备以及从设备上卸装 ZENworks Adaptive Agent。

**1** 在 Linux 从属设备控制台提示符处,输入 /opt/novell/zenworks/bin/novell-zenworks-xplat-uninstall 以重新起动卸装程序。

**2** 输入区域设置号,选择运行卸装程序所使用的区域设置 (语言)。 要选择默认区域设置 (英语),请输入 2 或按 Enter。

提示: 若出现任何提示时均按 Enter, 表示卸装程序将接受默认值, 即括号中显示的 值。

- 3 阅读介绍性文本, 然后按 Enter。
- 4 在"卸装类型"屏幕中, 按 Enter 以选择降*从区域取消注册并卸装*选项。
- **5** 在 "ZENworks 管理区域信息 " 屏幕中,输入 "Linux 从属设备 " 注册到的 " 主服务器 " 的 IP 地址。
- **6** 输入 " 主服务器 " 侦听的端口号。 要选择默认端口 443, 请按 Enter。
- **7** 输入区域组管理员的用户名。 要使用默认用户名 (Administrator),请按 Enter。
- **8** 输入区域管理员的口令。
- **9** 查看摘要,然后按 Enter 开始卸装。

ZENworks 卸装程序会执行下列操作:

- ◆ 卸装 ZENworks Adaptive Agent。
- 从设备中去除与 ZENworks 11 SP2 Configuration Management 相关的所有 RPM。
- ◆ 从 "ZENworks 控制中心 " 去除设备对象 ( *设备*选项卡 > *受管*选项卡 > *服务器*文件 夹)。

注释: 如果卸装失败,请参见以下日志文件:

/var/opt/novell/log/zenworks/ZENworks\_XPlat\_Agent\_Uninstall\_*<* 时戳 *>*.log.xml

/tmp/err.log

### <span id="page-75-0"></span>**6.4.2** 本地卸装

" 本地卸装 " 选项仅卸装 ZENworks Adaptive Agent。

**1** 确保您拥有卸装 "Linux 从属设备 " 的权限。

区域管理员在 "ZENworks 控制中心 " 中必须选择 允*许用户卸装代理*选项 (配置选项卡 > 管理区域设置 > 设备管理 > *ZENworks* 代理 > 一般)。

- **2** 在 Linux 从属设备控制台提示符处,输入 /opt/novell/zenworks/bin/novell-zenworks-xplat-uninstall 以起动卸装程序。
- **3** 输入区域设置号,选择运行卸装程序所使用的区域设置 (语言)。 要选择默认区域设置 (英语),请输入 2 或按 Enter。

提示: 若出现任何提示时均按 Enter, 表示卸装程序将接受默认值, 即括号中显示的 值。

- 4 阅读介绍性文本, 然后按 Enter。
- 5 在 " 卸装类型 " 屏幕中, 输入 2 可选择*本地卸装*选项, 然后再按一下 Enter 以结束选 择。
- 6 (视情况而定)如果 "Linux 从属设备 " 已配置 " 映像 " 角色, 则在卸装完成后系统会提 示您保留映像。要保留映像,请按 Enter。
- **7** 查看摘要,然后按 Enter 开始卸装。 ZENworks 卸装程序通过去除与 "Linux 从属设备 " 相关的所有 RPM 来卸装 ZENworks Adaptive Agent。
- 8 (视情况而定)如果卸装失败, 请参见以下日志文件:
	- /var/opt/novell/log/zenworks/ZENworks\_XPlat\_Agent\_Uninstall\_*<* 时戳 *>*.log.xml
	- /tmp/err.log

ZENworks Adaptive Agent 卸装完毕后,即使与角色相关的所有包和 RPM 都已从设备中去 除, "ZENworks 控制中心 " 中仍会显示 Linux 设备对象 (*配置*选项卡 > *服务器层次*面板), 且拥有所有 " 从属 " 角色。如果想删除该对象,请在 "ZENworks 控制中心 " 中执行以下操 作:

**1** 去除指派给 " 从属设备 " 的角色。

有关如何去除角色的详细信息,请参见 《ZENworks 11 SP2 系统管理参考手册》中的 " 从服务器层次中去除从属设备 "。

- **2** 单击设备选项卡 > 服务器文件夹。
- 3 选中 Linux 服务器旁的复选框,然后单击*删除*。

## **6.5** 卸装 **Macintosh** 从属设备或受管设备

您可以在 Macintosh 从属设备和 Macintosh 受管设备上执行以下类型的卸装:

- 第 6.5.1 节 " [区域级别的卸装](#page-76-0) " (第 75 页)
- 第 6.5.2 节 "[本地卸装](#page-76-1) " (第 75 页)

### <span id="page-76-0"></span>**6.5.1** 区域级别的卸装

您必须先从设备中去除所有从属角色 (鉴定、映像、内容和集合),以将设备降级到受管设 备。之后便可运行卸装程序从管理区域中去除该设备,并卸装设备上的 ZENworks Adaptive Agent。

- 降级 Macintosh [从属设备 \(第](#page-76-2) 75 页)
- ◆ 卸装 ZENworks Adaptive Agent [并从区域中取消注册设备 \(第](#page-76-3) 75 页)

### <span id="page-76-2"></span>降级 **Macintosh** 从属设备

如果 Macintosh 设备有指派给它的从属角色,您必须通过去除从属角色 (鉴定、映像、内容 和集合)的方式来降级从属设备。有关去除从属设备的角色的信息,请参见 " 去除从属设备 的角色 "。

### <span id="page-76-3"></span>卸装 **ZENworks Adaptive Agent** 并从区域中取消注册设备

执行以下步骤可以从管理区域中去除 Macintosh 受管设备, 以及从设备上卸装 ZENworks Adaptive Agent。

- **1** 在 Macintosh 从属设备控制台提示符处,输入 /opt/novell/zenworks/bin/novell-zenworks-xplatuninstall 重新起动卸装程序。
- 2 在"卸装类型"屏幕中, 按 Enter 以选择*从区域取消注册并卸装*选项。

**3** 提供区域管理员身份凭证,开始从区域取消注册设备,然后卸装代理。 如果从区域取消注册设备失败,系统会提示您使用本地卸装选项。有关本地卸装的详 细信息,请参见第 6.5.2 节 " [本地卸装](#page-76-1) " (第 75 页)。

### <span id="page-76-1"></span>**6.5.2** 本地卸装

" 本地卸装 " 选项仅卸装 ZENworks Adaptive Agent。

- **1** 在 Macintosh 从属设备控制台提示符处,输入 /opt/novell/zenworks/bin/novell-zenworks-xplatuninstall 起动卸装程序。
- 2 输入 2 选择*本地卸装*选项, 然后再次按 Enter 以结束选择。
- **3** (视情况而定)如果卸装失败,请参见以下日志文件:

/var/opt/novell/log/zenworks/ZENworks\_XPlat\_Agent\_Uninstall\_*<* 时戳 *>*.log

ZENworks Adaptive Agent 卸装完毕后, 即使与角色相关的所有包和 RPM 都已从设备中去 除, ZENworks 控制中心中 (配置选项卡 > 服务器层次面板)仍会显示 Macintosh 设备对象 拥有所有从属角色。如果想删除该对象,请在 "ZENworks 控制中心 " 中执行以下操作:

- **1** 去除指派给 " 从属设备 " 的角色。 有关如何去除角色的详细信息,请参见 《ZENworks 11 SP2 系统管理参考手册》中的 " 从服务器层次中去除从属设备 "。
- **2** 单击设备选项卡 > 服务器文件夹。
- 3 选中 Macintosh 服务器旁的复选框,然后单击*删除*。

# 安装可执行文件自变量

要安装 Novell ZENworks 11 SP2, 可以将以下自变量与安装 DVD 根目录中的 setup.exe 以及 setup.sh 可执行文件搭配使用。这些文件可通过命令行来运行。

为了防止发生权限问题,应该将 sh 命令与 setup.sh 配合使用。

表 *A-1* 安装可执行文件自变量

| 自变量  | 全称                  | 说明                                                                                        |
|------|---------------------|-------------------------------------------------------------------------------------------|
| -e   | --console           | (仅限 Linux)实施命令行安装。                                                                        |
| $-1$ | --database-location | 指定自定义 OEM (嵌入式)数据库目录。                                                                     |
| -C   | --create-db         | 起动数据库管理工具。                                                                                |
|      |                     | 它不能与自变量 -0 同时使用。                                                                          |
| -0   | --sysbase-oem       | 对并非安装程序设置的 OEM 数据库进行鉴定。这会造成安装程序<br>仅显示外部数据库所需的数据库选项,而不显示常规的数据库选<br>项。                     |
| -S   | --silent            | 它不能与自变量 -c 同时使用。                                                                          |
|      |                     | 如果未与 -f 自变量结合使用,会令正在执行的安装创建响应文件<br>(文件扩展名为 .properties,可对其进行编辑、重命名以及用于其<br>他服务器上的无人照管安装)。 |
| 径】   |                     | 如果与 -f 自变量结合使用,则会使用通过 -f 自变量指定的响应文<br>件, 在服务器上启动无人照管安装。                                   |
|      |                     | -f <i>[ 文件路 -</i> -property-file <i>[ 文件路</i> 与 -s 自变量结合使用,通过指定的响应文件执行无人照管 (无提<br>示)安装。   |
|      |                     | 如果未指定响应文件,或者路径或文件名不正确,则会改为使用默<br>认的有提示 GUI 安装或者命令行安装。                                     |

一些示例:

在 Linux 服务器上执行命令行安装:

sh *unzip\_location*/Disk1/setup.sh -e

- 指定数据库目录: unzip *location*\disk1\setup.exe -l d:\databases\sybase
- 创建响应文件: *unzip\_location*\disk1\setup.exe -s
- 执行无人照管安装: *unzip\_location*\disk1\setup.exe -s -f c:\temp\myinstall\_1.properties 有关详细信息,请参见第 4.2 节 " [执行无人照管安装](#page-57-0) " (第 56 页)。

<sup>B</sup> 在 **Linux** 设备上安装依赖的 **RPM** 包

- ◆ 第 B.1 节 ["Red Hat Enterprise Linux](#page-80-0) 服务器"(第79页)
- ◆ 第 B.2 节 ["SUSE Linux Enterprise Server"](#page-84-0) (第 83 页)

# <span id="page-80-0"></span>**B.1 Red Hat Enterprise Linux** 服务器

开始在 Red Hat Enterprise Linux 服务器上安装 ZENworks 之前, 您可以使用 Red Hat Enterprise Linux 安装媒体在该服务器上安装程序包。

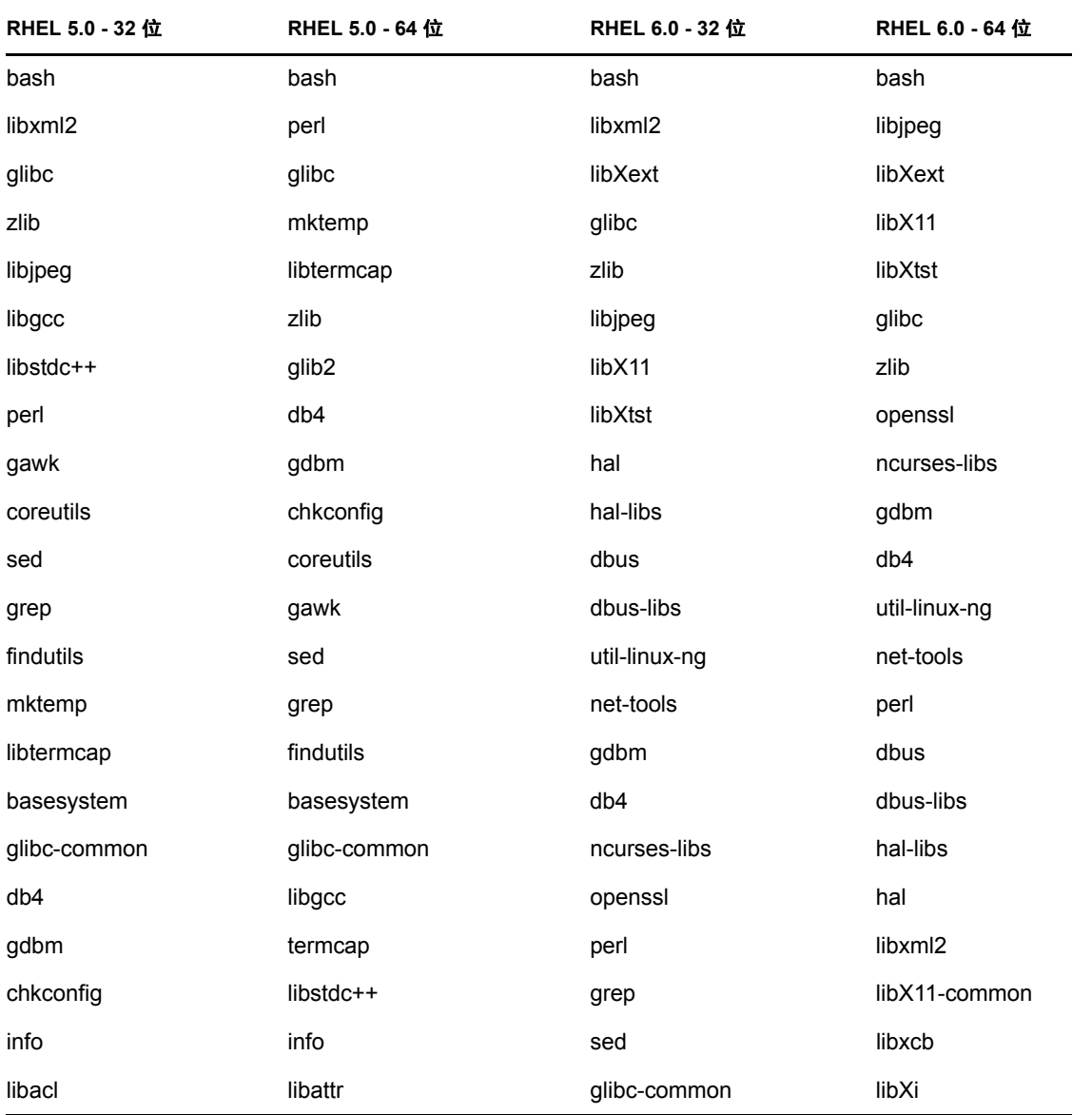

B

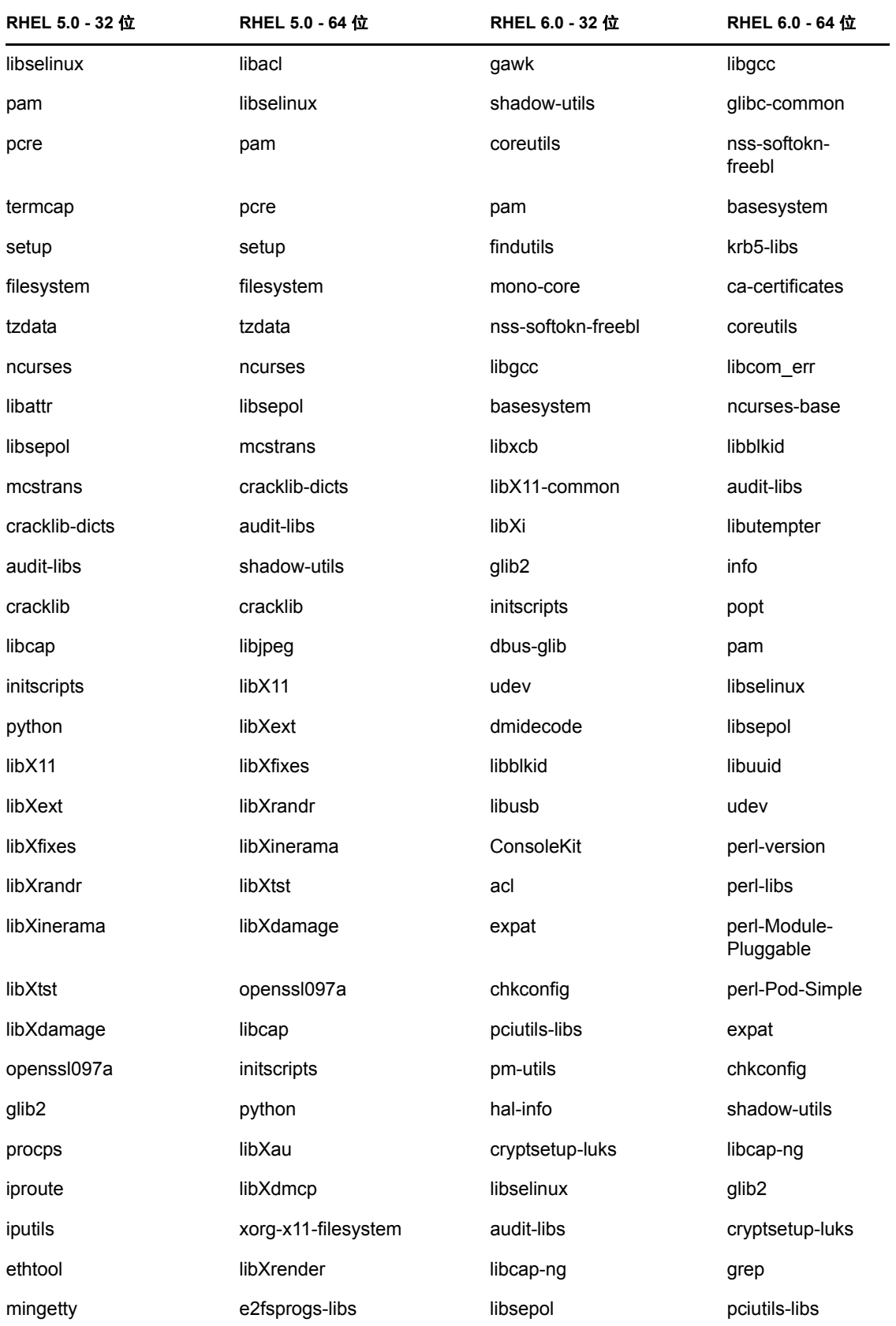

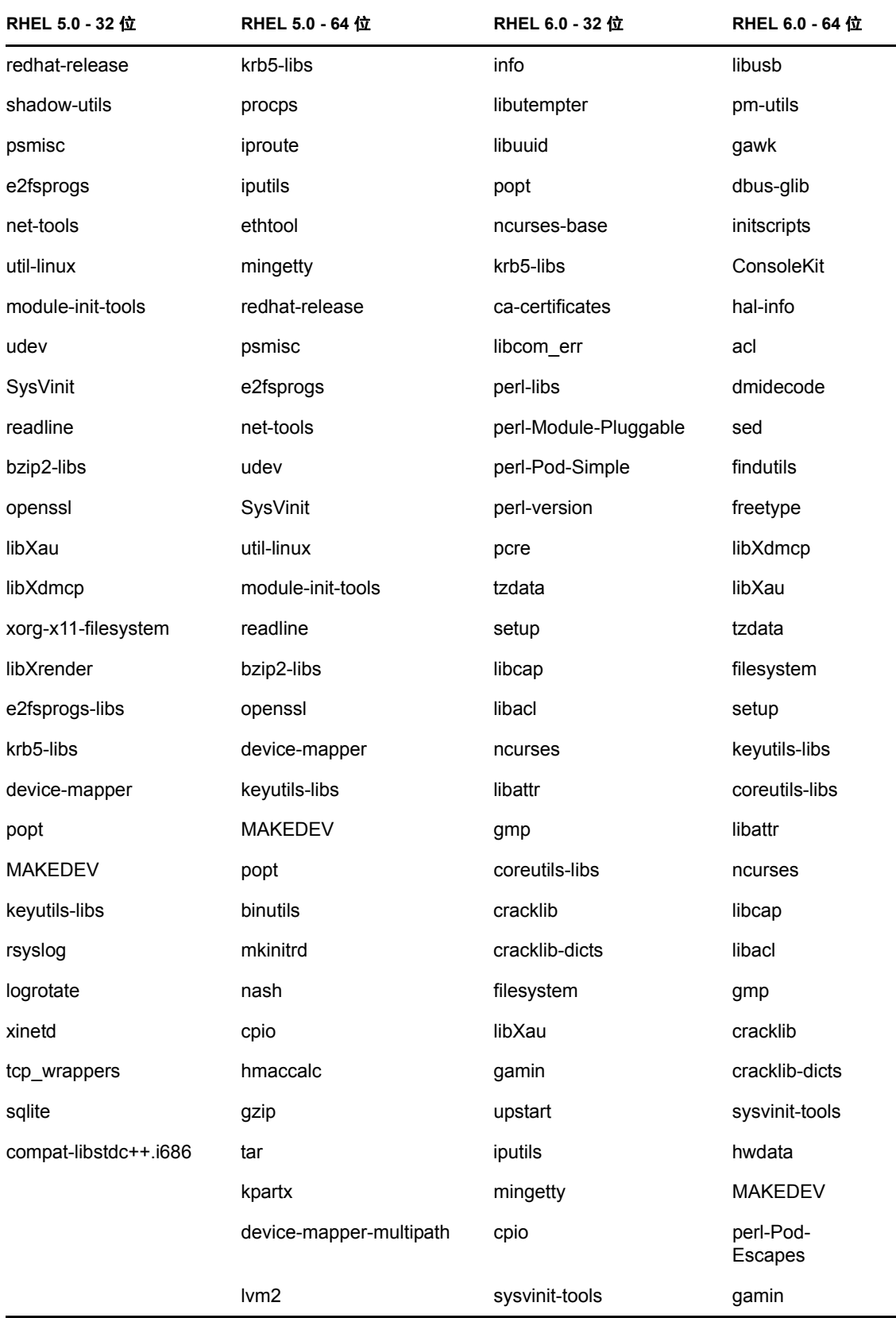

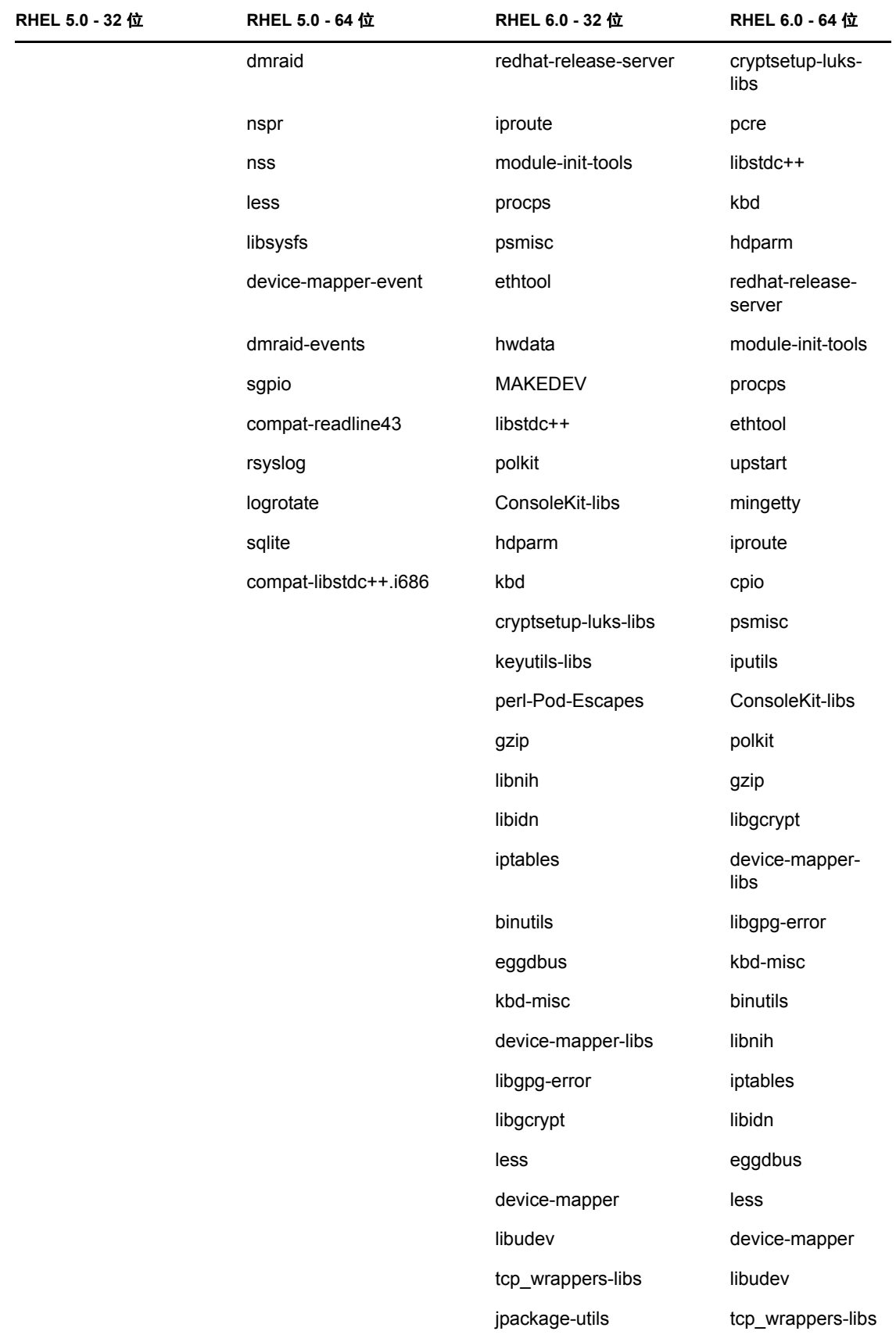

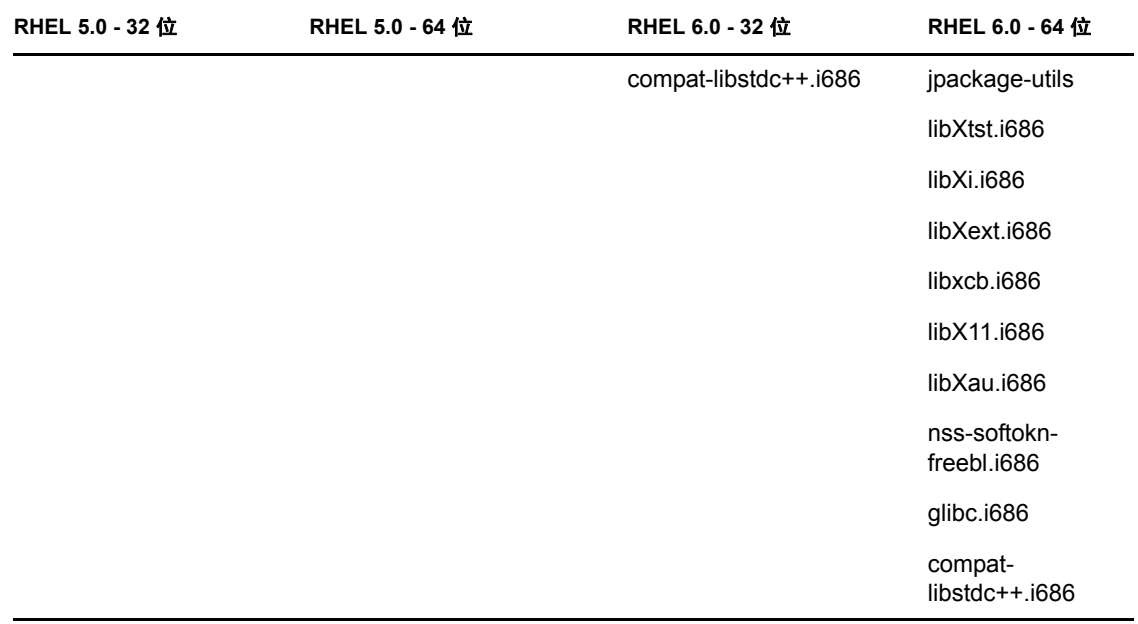

# <span id="page-84-0"></span>**B.2 SUSE Linux Enterprise Server**

开始在 SUSE Linux Enterprise Server 上安装 ZENworks 之前, 您可以使用 SUSE Linux Enterprise Server 安装媒体在该服务器上安装程序包。

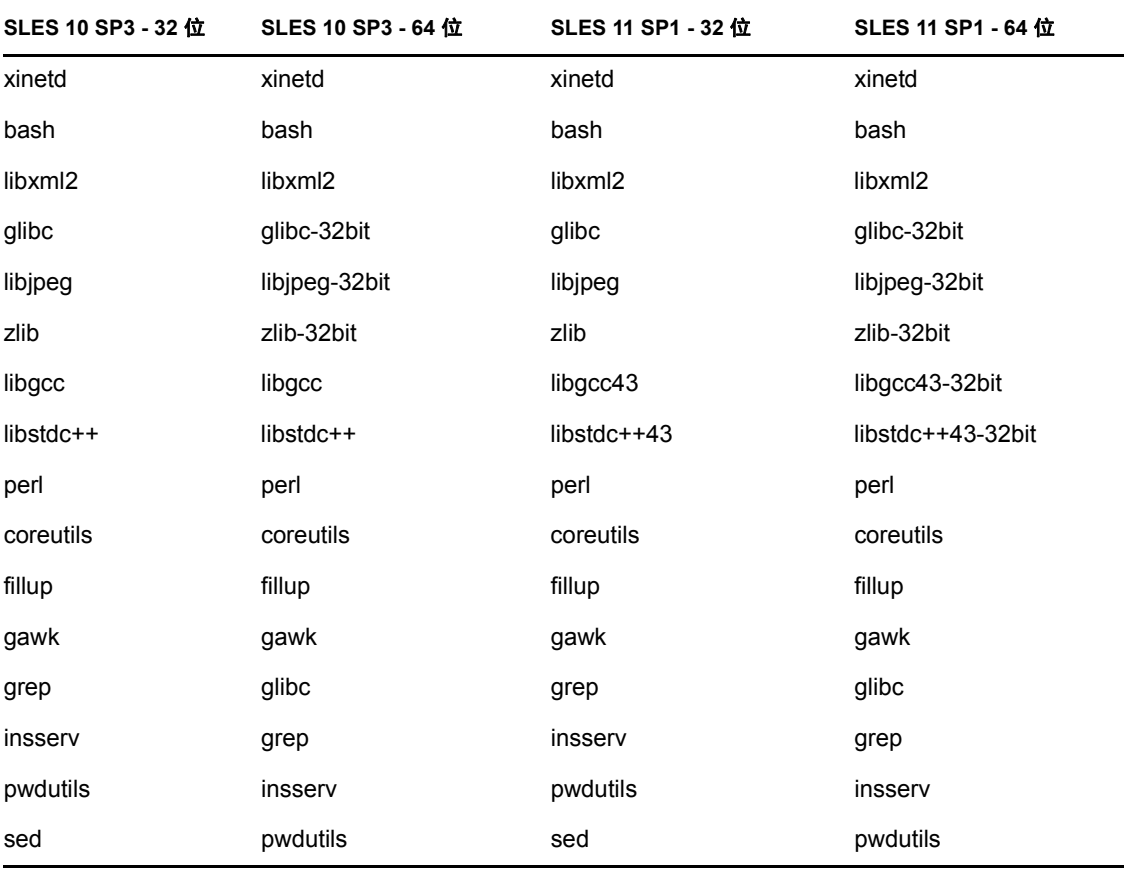

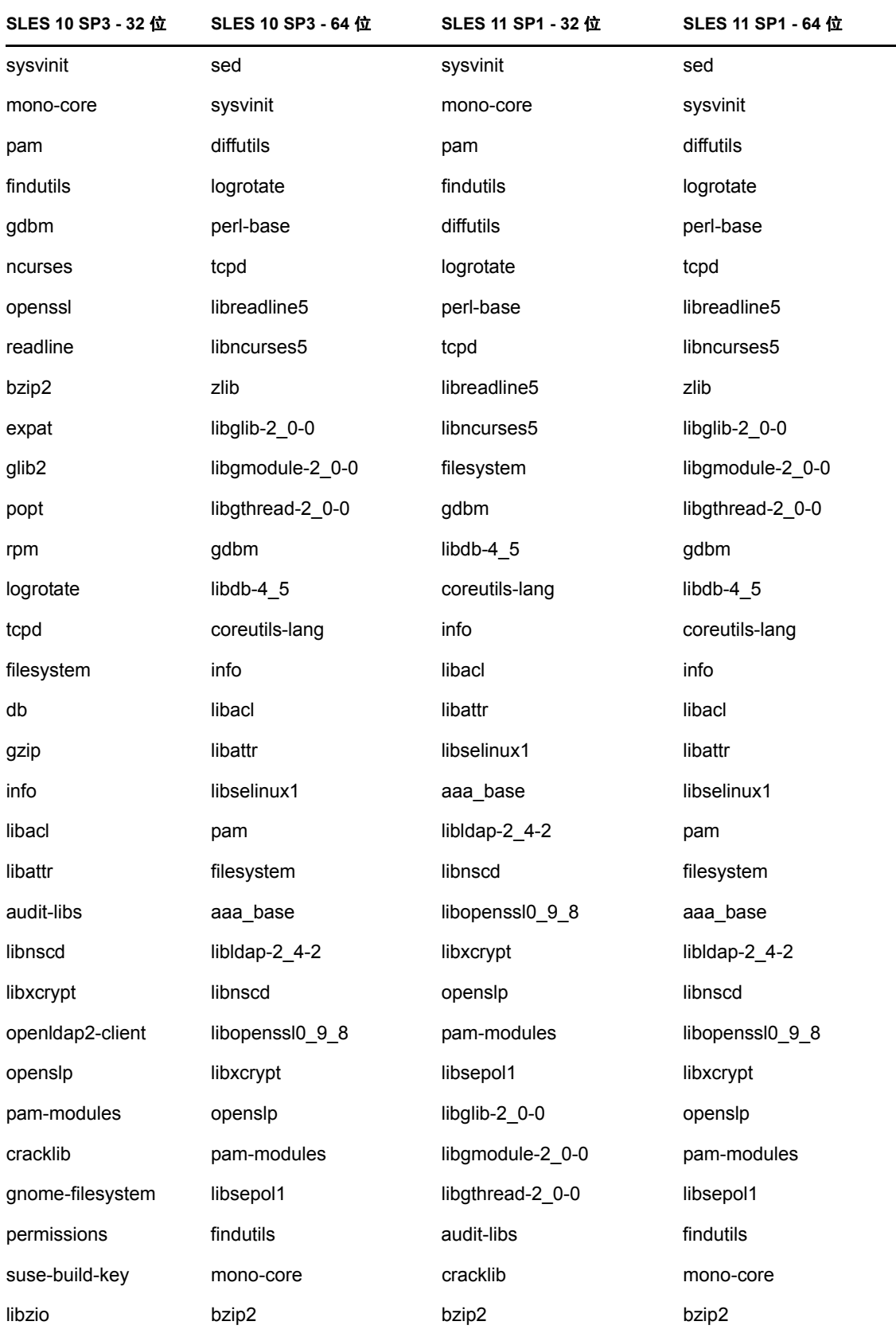

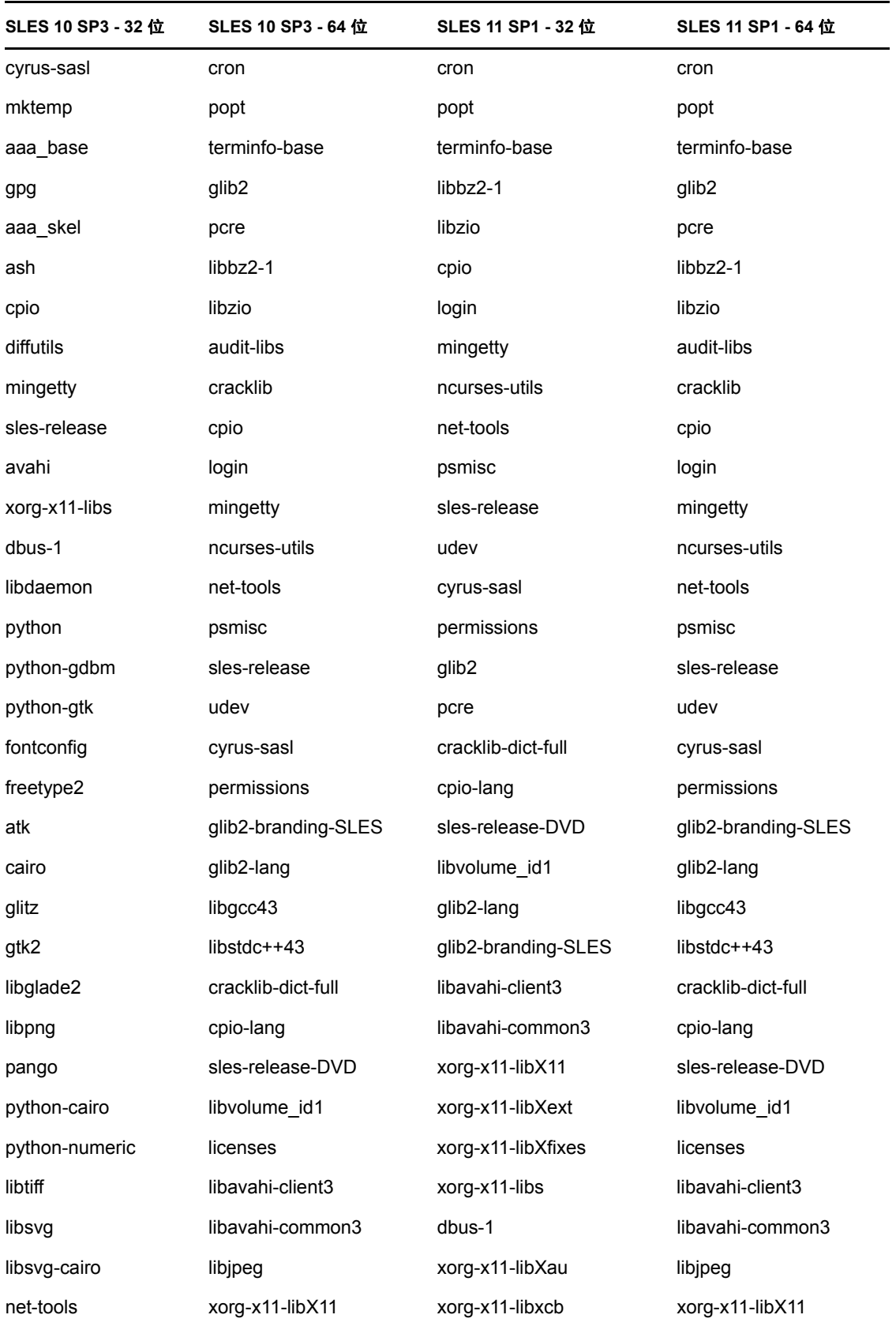

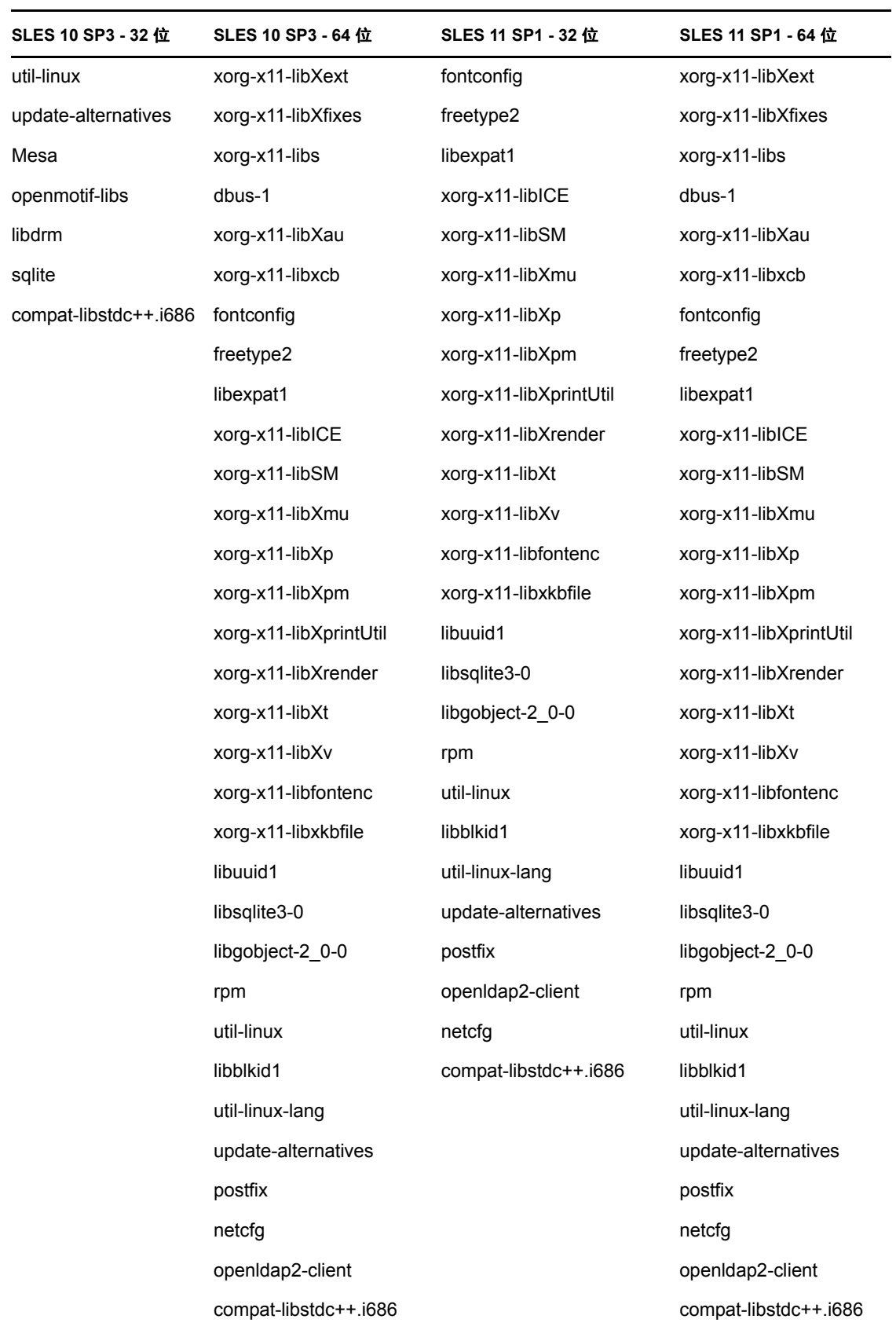

# <sup>C</sup> 适用于 **Linux** 服务器和代理的 **RPM**

# **C.1** 适用于 **Linux** 服务器的 **RPM**

本节介绍各种 Linux 服务器所使用的 RPM

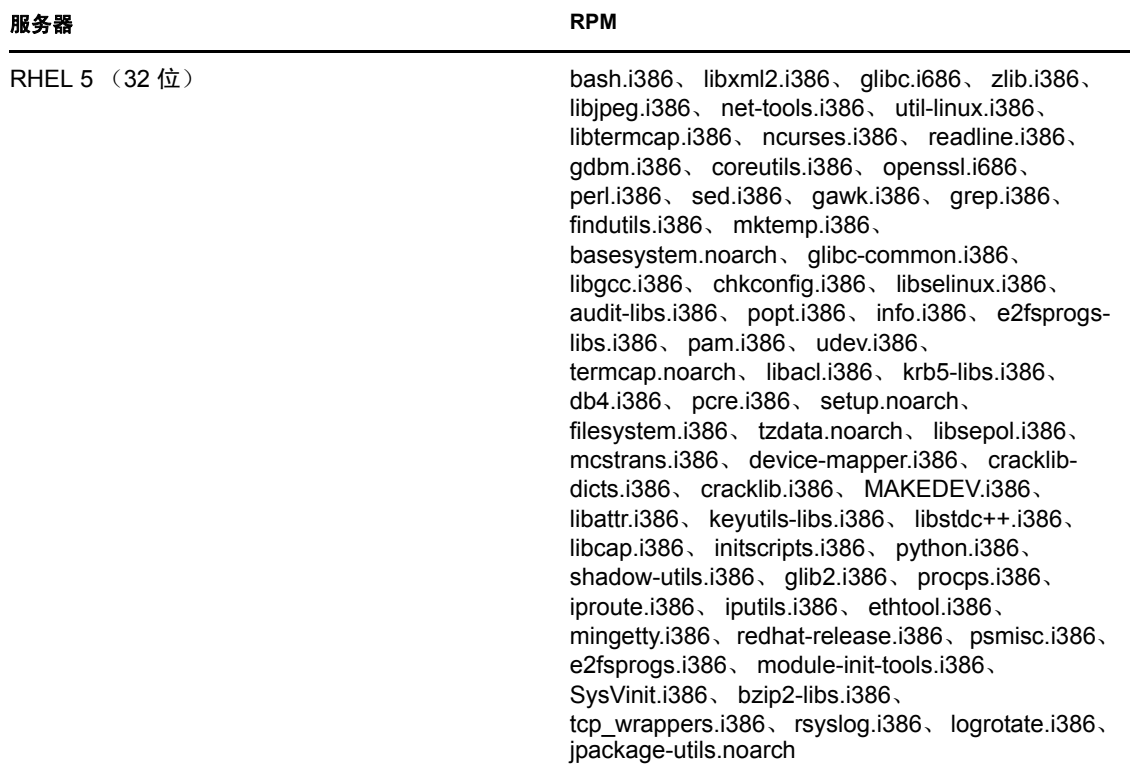

C.

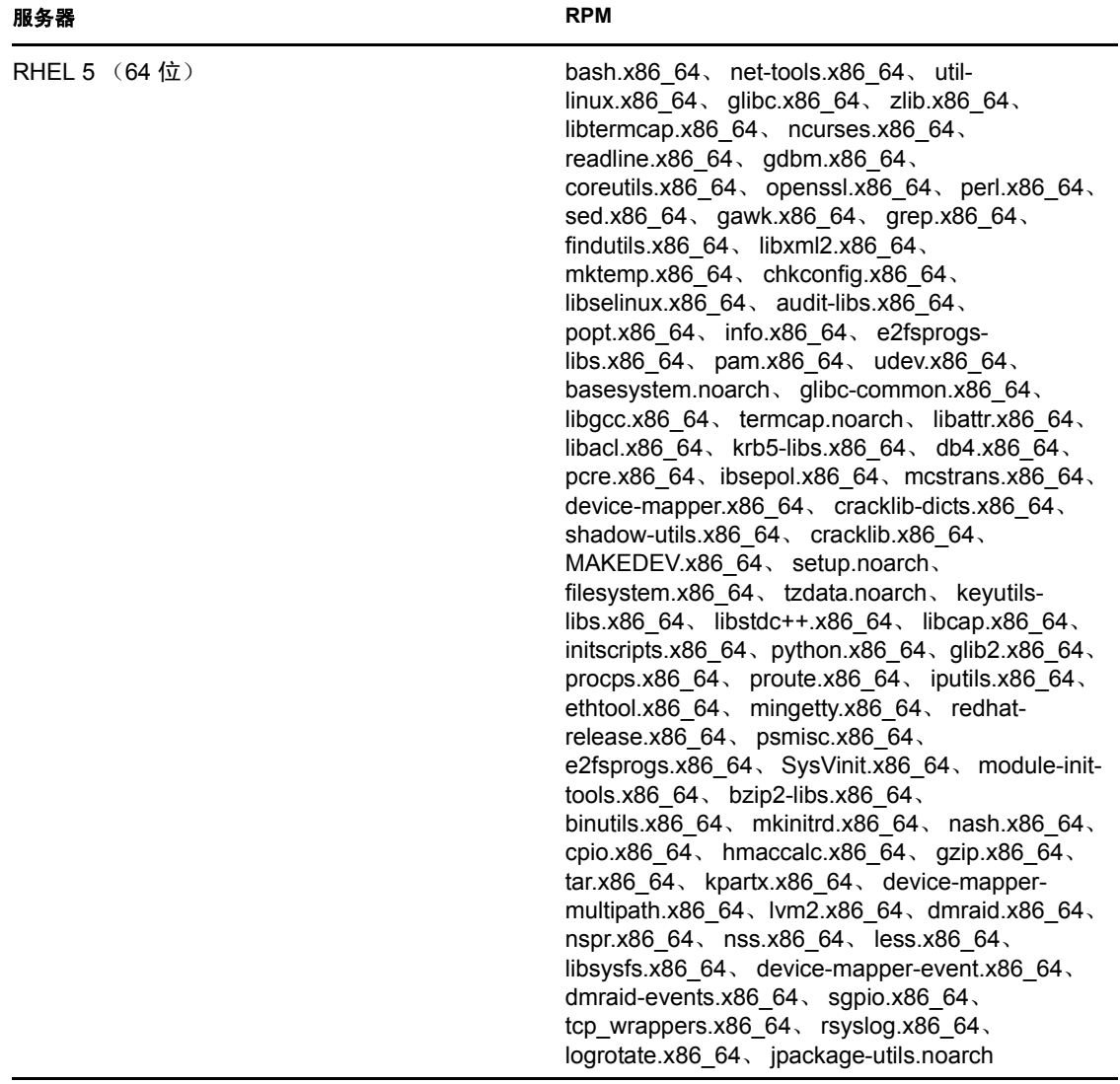

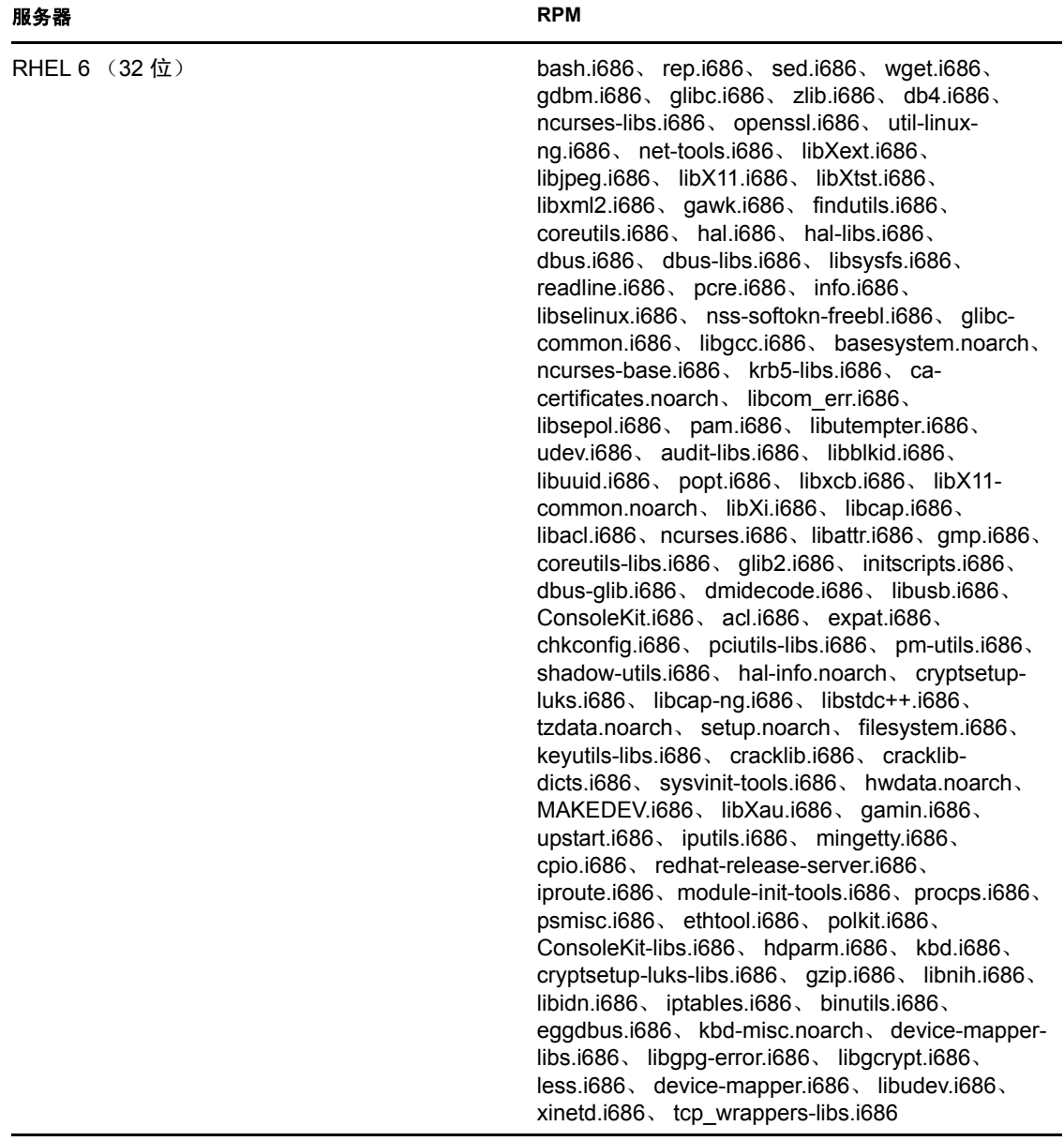

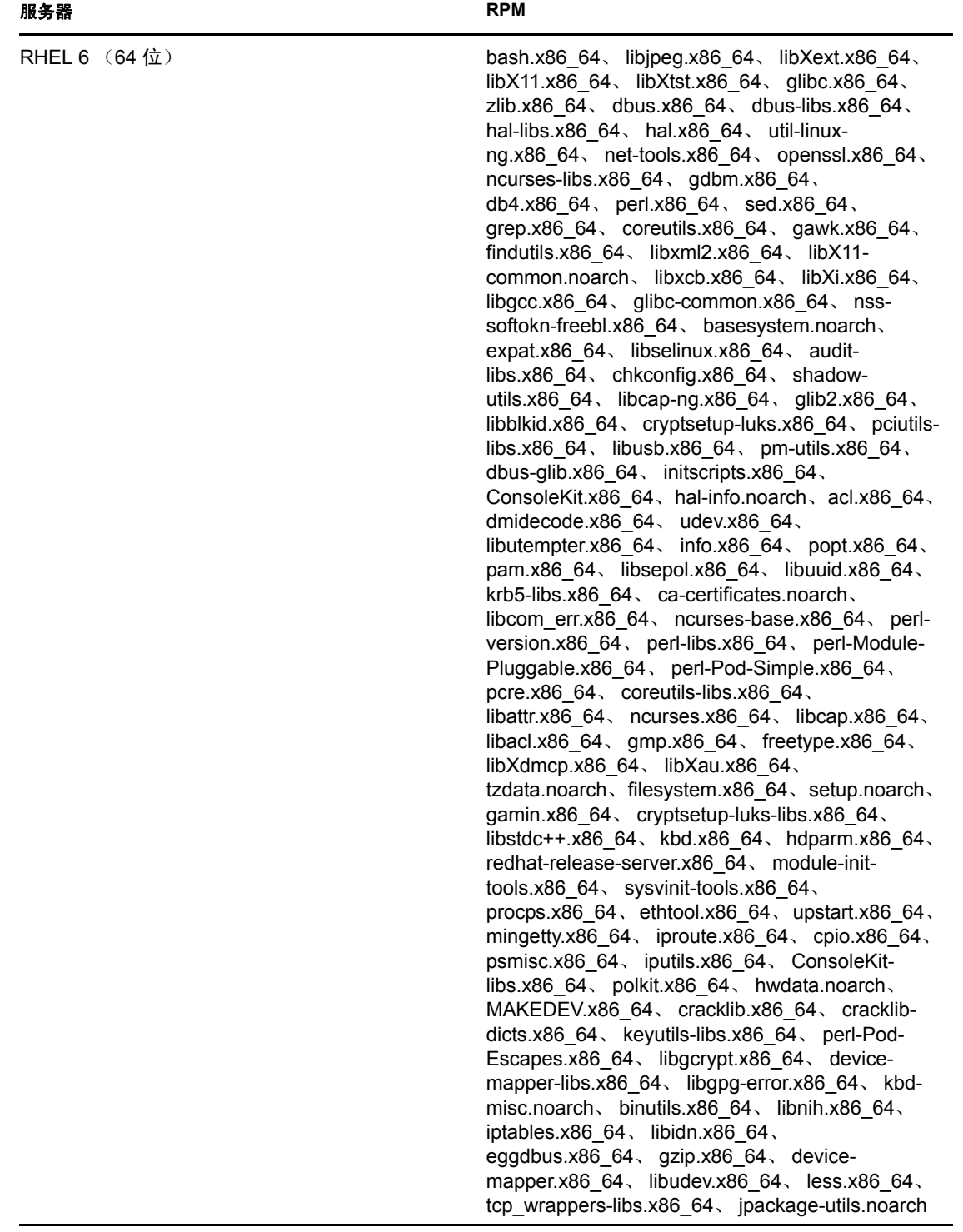

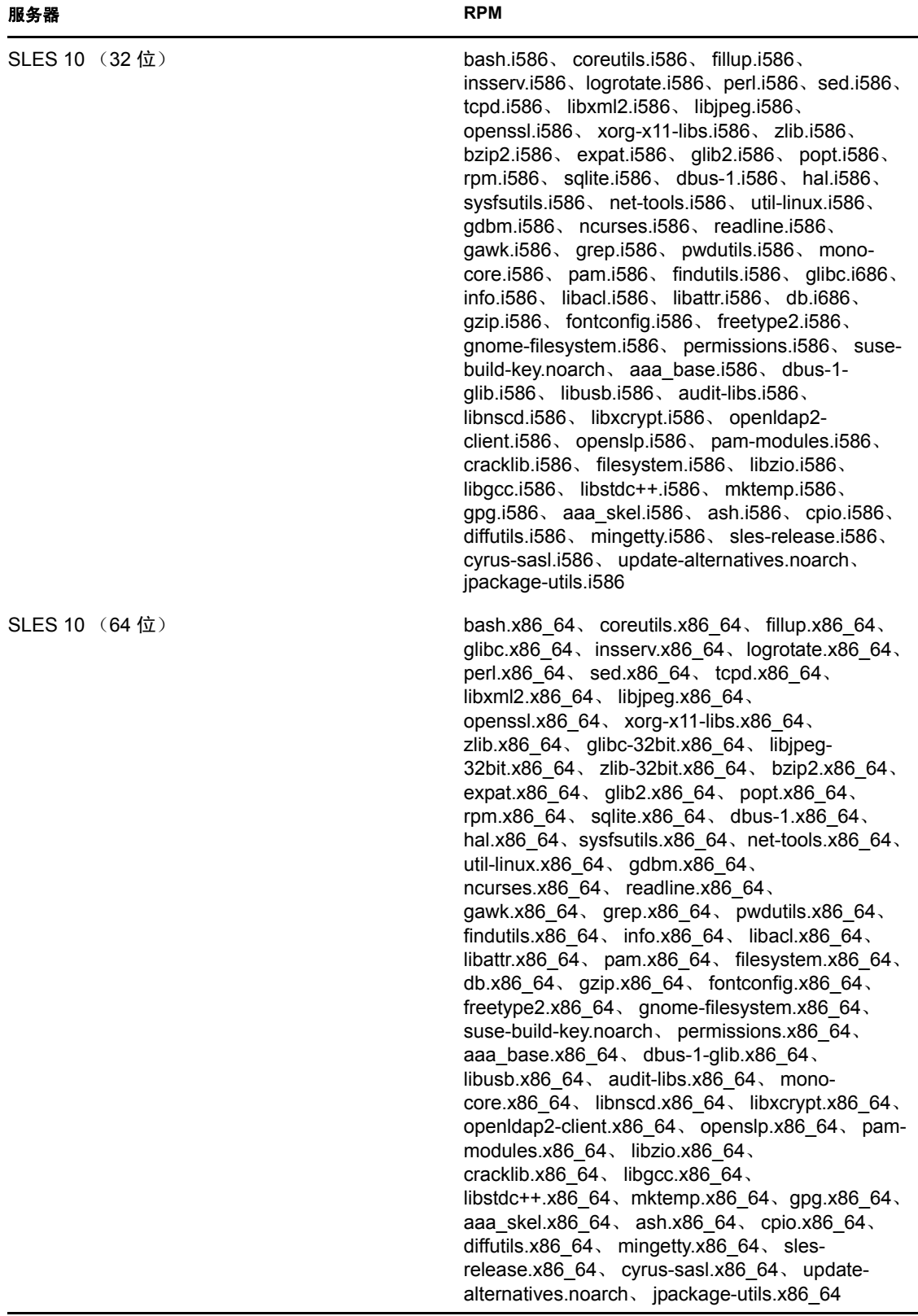

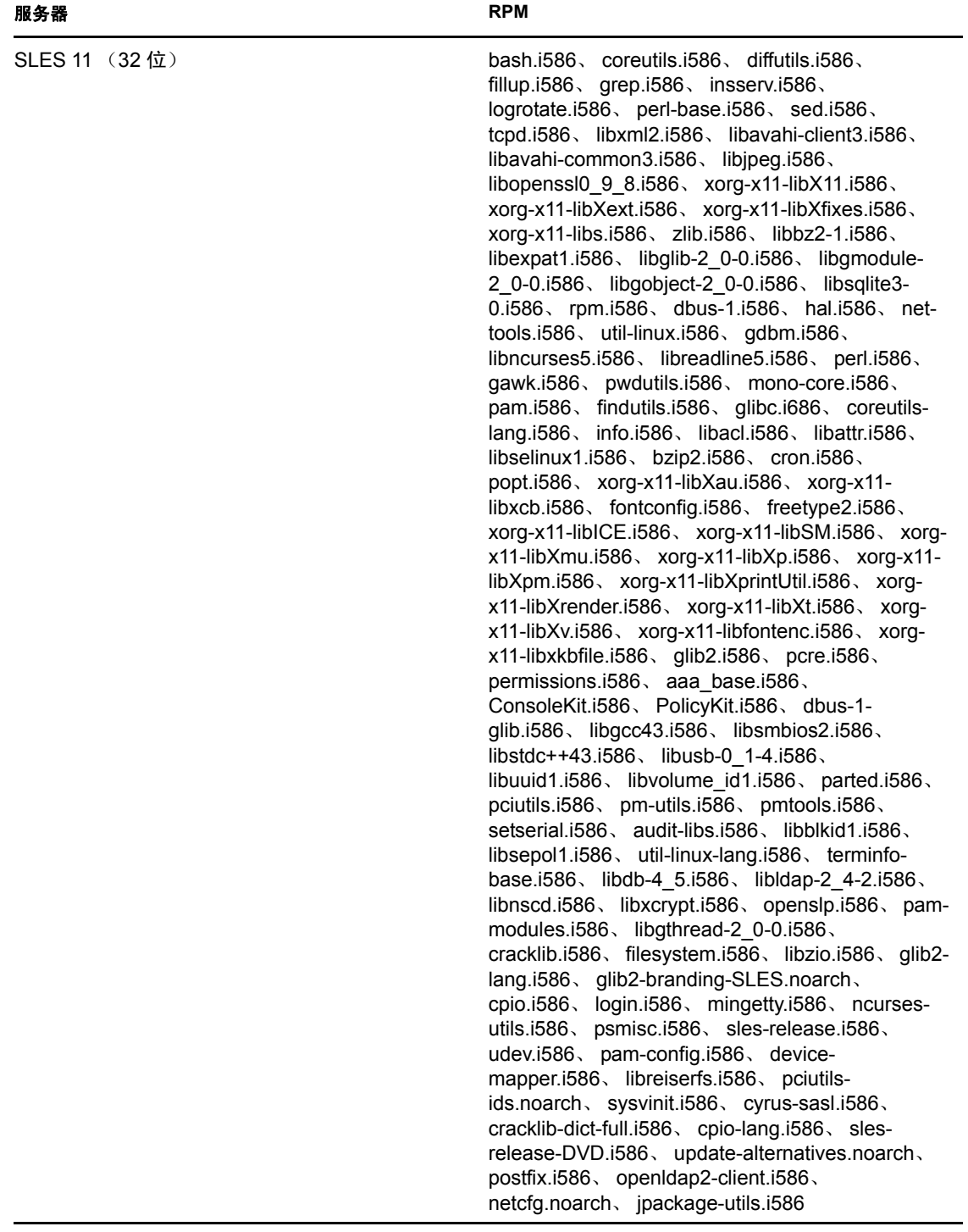

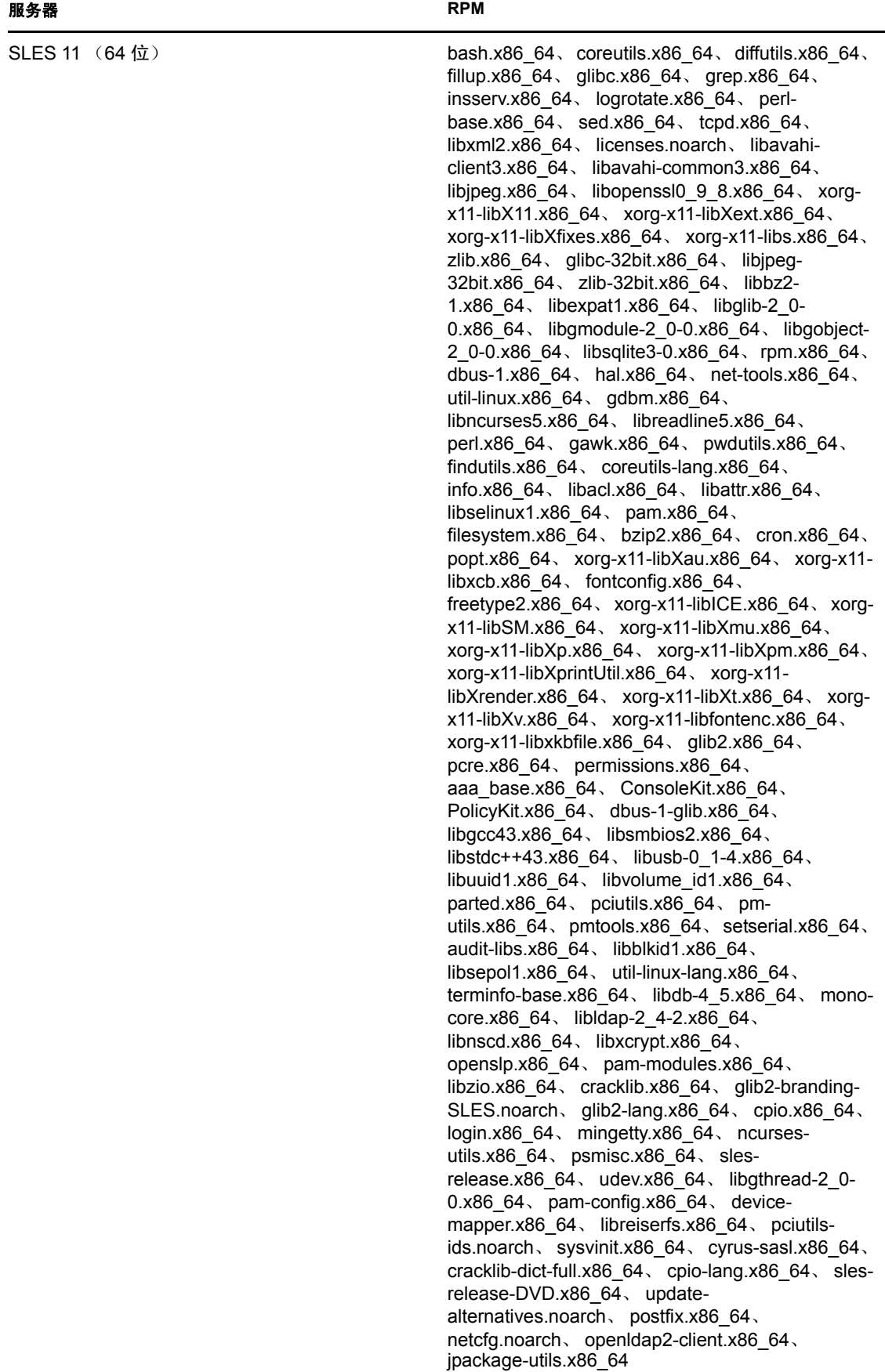

# **C.2** 适用于 **Linux** 代理的 **RPM**

本节介绍适用于各种 Linux 代理的 RPM。

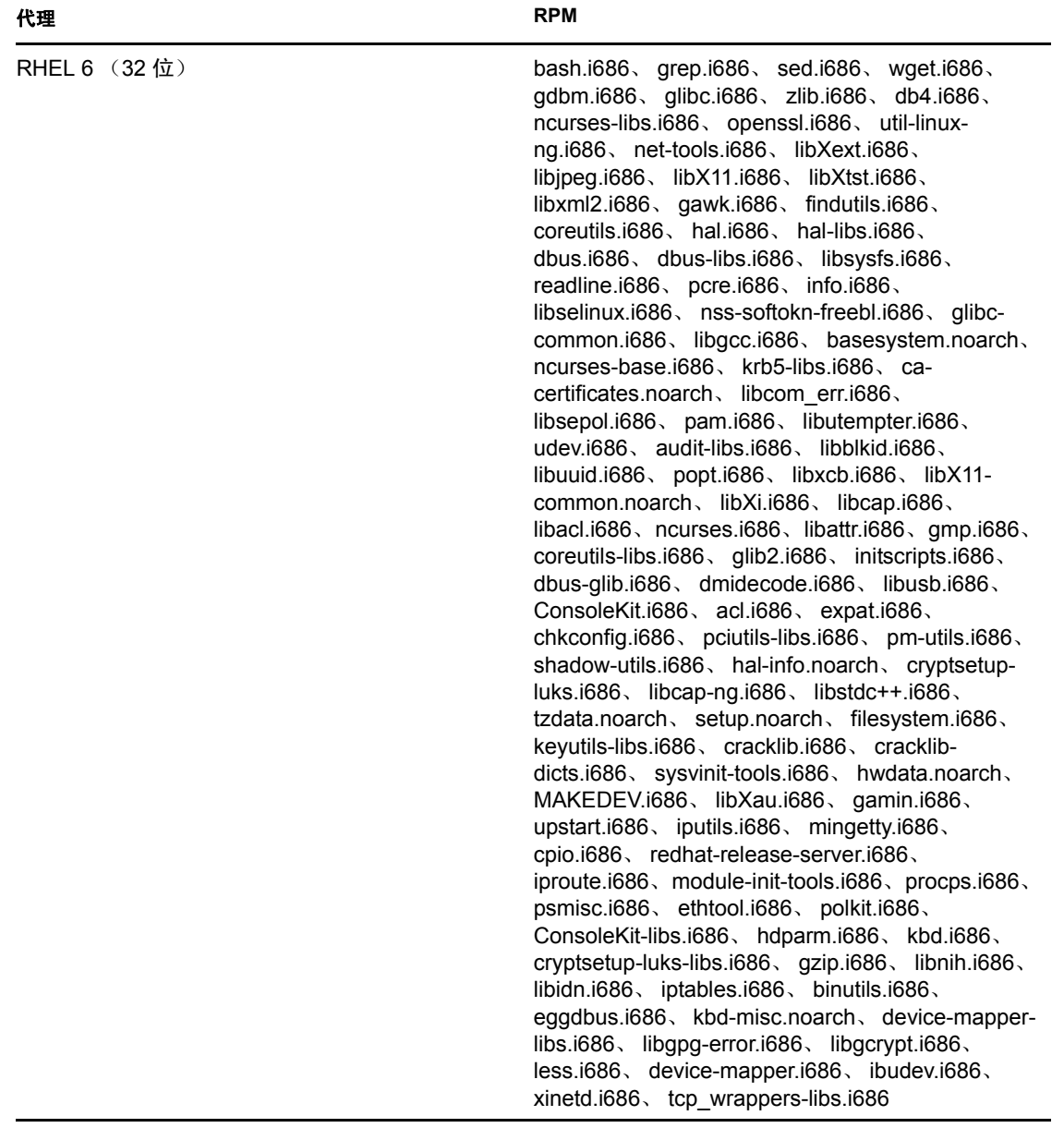

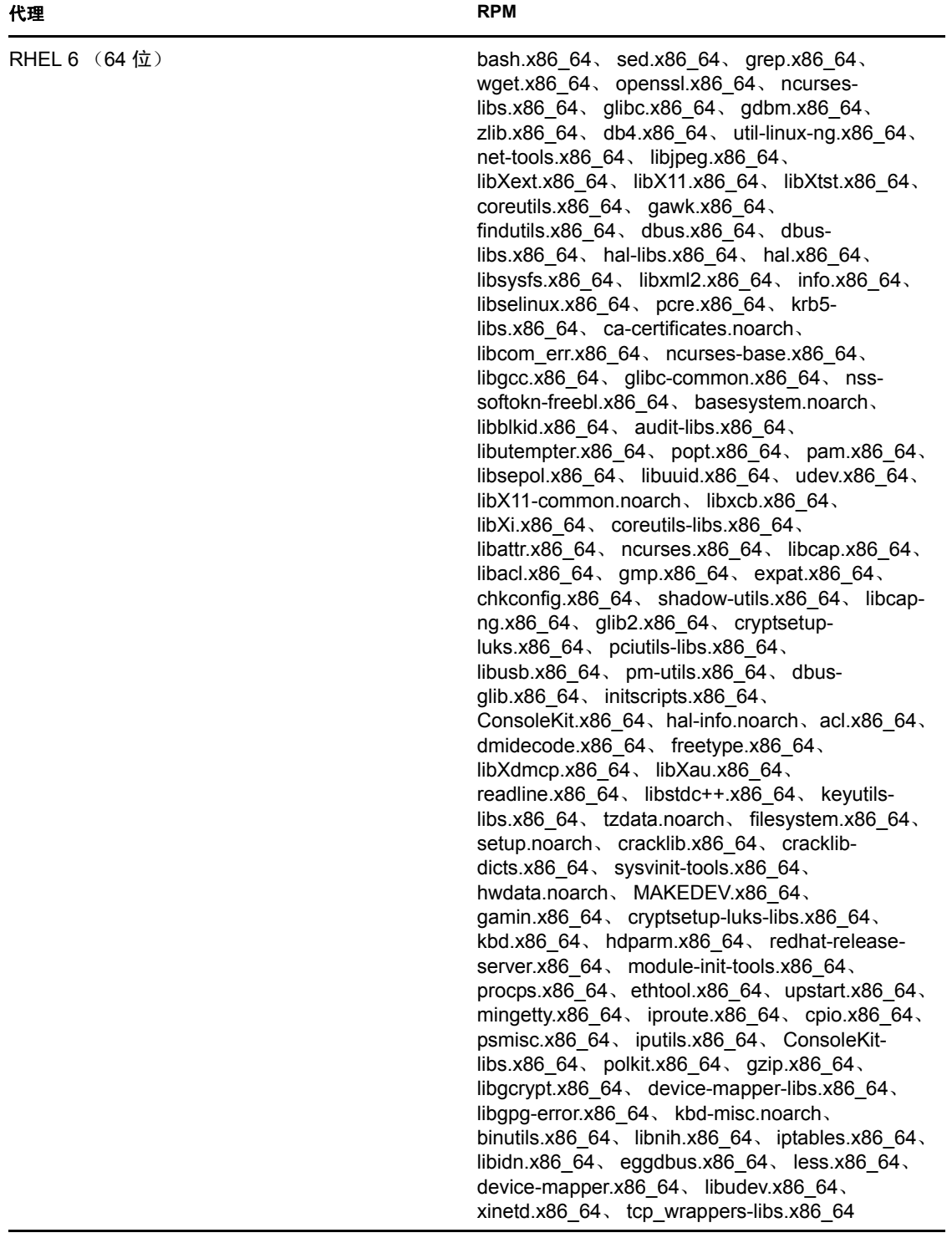

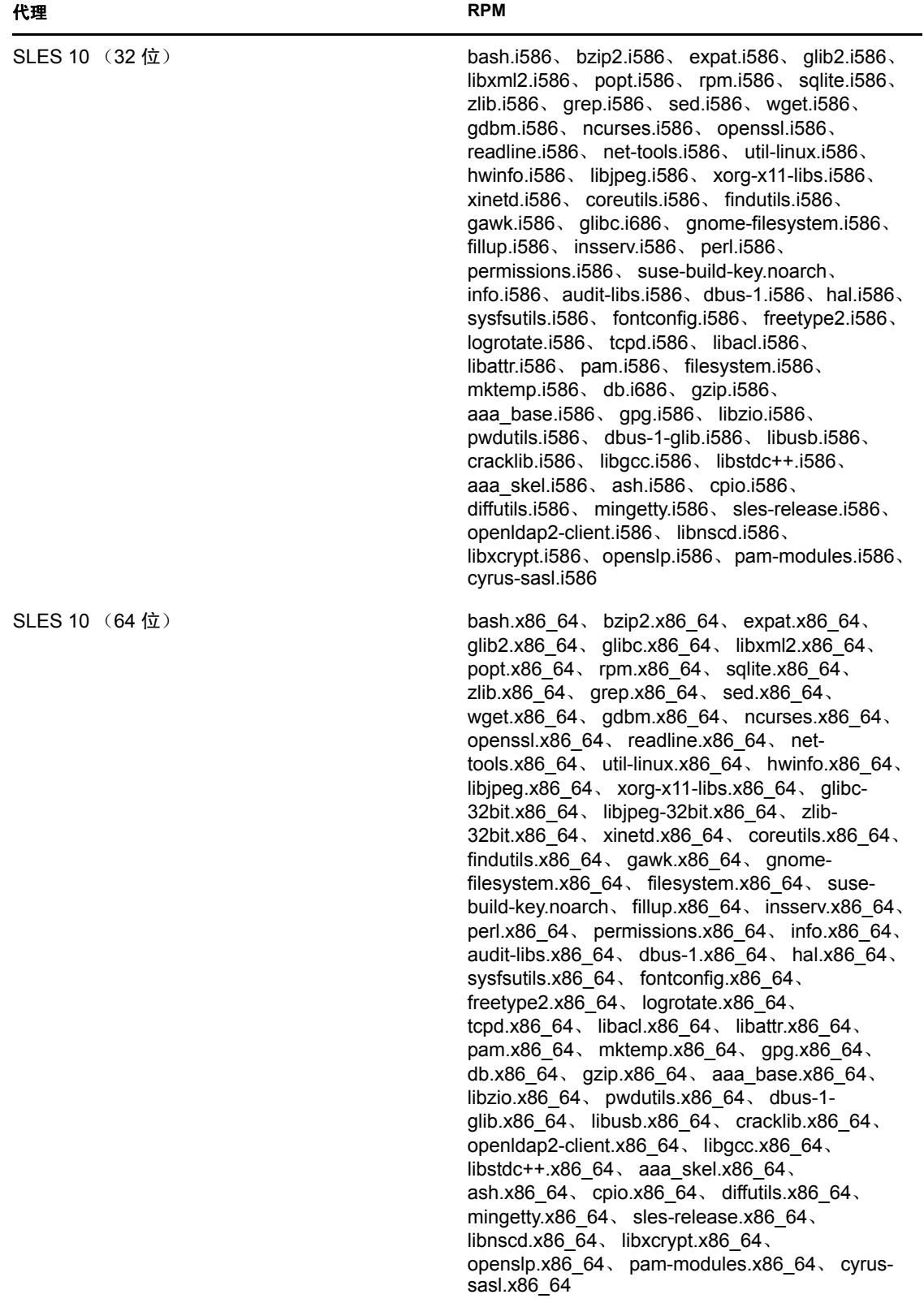

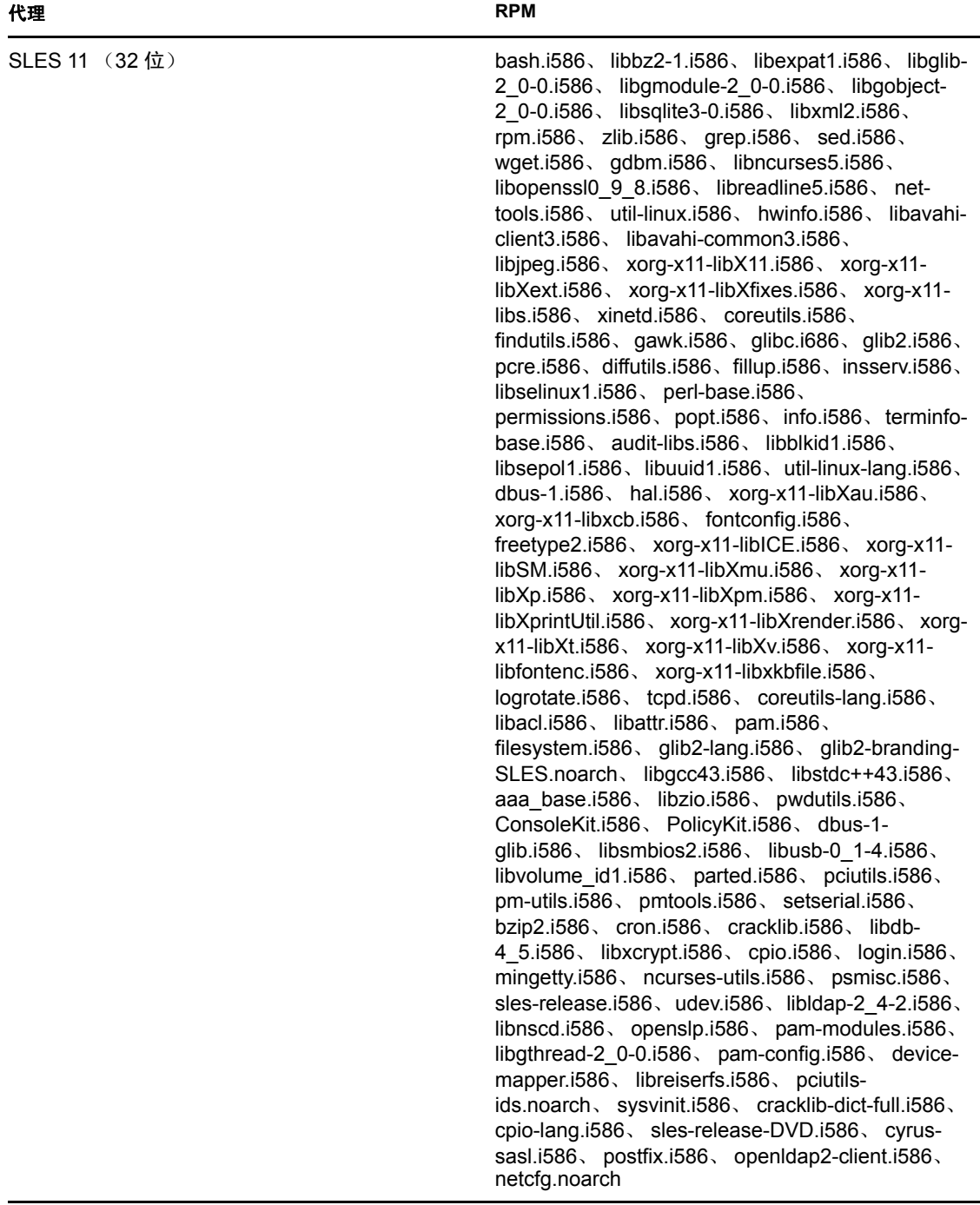

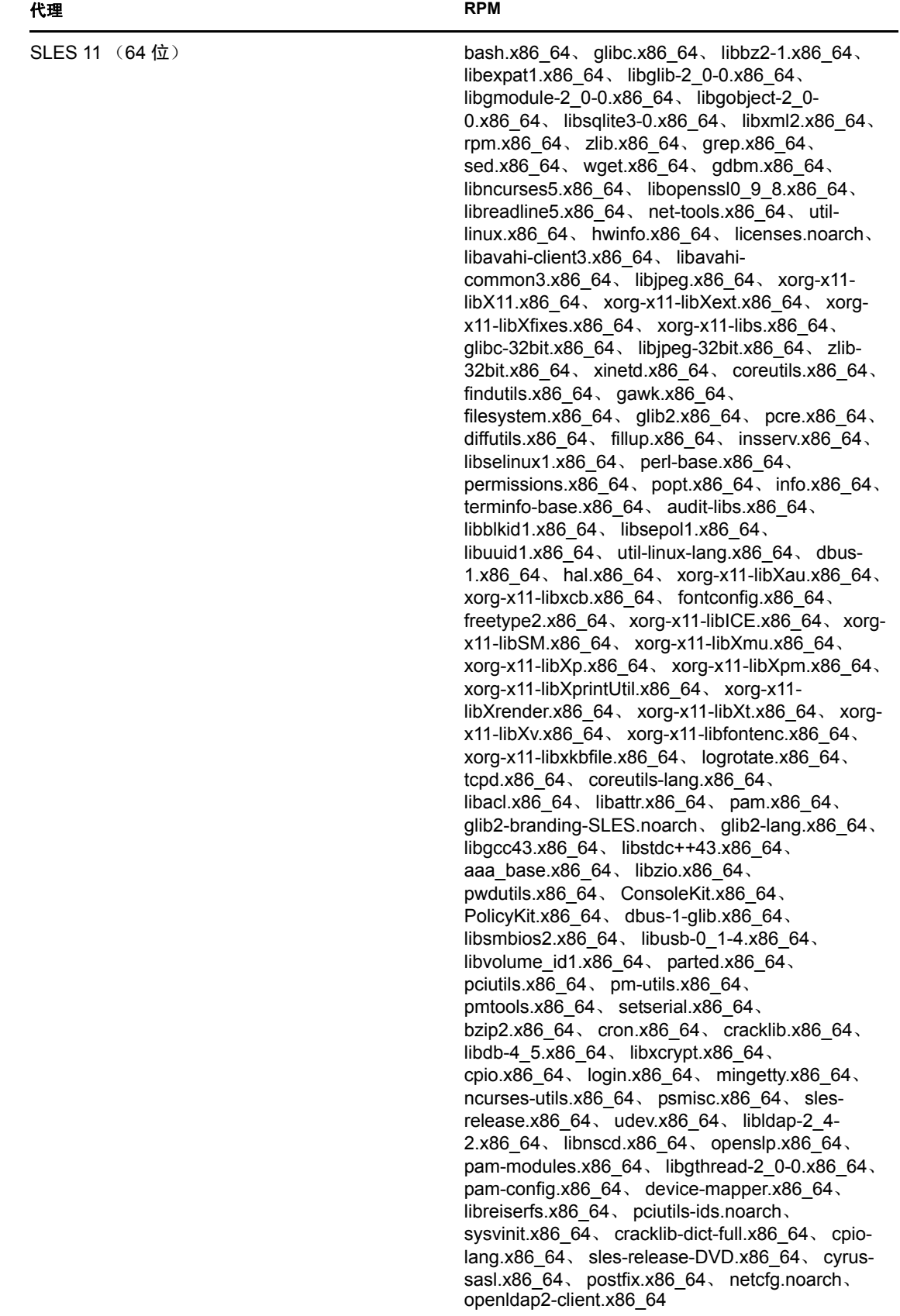

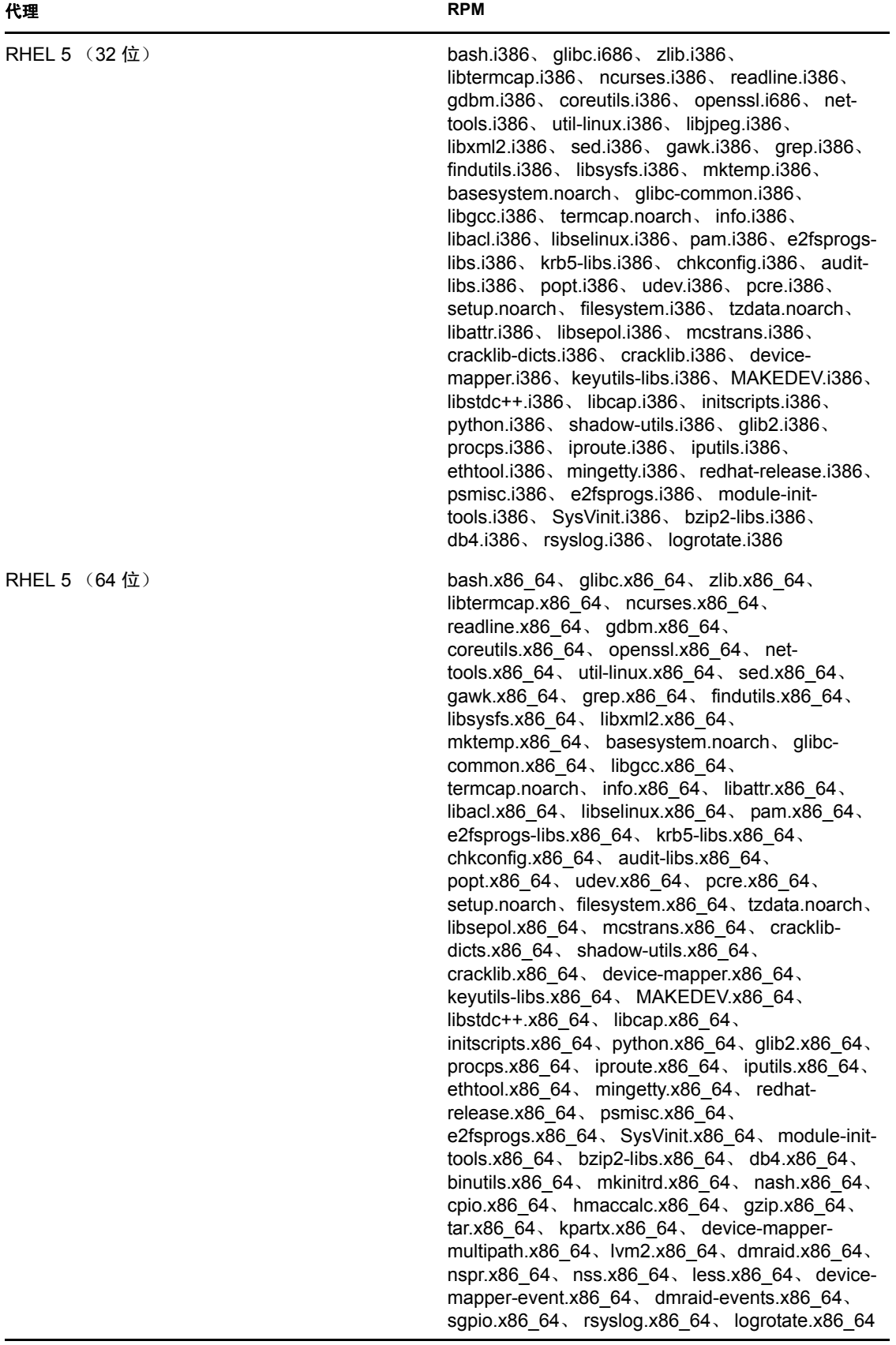

否错

D

以下几节针对您在安装或卸装 Novell ZENworks 11 SP2 时可能会遇到的问题提供了一些解决 方案:

- ◆ 第 D.1 节 " [安装查错](#page-102-0) " (第 101 页)
- 第 D.2 节 " [卸装错误讯息](#page-109-0) " (第 108 页)
- 第 D.3 节 " [安装后查错](#page-110-0) " (第 109 页)

## <span id="page-102-0"></span>**D.1** 安装查错

本节针对您在安装 ZENworks 11 SP2 时可能会遇到的问题提供了一些解决方案。

- 在 64 位 Windows Server 2003 和 64 位 [Windows Server 2008](#page-102-1) 上安装 ZENworks 11 SP2 [Configuration Management](#page-102-1) 可能会失败 (第 101 页)
- 从 Linux [设备上的根目录进行安装无法创建自我签名的证书 \(第](#page-103-0) 102 页)
- 将 ZENworks 服务器配置到 Oracle [数据库失败 \(第](#page-103-1) 102 页)
- ◆ 无法与运行 [ZENworks 11 SP2 Configuration Management](#page-104-0) 安装程序的 Windows 设备建立 [远程桌面会话 \(第](#page-104-0) 103 页)
- [安装第二台服务器时发出错误讯息 \(第](#page-104-1) 103 页)
- 在 Linux [上安装失败 \(第](#page-104-2) 103 页)
- 由于 HotSpot Virtual Machine [检测到错误,导致配置操作失败 \(第](#page-104-3) 103 页)
- 无法在已安装 ZENworks 的设备上安装 [Novell Client 32](#page-105-0) 中的 NetIdentity (第 104 页)
- ◆ 如果选择将 ZENworks [服务器配置成使用外部](#page-105-1) Sybase 数据库, 则 ZENworks 11 SP2 [Configuration Management](#page-105-1) 安装会失败 (第 104 页)
- ◆ 在非英文主服务器上使用 Web 浏览器无法打开 ZENworks 11 SP2 Configuration Management [安装日志 \(第](#page-106-0) 105 页)
- 无法在 [Windows Server 2008](#page-106-1) 上安装 .NET 3.5 SP1 (第 105 页)
- 在 Linux 设备上安装 [ZENworks Configuration Management](#page-107-0) 时,会显示一条警告讯息 (第 [106](#page-107-0) 页)
- ◆ 无法在受 McAfee 全面保护的设备上安装 [ZENworks Adaptive Agent](#page-107-1) (第 106 页)
- 在 [ZENworks Adaptive Agent](#page-107-2) 安装期间可能会将 ZENworks 相关文件报告为恶意软件 (第 [106](#page-107-2) 页)
- ◆ 在终端服务器上安装 [ZENworks Adaptive Agent](#page-108-0) 会挂起 (第 107 页)
- 在 RHEL 设备上安装 [ZENworks 11 SP2](#page-108-1) 可能会失败 (第 107 页)
- 在 Windows XP 上, 通过 " 远程桌面连接 " [安装含远程管理组件的](#page-108-2) ZENworks Adaptive Agent [会中断 \(第](#page-108-2) 107 页)

### <span id="page-102-1"></span>在 **64** 位 **Windows Server 2003** 和 **64** 位 **Windows Server 2008** 上安装 **ZENworks 11 SP2 Configuration Management** 可能会失败

来源: ZENworks 11 SP2; 安装。

解释: 如果将 ZENworks 11 SP2 安装到 64 位 Windows Server 2003 或 64 位 Windows Server 2008 上, 安装可能会因 Windows Installer (msiexec) 实用 程序的缘故失败或中断。安装日志中会记录以下讯息:

Msiexec returned 1603:

- 可能的原因: 设备未安装 Windows Installer 4.5。
	- 操作: 在 64 位 Windows Server 2003 或 64 位 Windows Server 2008 设备上执行 以下操作:
		- **1** 将 Windows Installer (msiexec) 实用程序升级到 Windows Installer 4.5 或更高版本。有关如何升级到 Windows Installer 4.5 的详细信息, 请 参见 Microsoft [帮助和支持网站](http://support.microsoft.com/KB/942288) (http://support.microsoft.com/KB/ 942288)。
		- **2** 重新安装 ZENworks 11 SP2 Configuration Management:
			- **2a** 在 *Novell ZENworks SP2* 安装 DVD 上,浏览至 install\disk\instdata\windows\vm 并执行以下命令: install.exe -Dzenworks.configure.force=true
			- **2b** 按照安装向导的提示执行操作。 有关详细信息,请参见第 4.1 节 " [执行安装](#page-48-0) " (第 47 页)。

#### <span id="page-103-0"></span>从 **Linux** 设备上的根目录进行安装无法创建自我签名的证书

- 来源: ZENworks 11 SP2; 安装。
- 操作: 在 Linux 设备上,下载 ZENworks 11 SP2 安装 ISO 映像并将其复制到一 个所有用户都具有读和执行权限的临时位置。

### <span id="page-103-1"></span>将 **ZENworks** 服务器配置到 **Oracle** 数据库失败

- 来源: ZENworks 11 SP2; 安装。
- 解释: 如果 NLS\_CHARACTERSET 参数未设置为 AL32UTF8, 并且 NLS\_NCHAR\_CHARACTERSET 参数未设置为 AL16UTF16, 数据库安 装将失败,并显示下列错误讯息:

Failed to run the sql script: localization-updater.sql, message:Failed to execute the SQL command: insert into zLocalizedMessage(messageid, lang, messagestr) values('POLICYHANDLERS.EPE.INVALID\_VALUE\_FORMAT','fr','La stratégie {0} n''a pas pu Ã<sup>a</sup>tre appliquée du fait que la valeur de la variable "{1}" n''est pas dans un format valide.'), message:ORA-00600: internal error code, arguments: [ktfbbsearch-7], [8], [], [], [], [], [], []

操作: 将 NLS CHARACTERSET 参数设置为 AL32UTF8, 并将 NLS\_NCHAR\_CHARACTERSET 参数设置为 AL16UTF16。

> 要确保使用建议的值配置字符集参数,请在数据库提示符处运行以下查 询:

select parameter, value from nls database parameters where parameter like '%CHARACTERSET%';

### <span id="page-104-0"></span>无法与运行 **ZENworks 11 SP2 Configuration Management** 安装程序的 **Windows** 设备建 立远程桌面会话

- 来源: ZENworks 11 SP2; 安装。
- 解释: 如果尝试使用 " 远程桌面连接 " 连接到正在运行 ZENworks 11 SP2 Configuration Management 安装程序的某个 Windows 服务器,会话将终 止,并显示如下错误讯息:

The RDP protocol component "DATA ENCRYPTION" detected an error in the protocol stream and has disconnected the client.

操作: 请参见 Microsoft [帮助和支持网站](http://support.microsoft.com/kb/323497) (http://support.microsoft.com/kb/ 323497)。

### <span id="page-104-1"></span>安装第二台服务器时发出错误讯息

- 来源: ZENworks 11 SP2; 安装。
- 解释: 在将第二台服务器安装到"管理区域"时, 安装结束时可能会显示错误 讯息,讯息中会包含以下文字:
	- ... FatalInstallException Name is null

但安装似乎已成功完成。

由于程序认为需要重新配置服务器,但并未进行该操作,因此会错误地 显示此错误讯息。

操作: 查看安装日志文件。如果没有与此错误讯息相关的错误,则可将其忽 略。

### <span id="page-104-2"></span>在 **Linux** 上安装失败

- 来源: ZENworks 11 SP2: 安装。
- 可能的原因: 如果 ZENworks 11 SP2 安装 ISO 映像的解压缩目录路径包含空格, 则在 Linux 上安装会失败。
	- 操作: 请确保要在其中解压缩安装 ISO 映像的目录路径不含空格。

#### <span id="page-104-3"></span>由于 **HotSpot Virtual Machine** 检测到错误,导致配置操作失败

- 来源: ZENworks 11 SP2 : 安装。
- 解释: 在 Linux 设备上安装首个主服务器的过程中, 如果在数据库配置将要结 束时发生错误,需要选择是继续还是回滚时,应该检查日志文件 /var/opt/ novell/log/zenworks/ZENworks\_Install\_[ 日期 ].log.xml。如果您发现如下所示的 错误,则可以安心地继续安装。

ConfigureAction failed!:

select tableName, internalName, defaultValue from Adf where inUse =?# An unexpected error has been detected by HotSpot Virtual Machine: #SIGSEGV (0xb) at pc=0xb7f6e340, pid=11887, tid=2284317600 # #Java VM: Java HotSpot(TM) Server VM (1.5.0 11-b03 mixed mode) #Problematic frame: #C [libpthread.so.0+0x7340] \_\_ pthread\_mutex\_lock+0x20

操作: 请忽略该错误讯息。

### <span id="page-105-0"></span>无法在已安装 **ZENworks** 的设备上安装 **Novell Client 32** 中的 **NetIdentity**

- 来源: ZENworks 11 SP2; 安装。
- 解释: 尝试在安装了 ZENworks 11 SP2 的设备上安装 Novell Client32 随附的 NetIdentity 代理时,安装会失败,并显示如下错误讯息:

An incompatible version of Novell ZENworks Desktop Management Agent has been detected

- 可能的原因: 安装 ZENworks 之前未安装 NetIdentity 代理。
	- 操作: 执行下列操作:
		- **1** 卸装 ZENworks 11 SP2。

有关如何[卸装](#page-68-0) ZENworks 11 SP2 的详细信息, 请参见第6章 "卸装 [ZENworks](#page-68-0) 软件 " (第 67 页)。

- **2** 安装 Novell Client32 中的 NetIdentity 代理。
- **3** 安装 ZENworks 11 SP2。

有关如何[安装](#page-48-1) ZENworks 11 SP2 的详细信息, 请参见第 4 章 " 安装 [ZENworks](#page-48-1) 服务器 " (第 47 页)。

### <span id="page-105-1"></span>如果选择将 **ZENworks** 服务器配置成使用外部 **Sybase** 数据库,则 **ZENworks 11 SP2 Configuration Management** 安装会失败

- 来源: ZENworks 11 SP2; 安装。
- 解释: 在安装 ZENworks 11 SP2 期间, 如果选择将 ZENworks 服务器配置成使 用远程 OEM Sybase 或远程 Sybase SQL Anywhere 数据库, 则安装会失 败,并且安装日志中会记录如下讯息:

Caused by: com.mchange.v2.resourcepool.CannotAcquireResourceException: A ResourcePool could not acquire a resource from its primary factory or source.

- 可能的原因: 指定的外部数据库服务器名称不正确。
	- 操作: 重新起动 ZENworks 11 SP2 Configuration Management 安装向导,并确保 指定正确的外部数据库服务器细节。

### <span id="page-106-0"></span>在非英文主服务器上使用 **Web** 浏览器无法打开 **ZENworks 11 SP2 Configuration Management** 安装日志

- 来源: ZENworks 11 SP2; 安装。
- 解释: 在安装了 ZENworks 11 SP2 Configuration Management 的非英文主服务器 上,使用 Web 浏览器无法打开安装日志,但使用文本编辑器还是可以打 开安装日志。

安装日志位于 /var/opt/novell/log/zenworks/ (Linux) 和 *ZENworks* 安装目录 \novell\zenworks\logs (Windows) 中。

- <span id="page-106-2"></span>操作: 在 Web 浏览器中打开安装日志 (.xml) 之前,更改所有安装 LogViewer 文 件的编码:
	- **1** 使用文本编辑器,打开位于 /var/opt/novell/log/zenworks/logviewer (Linux) 和 *ZENworks 安装目录* \novell\zenworks\logs\logviewer (Windows) 中的下列 其中一个 LogViewer 文件:
		- message.xsl
		- sarissa.js
		- zenworks\_log.html
		- zenworks log.js
		- zenworks log.xsl
		- zenworks\_log\_text.xsl
	- 2 单击*文件>另存为*。

随即会显示 " 另存为 " 对话框。

**3** 在编码列表中,选择 *UTF-8*,然后单击保存。

注释: 请勿更改文件名和文件类型。

**4** 对其余的 LogViewer 文件重[复步骤](#page-106-2) 1 [到步骤](#page-106-3) 3。

#### <span id="page-106-3"></span><span id="page-106-1"></span>无法在 **Windows Server 2008** 上安装 **.NET 3.5 SP1**

- 来源: ZENworks 11 SP2 ; 安装。
- 解释: 在 Windows Server 2008 上安装 Microsoft .NET 3.5 SP1 失败, 并显示如下 错误讯息:

Microsoft .NET Framework 2.0SP1 (x64) (CBS): [2] Error: Installation failed for component Microsoft .NET Framework 2.0SP1 (x64) (CBS). MSI returned error code 1058

- 可能的原因: 设备未启用 "Windows 更新服务 "。
	- 操作: 在设备上启用 "Windows 更新服务 ":
		- 1 从 Windows 桌面 开始菜单,单击 设置 > 控制面板。
		- 2 双击*管理工具>服务*。
		- **3** 双击 *Windows* 更新服务。

"Windows 更新服务属性 " 对话框即会显示。

- **4** 在常规选项卡上,从启动类型列表中选择下列其中一个选项:
	- 手动
	- 自动
	- 自动 (延迟的启动)
- **5** 单击启动以启动该服务。
- **6** 单击确定。

### <span id="page-107-0"></span>在 **Linux** 设备上安装 **ZENworks Configuration Management** 时,会显示一条警告讯息

- 来源: ZENworks 11; 安装。
- 说明: 在 Linux 设备上安装 ZENworks Configuration Management 时, ZENworks 安装程序会显示如下警告讯息:

"WARNING! Program tries to unlock a connection without having acquired a lock first, which indicates a programming error"

操作: 无。忽略该警告讯息。

### <span id="page-107-1"></span>无法在受 **McAfee** 全面保护的设备上安装 **ZENworks Adaptive Agent**

- 来源: ZENworks 11 SP2; 安装
- 解释: 尝试在受 McAfee 全面保护的设备上安装 ZENworks Adaptive Agent 时, 此防病毒软件会阻止在 Windows 和程序文件中创建新的可执行文件。
- 可能的原因: 设备受 McAfee VirusScan 保护, 因此不允许安装任何应用程序。
	- 操作: 在安装了 McAfee 软件的设备上执行下列操作:
		- **1** 单击启动 > 所有程序 > *McAfee* > *VirusScan Console*。
		- **2** 双击访问保护。
		- **3** 在 " 访问保护属性 " 对话框中,执行以下操作:
			- 3a 在"类别"面板中,单击*通用最大保护*。
			- **3b** 在阻止列中,取消选择所有规则。
			- **3c** 单击确定。
		- **4** 安装 ZENworks Adaptive Agent。

有关如何安装 ZENworks Adaptive Agent 的详细信息,请参见 《ZENworks 11 SP2 发现、部署和淘汰参考手册》中的 "ZENworks Adaptive Agent 部署 "。

#### <span id="page-107-2"></span>在 **ZENworks Adaptive Agent** 安装期间可能会将 **ZENworks** 相关文件报告为恶意软件

- 来源: ZENworks 11 SP2; 安装。
- 解释: 在 ZENworks Adaptive Agent 安装期间,防病毒软件可能会将某些 ZENworks 相关文件报告为恶意软件。安装也会因此而突然停止。
- 操作: 在要安装 ZENworks Adaptive Agent 的受管设备上执行以下操作:
	- **1** 将系统驱动器 :\windows\novell\zenworks 手动添加到受管设备上所安装的 防病毒软件的 " 排除 " 列表中。
	- **2** 安装 ZENworks Adaptive Agent。

#### 在终端服务器上安装 **ZENworks Adaptive Agent** 会挂起

- 来源: ZENworks 11 SP2; 安装
- 可能的原因: 在终端服务器上安装 ZENworks Adaptive Agent 会挂起是因为终端服务器 的默认模式为"执行"。
	- 操作: 将终端服务器的模式更改为"安装":
		- **1** 从命令提示符处执行以下操作:
			- **1a** 要更改模式,请执行以下命令:
				- change user /install
			- 1b 键入 *exit*, 然后按 *ENTER*。
		- **2** 安装 ZENworks Adaptive Agent。

有关如何安装 ZENworks Adaptive Agent 的详细信息, 请参见 《ZENworks 11 SP2 发现、部署和淘汰参考手册》中的 "ZENworks Adaptive Agent 部署 "。

#### 在 **RHEL** 设备上安装 **ZENworks 11 SP2** 可能会失败

- 来源: ZENworks 11 SP2; 安装
- 解释: 在 RHEL 设备上安装 ZENworks 11 SP2 可能会失败,并会收到进行回滚 的提示。安装日志文件中会报告以下讯息:

RPM returned 1: warning: /opt/novell/zenworks/install/ downloads/rpm/novell-zenworks-jre-links-1.6.0\_16- 2.noarch.rpm: Header V3 DSA signature: NOKEY, key ID 7e2e3b05

Failed dependencies: jre >= 1.6 is needed by novell-zenworksjre-links-1.6.0\_16-2.noarch

- 操作: 执行下列任务:
	- **1** 回滚 ZENworks 11 SP2 安装。
	- **2** 通过在终端运行如下命令手动安装 JRE:

rpm -ivh <BUILD\_ROOT>/Common/rpm/jre-<VERSION>.rpm

**3** 安装 ZENworks 11 SP2。有关如何安装 ZENworks 11 SP2 的详细信 息,请参[见执行安装 \(第](#page-48-0) 47 页)。

## 在 **Windows XP** 上,通过 **"** 远程桌面连接 **"** 安装含远程管理组件的 **ZENworks Adaptive Agent** 会中断

- 来源: ZENworks 11 SP2; 安装
- 解释: 如果您使用"远程桌面连接"(RDP) 远程连接到受管设备, 然后安装 ZENworks Adaptive Agent,安装会中断。

操作: 要修复此问题, 请从 [Microsoft](http://support.microsoft.com/kb/952132) 支持网站 (http://support.microsoft.com/kb/ 952132) 下载增补程序, 然后在安装 ZENworks Adaptive Agent 之前于受 管设备上安装该增补程序。

# **D.2** 卸装错误讯息

本节详细说明了在卸装 ZENworks 11 SP2 时可能会遇到的错误讯息:

- 由于"管理区域"[中不存在该设备,因此无法继续。有关详细信息,请参见](#page-109-0) http:// [www.novell.com/documentation/zcm10](#page-109-0)。(第 108 页)
- [由于卸装程序无法确定指派给设备的角色,因此无法继续。有关详细信息,请参见](#page-109-1) [http://www.novell.com/documentation/zcm10](#page-109-1)。(第 108 页)
- ◆ 在 Linux 设备上完成卸装时会显示 ["WARN\\_PACKAGES\\_NOT\\_REMOVED"](#page-109-2) 讯息 (第 [108](#page-109-2) 页)
- 卸装 OES Linux 设备上的 ZENworks [时无法删除该设备上的数据库文件夹 \(第](#page-109-3) 108 页)

## <span id="page-109-0"></span>由于 **"** 管理区域 **"** 中不存在该设备,因此无法继续。有关详细信息,请参见 **http:// www.novell.com/documentation/zcm10**。

- 来源: ZENworks 11 SP2; 在 Linux 从属设备上卸装。
- 可能的原因: "Linux 从属设备 " 注册到的 " 主服务器 " 的指定 IP 地址不正确。
	- 操作: 请指定 "Linux 从属设备 " 所注册的 " 主服务器 " 的正确 IP 地址。

## <span id="page-109-1"></span>由于卸装程序无法确定指派给设备的角色,因此无法继续。有关详细信息,请参见 **http:// www.novell.com/documentation/zcm10**。

- 来源: ZENworks 11 SP2; 在 Linux 从属设备上卸装。
- 操作: 请确保 "Linux 从属设备 "所注册的 " 主服务器 " 已启动且正在运行, 并 且 "Linux 从属设备 " 可以访问该服务器。
- 操作: 有关该问题的详细信息,请参见以下日志:

/var/opt/novell/log/zenworks/Zenworks\_Satellite\_Servertimestamp.xml /tmp/err.log

操作: 如果问题依然存在,请联系 [Novell](http://www.novell.com/support) 支持 (http://www.novell.com/support)。

#### <span id="page-109-2"></span>在 **Linux** 设备上完成卸装时会显示 **"WARN\_PACKAGES\_NOT\_REMOVED"** 讯息

- 来源: ZENworks 11 SP2: 在 Linux 设备上卸装。
- 解释: 在 OES Linux 或 RHEL 设备上完成卸装时, 控制台日志中会记录如下错 误讯息:

The following error occurred during the uninstall: WARN\_PACKAGES\_NOT\_REMOVED

操作: 请忽略该错误讯息。

#### <span id="page-109-3"></span>卸装 **OES Linux** 设备上的 **ZENworks** 时无法删除该设备上的数据库文件夹

来源: ZENworks 11 SP2: 在 Open Enterprise Server 2 (OES Linux) 上卸装。

解释: 从 OES Linux 设备卸装 ZENworks 后, 设备上的数据库文件夹不会删 除,并且控制台日志中会记录以下讯息:

> System.TypeInitializationException: An exception was thrown by the type initializer for Mono.Unix.Native.Syscall ---> System.DllNotFoundException: libMonoPosixHelper.so at (wrapper managed-to-native) Mono.Unix.Native.Syscall: L ctermid () at Mono.Unix.Native.Syscall..cctor () [0x00000] --- End of inner exception stack trace -- at ZENworksUninstall.LinuxUninstaller.adjustPermissions (System.String path) [0x00000] at ZENworksUninstall.LinuxUninstaller.removeFiles () [0x00000] at ZENworksUninstall.ZENworksUninstallerSkeleton.Uninstall (ZENworksUninstall.Arguments args) [0x00000]

操作: 手动删除设备上的 /var/opt/novell/zenworks/database 文件夹。

# **D.3** 安装后查错

本节针对您在安装 ZENworks 11 SP2 后可能会遇到的问题提供了一些解决方案。

 [无法访问安装在](#page-110-0) OES 或 SLES 设备上的 ZENworks 服务器的 ZENworks 控制中心 (第 [109](#page-110-0) 页)

### <span id="page-110-0"></span>无法访问安装在 **OES** 或 **SLES** 设备上的 **ZENworks** 服务器的 **ZENworks** 控制中心

- 来源: ZENworks 11 SP2; 安装。
- 解释: 在 OES 或 SLES 设备上安装 ZENworks 服务器时,如果您将端口指定为 8080,安装将会成功。但您可能无法通过任何设备访问 ZENworks 服务 器的 ZENworks 控制中心。
- 操作: 要访问 ZENworks 服务器的 ZENworks 控制中心,请在安装了 ZENworks 服务器的 OES 或 SLES 设备上执行以下步骤:
	- **1** 启动 YaST。
	- **2** 单击防火墙
	- **3** 在 " 防火墙配置 " 窗口中,单击允许的服务。
	- **4** 单击高级。
	- **5** 在 " 允许的其他端口 " 对话框中,使用 8080 替换 *TCP* 端口和 *UDP*  端口中的 *http-alt*,然后完成向导。

# 文档更新

本节提供本 Novell ZENworks 11 《安装指南》文档中内容更改的相关信息。该信息可帮助您 了解关于文档更新的最新信息。

文档采用 HTML 和 PDF 两种格式, 可从 Web 上获得。 HTML 和 PDF 文档均与本节列出的 文档更改保持最新。

如需了解正在使用的 PDF 文档是否为最新版本,可以查看 PDF 文档封面上提供的发布日 期。

该文档在以下日期进行过更新:

◆ 第 E.1 节 "2012 年 3 月 20 日: [ZENworks 11 SP2"](#page-112-0) (第 111 页)

# <span id="page-112-0"></span>**E.1 2012** 年 **3** 月 **20** 日:**ZENworks 11 SP2**

对以下几节进行了更新:

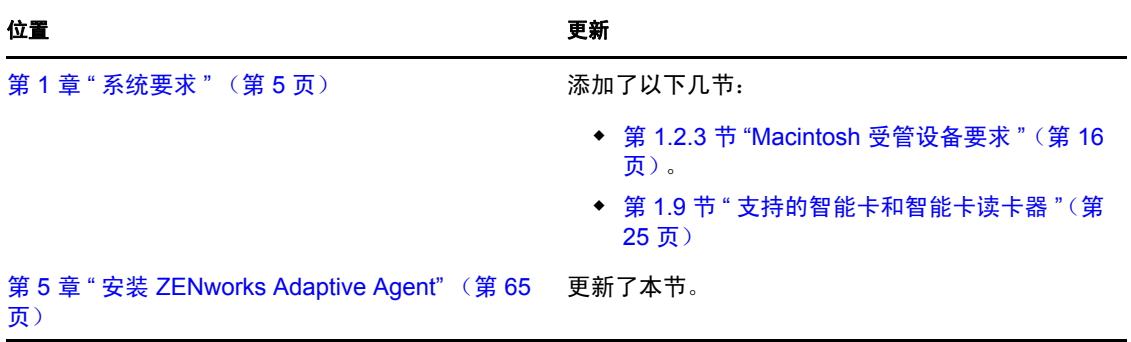

E